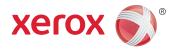

# Xerox® Travel Scanner 150 User's Guide

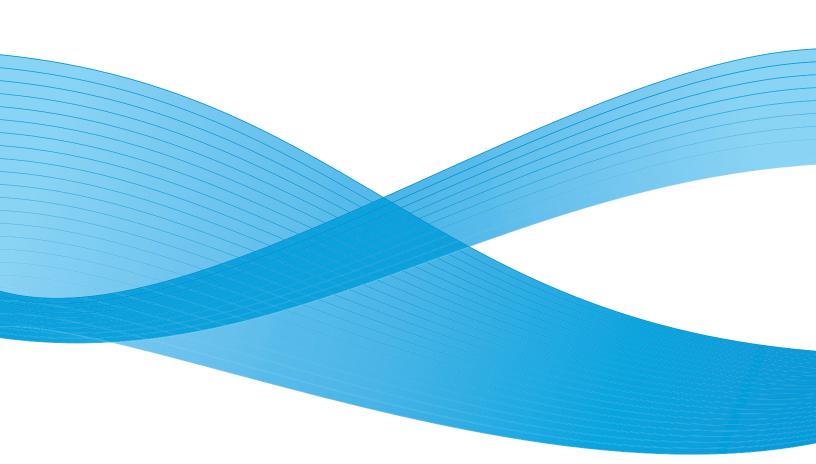

Design © 2012 Xerox Corporation. All rights reserved. XEROX®, XEROX and Design® and DocuMate® are registered trademarks of Xerox Corporation in the United States and/or other countries. BR2702

Content © 2012 Visioneer, Inc. All rights reserved. The Visioneer brand name and OneTouch® logo are registered trademarks of Visioneer, Inc.

Copyright protection claimed includes all forms of matters of copyrightable materials and information now allowed by statutory or judicial law or hereinafter granted, including without limitation, material generated from the software programs which are displayed on the screen such as styles, templates, icons, screen displays, looks, etc.

Reproduction, adaptation, or translation without prior written permission is prohibited, except as allowed under the copyright laws.

The PaperPort® and OmniPage® brand name and logo are registered trademarks of Nuance Communications, Inc. Adobe®, Adobe® Acrobat®, Adobe® Reader®, and the Adobe® PDF logo are registered trademarks of Adobe Systems Incorporated in the United States and/or other countries. The Adobe PDF logo will appear in this product's software, and full access to Adobe software features is only available if an Adobe product is installed on your computer.

Microsoft is a U.S. registered trademark of Microsoft Corporation. Windows $^{\text{\tiny{M}}}$  is a trademark and SharePoint $^{\text{\tiny{M}}}$  is a registered trademark of Microsoft Corporation.

ZyINDEX is a registered trademark of ZyLAB International, Inc. ZyINDEX toolkit portions, Copyright © 1990-1998, ZyLAB International, Inc.

Document Version: 05-0840-100 (August 2012).

All Rights Reserved. All other products mentioned herein may be trademarks of their respective companies and are hereby acknowledged.

Information is subject to change without notice and does not represent a commitment on the part of Visioneer. The software described is furnished under a licensing agreement. The software may be used or copied only in accordance with the terms of such an agreement. It is against the law to copy the software on any medium except as specifically allowed in the licensing agreement. No part of this document may be reproduced or transmitted in any form or by any means, electronic or mechanical, including photocopying, recording, or information storage and retrieval systems, or translated to another language, for any purpose other than the licensee's personal use and as specifically allowed in the licensing agreement, without the express written permission of Visioneer.

### Restricted Rights Legend

Use, duplication, or disclosure is subject to restrictions as set forth in contract subdivision (c)(1)(ii) of the Rights in Technical Data and Computer Software Clause 52.227-FAR14. Material scanned by this product may be protected by governmental laws and other regulations, such as copyright laws. The customer is solely responsible for complying with all such laws and regulations.

Changes are periodically made to this document. Changes, technical inaccuracies, and typographic errors will be corrected in subsequent editions.

# **Table of Contents**

| 1 | Safety                                                                                                    |    |
|---|----------------------------------------------------------------------------------------------------|----|
|   | Safety Introduction Operational Safety Information Emergency Power Off Maintenance Information Product Safety Certification Environmental Health and Safety Contacts                                                                                                    | 1  |
| 2 | Welcome                                                                                                    |    |
|   | What's in the Box System Requirements Documentation The Xerox Travel Scanner 150 Unpack the Scanner                                                                                                    | 1  |
| 3 | Installation                                                                                                    |    |
|   | Before You Begin Install the Software and Connect the Scanner Installing the Scanner Driver Connect the USB Cable Installing Visioneer One Touch Register Your Scanner Installing Additional Applications View the User Guides                                                        | 21 |
| 4 | Scan Using AutoLaunch                                                                                                    |    |
|   | Scanning Configuring One Touch AutoLaunch Turn AutoLaunch Off/On Scanning Interfaces                                                                                                    | 3  |
| 5 | Scanning and Configuring One Touch                                                                                                    |    |
|   | Default One Touch Settings Scan from the One Touch Button Panel Features of the One Touch Button Panel Changing the Button Settings Selecting Options for One Touch Scan Configurations Scan Settings Tab Page Settings Tab Advanced Settings Tab Redaction Settings Tab File Formats |    |
|   | Create Single Image Files                                                                                                    | 5  |
|   | Image Formats Text Formats                                                                                                    |    |
|   |                                                                                                    |    |

| Configure Before Scan                                 |     |
|-------------------------------------------------------|-----|
| To Scan Using Configure Before Scan                   | 62  |
| Open Scanned Document(s)                              | 64  |
| Transfer to Storage                                   | 65  |
| Setting the Folder and Options from One Touch         | 65  |
| Setting the Folder from Windows                       | 66  |
| Scanning to Multiple Folders                          | 67  |
| Burn to CD-ROM                                        | 71  |
| Printer or Fax                                        | 73  |
| PaperPort                                             | 75  |
| SharePoint                                            | 77  |
| SharePoint Link Log Viewer                            | 78  |
| FTP Transfer                                          | 80  |
| FTP Link Log Viewer                                   | 81  |
| SMTP                                                  | 82  |
| SMTP Link Log Viewer                                  | 83  |
| Email Applications                                    | 85  |
| Email Properties                                      | 86  |
| Text Editors                                          | 87  |
| Text Documents Properties                             | 88  |
| Adding Text Editor Applications to One Touch          | 89  |
| Creating an HTML Web Page from Your Scanned Documents | 90  |
| Image Editors                                         | 91  |
| Image Documents Properties                            | 92  |
| Adding Image Editor Applications to One Touch         | 93  |
| PDF Applications                                      | 94  |
| Send to Application                                   | 97  |
| Scanning to Multiple Destinations                     | 100 |
| Scanning with Job Separation                          | 103 |
| Scanning with Optical Character Recognition (OCR)     | 106 |
| Text Formats                                          | 107 |
| Selecting One Touch OmniPage OCR Options              | 110 |
| The OCR Tab                                           | 111 |
| Creating Your Own Dictionaries                        | 112 |
| Editing User Dictionaries                             |     |
| The Format Tab                                        | 115 |
| One Touch with Visioneer Acuity Technology            | 118 |
| The Acuity Settings                                   | 119 |
| Hardware Properties and Interface Behavior            | 122 |
| Device Settings                                       | 123 |
| Driver Settings                                       | 123 |
| Scanning from TWAIN and WIA                           |     |
| Accessing the Scanner Interface                       | 126 |
| Choosing TWAIN or WIA                                 |     |
| Scanning                                              |     |
| Using the Preview Window                              |     |
| Scan Regions                                          |     |
| Move, Resize, or Delete Regions                       |     |
| Reordering Regions                                    |     |
| Residening Regions                                    |     |

6

|    | Clear All Regions                         | . 135 |
|----|-------------------------------------------|-------|
| D  | ocument Source Configuration              | . 136 |
|    | Basic Options                             | . 136 |
|    | Advanced Options                          | . 136 |
|    | ummary                                    |       |
| Pr | resets                                    | . 139 |
|    | Save a Preset                             |       |
|    | Exporting Presets                         | . 140 |
|    | Importing a Preset                        | . 142 |
| D  | ocument Settings                          | . 144 |
|    | Disabled Options in this Section          | . 144 |
|    | Main Panel Options                        | . 145 |
|    | Document Image Adjustments                | . 146 |
|    | Advanced Panel Options                    | . 147 |
| Ir | mage Enhancements                         | . 149 |
|    | Disabled Options in this Section          | . 149 |
|    | Main Panel Options                        | . 150 |
|    | Advanced Panel Options                    | . 156 |
| D  | river Configuration                       | . 159 |
|    | Disabled Options in this Section          |       |
|    | Module Configuration                      |       |
|    | Hardware Settings                         |       |
|    | Calibrating and Cleaning                  |       |
| Н  | ardware Properties and Interface Behavior |       |
|    | Device Settings                           |       |
|    | Driver Settings                           |       |
|    | Application Settings                      |       |
| ٨  | Maintenance                               |       |
|    |                                           |       |
|    | alibrating Your Scanner                   |       |
| C  | leaning Your Scanner                      |       |
|    | Additional Cleaning Method                |       |
|    | roubleshooting                            |       |
|    | ninstalling Your Scanner                  |       |
|    | erox Travel Scanner 150 Specifications    |       |
| Χe | erox Travel Scanner 150 Parts List        | . 179 |
| R  | legulatory Information                    |       |
|    | asic Regulations                          | 10    |
| D  | United States (FCC Regulations)           |       |
|    | European Union                            |       |
|    | ·                                         |       |
| _  | Other Regulations                         |       |
| C  | opy Regulations                           |       |
|    | United States                             |       |
|    | Canada                                    |       |
|    | Other Countries                           | . 186 |
| C  | Compliance Information                    |       |
|    | roduct Recycling & Disposal               | . 188 |
|    | USA & Canada                              |       |
|    | European Union                            |       |
|    | ==                                        |       |

| Energy Star for the USA | <br> | <br>189 |
|-------------------------|------|---------|
| Index                   |      |         |

Safety

### This chapter includes:

- Safety Introduction on page 8
- Operational Safety Information on page 9
- Emergency Power Off on page 10
- Maintenance Information on page 11
- Product Safety Certification on page 12
- Environmental Health and Safety Contacts on page 13

# Safety Introduction

### Notices and Safety

Please read the following instructions carefully before operating the machine and refer to them as needed to ensure the continued safe operation of your machine.

Your Xerox product and supplies have been designed and tested to meet strict safety requirements. These include safety agency evaluation and certification, and compliance with electromagnetic regulations and established environmental standards.

The safety and environment testing and performance of this product have been verified using Xerox materials only.

Warning: Unauthorized alterations, which may include the addition of new functions or connection of external devices, may impact the product certification. Please contact your Xerox representative for more information.

# Operational Safety Information

Your Xerox equipment and supplies have been designed and tested to meet strict safety requirements. These include safety agency examination, approval, and compliance with established environmental standards.

To ensure the continued safe operation of your Xerox equipment, follow these safety guidelines at all times:

#### Do These

- Always follow all warnings and instructions that are marked on or supplied with the equipment.
- Before cleaning this product, unplug the product from the USB port. Always use materials specifically designated for this product, the use of other materials may result in poor performance and create a hazardous situation. Do not use aerosol cleaners, they may be explosive and flammable under certain conditions.
- Always exercise care when moving or relocating equipment.
- Always locate the machine on a solid support surface that has adequate strength to support the weight of the machine.
- Always locate the machine in an area that has adequate ventilation and room for servicing.

#### Do Not Do These

- Never attempt any maintenance function that is not specifically described in this documentation.
- Never remove covers or guards that are fastened with screws. There are no operator serviceable areas within these covers.
- Never locate the machine near a radiator or any other heat source.
- Never override or "cheat" any of the electrical or mechanical interlock devices.

Warning: This device is not intended for use in the direct field of view at visual display workplaces. To avoid incommoding reflections at visual display workplaces this device must not be placed in the direct field of view.

# **Emergency Power Off**

If any of the following conditions occur, turn off the scanner (if applicable) and disconnect the USB cable from the scanner and the computer.

Contact an authorized Xerox Service Representative to correct the problem:

- The equipment emits unusual odors or makes unusual noises.
- Liquid is spilled into the machine.
- The machine is exposed to water.
- Any part of the machine is damaged.

### Maintenance Information

- 1. Any operator product maintenance procedures will be described in the user documentation supplied with the product.
- 2. Do not carry out any maintenance on this product which is not described in the customer documentation.
- 3. Do not use aerosol cleaners. The use of cleaners that are not approved may cause poor performance of the equipment, and could cause a dangerous condition.
- 4. Use supplies and cleaning materials only as directed in this manual.
- 5. Do not remove covers or guards that are fastened with screws. There are no parts behind these covers that you can maintain or service.
- 6. Do not perform any maintenance procedures unless you have been trained to do them by an authorized local dealer or unless a procedure is specifically described in the user manuals.

# **Product Safety Certification**

This product is certified by the following Agency using the Safety standards listed:

### Standard

UL60950-1 (USA)

CSA 22.2 No. 60950-1 (Canada)

IEC 60950-1

# Environmental Health and Safety Contacts

### **Contact Information**

For more information on Environment, Health, and Safety in relation to this Xerox product and supplies, please contact the following customer help lines:

USA & Canada: 1-800-828-6571 Europe: +44 1707 353 434 Welcome

### This chapter includes:

- What's in the Box on page 16
- System Requirements on page 17
- Documentation on page 18
- The Xerox Travel Scanner 150 on page 19
- Unpack the Scanner on page 20

Congratulations on purchasing your Xerox Travel Scanner 150. With this scanner you can quickly scan paper items such as letters or receipts and place their electronic images on your computer. Powered through the USB port on your computer, this scanner is perfect for taking on the road.

# What's in the Box

Before proceeding, check the contents of the box. If items are missing or damaged, contact the dealer where you purchased the scanner.

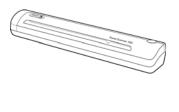

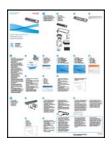

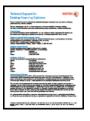

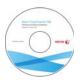

Xerox Travel Scanner 150

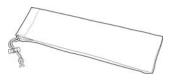

Quick Install Guide

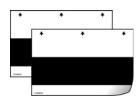

Calibration Page (2)

Technical Support Card

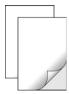

Installation Disc

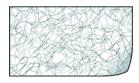

Carrying Bag

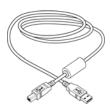

USB Cable

Photo Sleeves (2)

Cleaning Sheet

# System Requirements

### Pentium 4 PC or AMD equivalent with:

- A DVD-ROM drive
- An available Universal Serial Bus (USB) port
- Microsoft<sup>®</sup> Windows<sup>®</sup> operating system: 32-bit Windows XP (Service Pack 1 and 2), 32-bit or 64-bit Windows Vista, or 32-bit or 64-bit Windows 7
  - The scanner is compatible with Service Pack 3 for Windows XP and Service Pack 1 for Windows Vista.
- Minimum of 2 gigabyte (GB) of internal memory (RAM)
- 350 MB minimum of free hard disk space

### A VGA or SVGA Monitor:

- The recommended settings for your monitor are:
  - Color quality of 16-bit or 32-bit
  - Resolution set to at least 800 x 600 pixels

Refer to your Windows documentation for instructions on setting the color quality and resolution for the monitor.

### Documentation

The following documentation is provided with your scanner:

- **Quick Install Guide**—Abbreviated installation instructions.
- **Scanner User's Guide**—On the Installation Disc; contains detailed installation, scanning, configuration, and maintenance information.
- **PaperPort User's Guide**—On the Installation Disc; contains detailed feature and configuration information for the PaperPort software.
- **OmniPage User's Guide**—On the Installation Disc; contains detailed feature and configuration information for the OmniPage software.
- **PDF Converter User's Guide**—On the Installation Disc; contains detailed feature and configuration information for the PDF Converter software.
- **Presto! BizCard User's Guide**—On the Installation Disc; contains detailed feature and configuration information for the Presto! BizCard software.

### The Xerox Travel Scanner 150

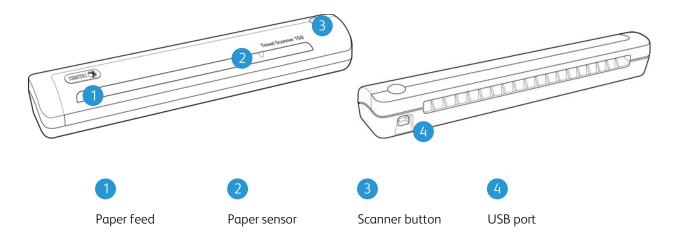

**Paper Feed**—Place an item *face down* in scanner, the page feeds through as it is being scanned.

**Paper sensor**—Recognizes when an item is inserted in the scanner.

**Scanner button**—If a scan is in progress, pressing the button cancels the scan and the item feeds through. When a scan is not in progress, pressing the button opens the One Touch configuration window.

**Universal Serial Bus (USB) port**—Connects the scanner to the computer.

# Unpack the Scanner

Remove the placement card from the scanner. Pull the sheet out the front in the direction of the arrows on the card.

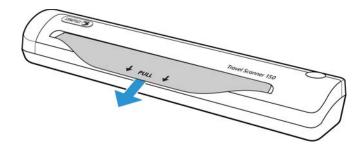

Remove any shipping tape from the scanner body.

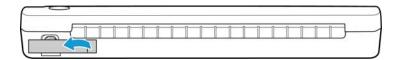

Installation

# 3

### This chapter includes:

- Before You Begin on page 22
- Install the Software and Connect the Scanner on page 23
- Register Your Scanner on page 30
- Installing Additional Applications on page 31
- View the User Guides on page 33

# Before You Begin

#### Please make sure of the following before you begin installation:

- If you are prompted to reboot during installation, please select "No". Finish installing the rest of the software, then close all open windows and reboot your computer.
- The information in this guide may cover software not provided with the scanner you purchased. Please disregard any information about the software not applicable to your scanner. Visit our web site at <a href="https://www.xeroxscanners.com">www.xeroxscanners.com</a> for the latest software updates for your Xerox scanner.
- If your computer has AntiVirus or AntiSpyware software running, you may encounter alerts or messages during installation asking you to allow the installation to proceed. Although the messages will differ based on the software your computer is running, in each case you should allow the installation to proceed if that option is available. Alternatively, you can turn off the AntiVirus or AntiSpyware software before installing your scanner, but if you do, make sure to turn it back on again when installation is finished.
- If you already have a scanner connected to your computer, it is recommended that you remove that scanner's driver program prior to installing your Xerox scanner. You can remove these programs from the Windows Control Panel. Please refer to the user manual provided with your other scanner hardware for instructions about removing the driver and software for that unit.
- If your computer is running Windows Vista or Windows 7, you may see the Windows User Account Control screen asking you to confirm system changes. Click the **Yes** button to allow the installation to proceed.

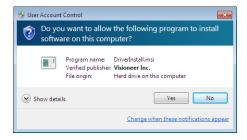

### Install the Software and Connect the Scanner

The installation disc contains the necessary driver, and scanning software, to use your Xerox scanner.

#### To install the software:

- 1. Start Microsoft Windows and make sure that no other applications are running.
- 2. Insert the installation disc into your computer's DVD-ROM drive. The disc automatically starts.

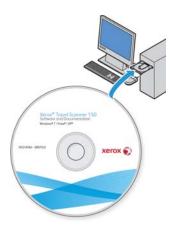

- The Select Language window opens. Click the drop-down menu arrow and select the language to use. Click OK.
- 4. The disc's Main menu window opens.

### **Note:** If the disc does not start, check the following:

- Make sure the disc drive's door is completely shut.
- Make sure the disc was inserted in the drive in the proper direction (label side up).

### To launch the disc manually:

- Open the Windows options for your computer's disc drives.
- Double-click the icon for your DVD-ROM drive.
- The Installation menu for the disc should now open.

### If the menu does not open:

• From the list of files on the disc, double-click the file named setup.exe.

5. On the Main menu, select **Install software**.

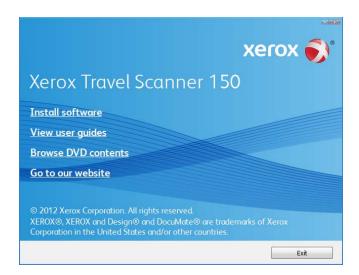

Make sure the boxes for **Scanner Driver** and **Visioneer One Touch** are selected, as well as any other applications you want to install.

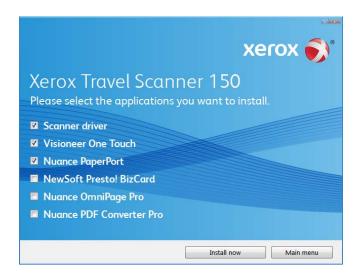

**Note:** The software provided with your scanner may differ slightly from the list shown in the window.

7. Click **Install now**.

### Installing the Scanner Driver

The scanner driver installation will start first.

1. The Welcome to the Xerox Setup Wizard opens.

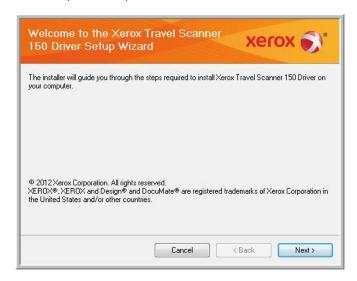

- 2. Click **Next**.
- 3. On the Xerox License Agreement window, read the license agreement. If you accept the terms, select **I Agree** then click **Next**.
  - If you choose not to accept the license agreement, click **Cancel**. Click **Close** on the Installation Interrupted window.
- 4. The software will now be installed.
- 5. **Stop** when you see the "Complete the installation by connecting your hardware" window. Do not click **OK** yet. Leave the window open and proceed to the next section.

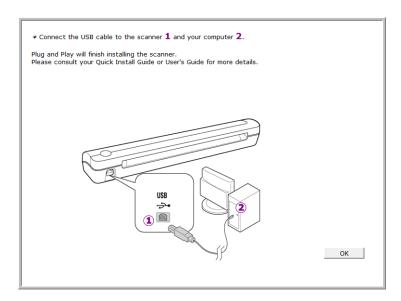

**Note:** If you do not see this on-screen diagram for connecting the scanner, stop and follow the instructions below.

### Connect the USB Cable

The scanner does not have an external power supply. It draws its power directly from the computer through the USB cable. If you use a USB hub with your computer, the hub must have its own power supply. The scanner does not have an on/off switch. The scanner is ready to scan as soon as its software is finished loading onto your computer.

After you plug in the scanner you will be prompted perform a calibration. Please have your calibration page ready.

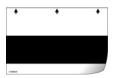

- 1. Remove any tape from the USB cable.
- 2. Plug the USB cable into the USB port on the scanner then into a USB port on the computer.

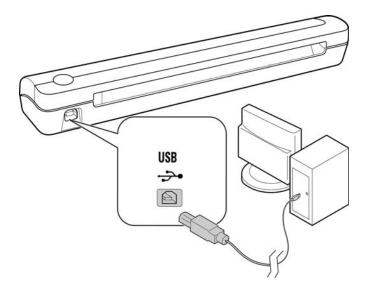

If the plug does not attach easily, make sure that you are plugging it in correctly. Do not force the plug into either connection.

Your computer recognizes that a scanner has been plugged into the USB port and automatically loads the appropriate software to run the scanner. If your computer is running Windows version XP or later, you will see a message similar to the one below.

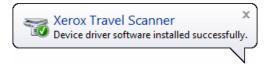

3. The calibration utility opens. Follow the instructions on screen for calibrating the scanner.

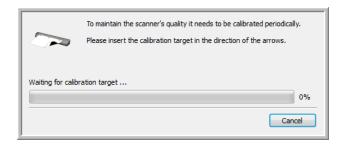

4. Place the calibration page in the scanner in the direction printed on the page. The black strip should be *face down*.

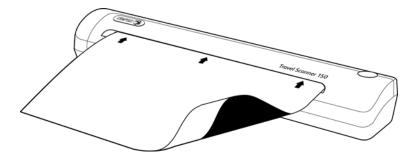

5. The scanner will pull the calibration page through the scanner. The page will move back and forth as the scanner calibrates for the difference between dark and light.

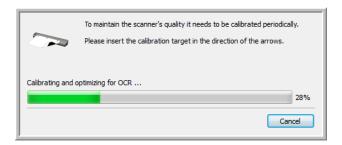

- 6. When calibration is complete, the scanner will back the page out of the paper feed. Remove the page when prompted by the calibration utility.
  - When you remove the calibration page from the scanner the calibration utility will automatically close. If the utility does not close, click on OK to close the window.

7. When you're certain that the software has completely loaded, return to the "Complete the installation by connecting your hardware" window.

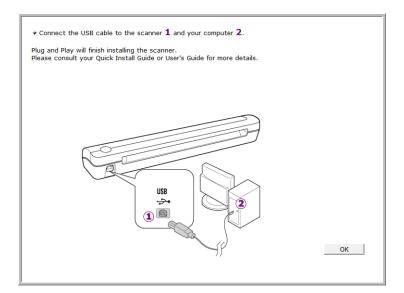

- 8. Click **OK** to complete the installation process.
- 9. Click **Close** on the Installation Complete window to close and exit the driver installer.

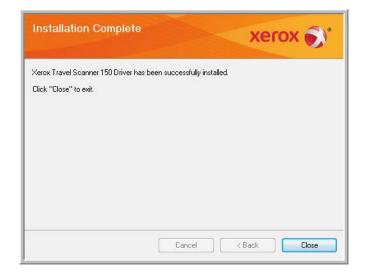

### **Installing Visioneer One Touch**

The Visioneer One Touch software installation will start automatically after you click **Close** on the driver Installation Complete window. One Touch is the software needed for the buttons on the scanner to work.

1. Click **Next** on the Welcome to the One Touch Setup Wizard.

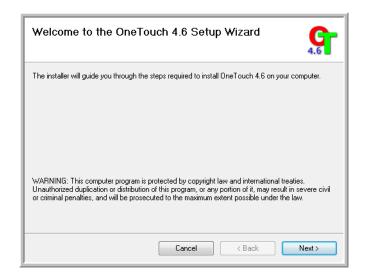

On the Visioneer License Agreement window, read the license agreement. If you accept the terms, select I
Agree then click Next.

If you choose not to accept the license agreement, the installation will terminate and One Touch will not be installed.

3. Click **Close** on the Installation Complete window to close and exit the software installer.

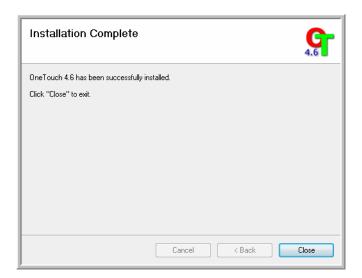

If you selected other software to install from the DVD the installation for that software will automatically start after you click **Close** on the Installation Complete window. Follow the instructions on-screen to install each application you selected.

# Register Your Scanner

Registering your scanner is important as it provides you with access to our free telephone support service. Registration also gives you free access to software updates for your scanner.

#### To register your scanner:

You will need an active internet connection to register your scanner. If you do not have internet access you can contact our customer service department to register the scanner. Please refer to the Technical Support Card, that you received with the scanner, for our customer service contact information.

- 1. Open an Internet Explorer window, or any other internet browser you have installed on your computer.
- 2. In the web address field type www.xeroxscanners.com.
- 3. Press Enter on your computer's keyboard or click the option on screen to go to the web address.
- 4. When the Xerox scanners web page loads click on **Register Your Product**.
- 5. Fill in the registration form, all required fields have an asterisk (\*).

**Note:** A valid email address is required for registration.

- 6. You will be asked to enter the serial number for the scanner, it is located on the back or underside of the scanner.
- 7. After filling in the form, click on **Submit Your Registration** to complete the registration.

# Installing Additional Applications

Your scanner includes free, additional applications as described in the table below.

- 1. Return to the disc's Main menu and click **Install software**.
- 2. Select the additional applications you want to install, then click **Install now**.

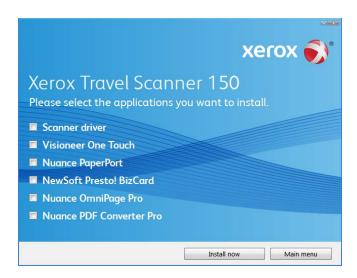

3. Follow the instructions on the screen to install each of the additional applications.

| Software          | About the Software                                                                                                    |
|-------------------|----------------------------------------------------------------------------------------------------|
| Nuance PaperPort® | PaperPort is a document management software application. The PaperPort scanning features allow you to insert new pages into an existing file and name your file immediately after scanning. From within the PaperPort desktop you can sort your documents and move them between folders as you would through the Windows My Documents folder. You can reorder the pages in a PDF file, and unstack a document so all the pages are resaved as individual files. PaperPort also has some basic image editing options in the PaperPort PageView, such as; adding notes to image files, modifying image colors, and touch up the image using the erase and/or auto-correct options. |
| Nuance OmniPage®  | OmniPage Pro provides precision OCR analysis, advanced layout detection, and Logical Form Recognition™ (LFR) technology. Advanced security features quickly turn office documents and forms into over 30 different PC applications for editing, searching and sharing. Custom workflows handle large volumes of documents, and you can use its tools to print to PDF.                                                                                                    |

| Software                    | About the Software                                                                                                    |
|-----------------------------|----------------------------------------------------------------------------------------------------|
| Nuance PDF Converter        | PDF Converter Professional 7 features 100% industry-standard PDF creation and editing plus the world's most accurate PDF conversion to editable Microsoft® Office® formats available. It also offers one-click scanning to PDF, the most advanced PDF search capabilities, excellent graphics management, document flattening and autoremoval of sensitive information. Combining unparalleled functionality, built-in intelligence and ease of use, PDF Converter Professional 7 enables users to create, convert, edit, assemble and securely share PDF files like never before for enhanced professionalism, productivity and collaboration. |
| NewSoft Presto!<br>BizCard® | BizCard quickly and easily converts the vital contact information on business cards into a convenient, searchable, digital database that can be easily synchronized between PCs, notebooks, PDAs and PIMs.                                                                                                    |

### View the User Guides

1. Return to the disc's Main menu and click on **View user guides**.

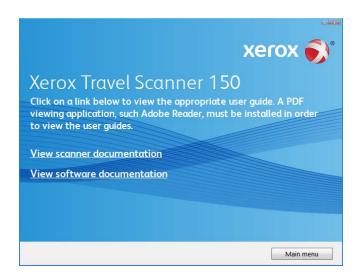

- Click on View scanner documentation to access the scanner user guide.
   Click on View software documentation to access the user guides for the software applications provided with the scanner.
- 3. When you're finished, click **Main menu** to return to the Main menu window and click **Exit**.
- 4. Remove the installation disc and store it in a safe place.

That's it! Installation is finished and your Xerox Travel Scanner 150 is ready to scan.

Scan Using AutoLaunch

#### This chapter includes:

- Scanning on page 36
- Configuring One Touch AutoLaunch on page 37
- Turn AutoLaunch Off/On on page 38
- Scanning Interfaces on page 40

When you insert an item into the scanner, it is automatically scanned and the image is sent to a destination location or application on your computer, or to a network drive.

**Note:** Always remove any staples or paper clips from documents before inserting them into the scanner's paper feed. Staples and paper clips can jam the feed mechanism and scratch the internal components. Also remove any labels, stickers, or Post-It™ notes that may come off during the scanning process and get stuck in the scanner. Misuse as described here will void your scanner's warranty.

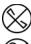

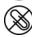

# Scanning

1. Align a document with the aliment arrow and insert it into the scanner, face down, into the paper feed slot.

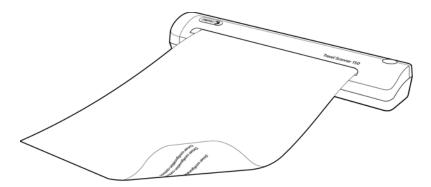

The scanner grabs the top edge of the paper and automatically begins to scan and feed the paper through the scanner.

2. A scan progress window opens and the image is sent to the selected application for PaperIn button. In this example the Destination Application is the PaperPort desktop.

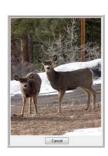

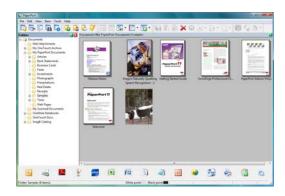

3. You can now work with the image in the Destination Application.

# Configuring One Touch AutoLaunch

When you installed the scanner, the software configured One Touch with all applications on your computer that you can scan to. The button consists of: a Destination Application, a Scan Configuration, and a File Format.

You can open the One Touch Properties window by pressing the button on the scanner, or by opening it from the One Touch Panel on screen.

- 1. Click on the One Touch icon.
- 2. Right click on the **PaperIn** button, single left click on the detailed information.
- 3. The One Touch Properties window opens.

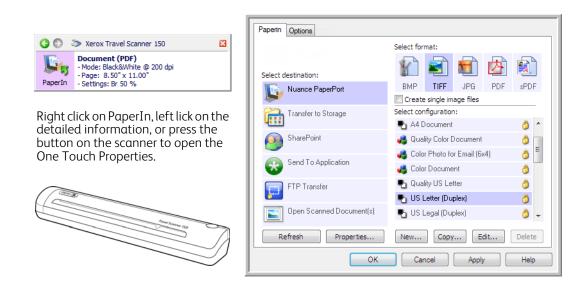

**Note:** Some of the options on the One Touch Properties Window are "grayed out" and are not available, these options are not appropriate for your scanner model.

## Changing the PaperIn setting:

- 1. Click on an application name in the **Select Destination** list.
- 2. Select a file format in the **Select Format** panel.
- 3. Select a scanning configuration in the **Select Configuration** list.
- 4. Click on **OK** to save the changes.
- 5. Place a page in the scanner.
- The scanner starts scanning and sends the image to the application, with the file format and scanning configuration you specified.

**Note:** The next section contains detailed information on making changes to the One Touch Properties window. Please see Changing the Button Settings on page 46 for instructions.

# Turn AutoLaunch Off/On

If you want to scan from One Touch button panel on screen, or to be able to place a page in the scanner and wait until you are ready to initiate the scan, you can turn the AutoLaunch feature off. This option is in the Application Settings for your scanner's hardware properties.

#### To turn AutoLaunch off or on:

1. Click on the One Touch icon in the Windows notification area on the right side of the screen.

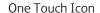

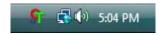

2. Click on the scanner icon to the right of the green buttons, in the title bar of the One Touch button panel.

## Hardware icon

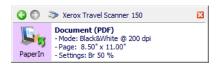

3. Click on the **Properties** button in the hardware properties window.

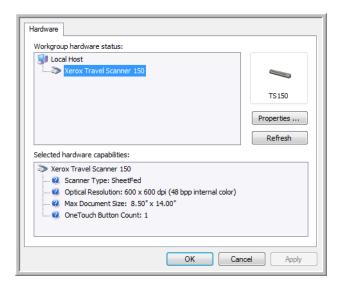

4. In the **Application Settings** tab, click on **Enable the generation of events when paper is inserted into the scanner** to deselect this option.

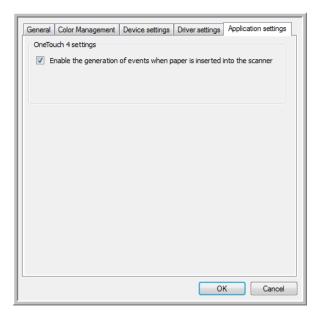

5. Click on **OK** to save the changes and close the window. Click on **OK** to close the Hardware Properties window.

The AutoLaunch feature is now turned off. Your scanner will not start scanning until you click on the scan button on the One Touch button panel, or on the scanning interface from the application you are using.

To turn AutoLaunch back on, follow the instructions in this section and click on the option in step 4 to select to enable the feature.

# Scanning Interfaces

If you selected the recommended installation options, then you have several different options to scan with your Xerox Travel Scanner 150 scanner.

• **One Touch AutoLaunch**—To use the scanner's AutoLaunch feature, simply insert a document in the scanner and it is automatically scanned using predefined settings from the OneTouch software. See Scanning on page 36.

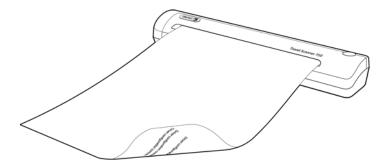

• **One Touch Button Panel**—Use this scan option when you want to scan from the computer screen. This scans with the same settings as when using the AutoLaunch scanning feature.

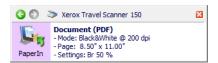

• **TWAIN Interface**—This option uses your scanner's TWAIN interface to scan. Select scanning options before scanning, put the document in the scanner, then click the Scan button in the TWAIN interface window.

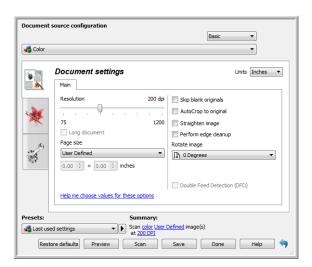

# Scanning and Configuring One Touch

## This chapter includes:

- Default One Touch Settings on page 43
- Scan from the One Touch Button Panel on page 44
- Changing the Button Settings on page 46
- Selecting Options for One Touch on page 48
- Scan Configurations on page 51
- File Formats on page 58
- Configure Before Scan on page 62
- Open Scanned Document(s) on page 64
- Transfer to Storage on page 65
- Burn to CD-ROM on page 71
- Printer or Fax on page 73
- PaperPort on page 75
- SharePoint on page 77
- FTP Transfer on page 80
- SMTP on page 82
- Email Applications on page 85
- Text Editors on page 87
- Image Editors on page 91
- PDF Applications on page 94
- Send to Application on page 97
- Scanning to Multiple Destinations on page 100
- Scanning with Job Separation on page 103
- Scanning with Optical Character Recognition (OCR) on page 106
- Selecting One Touch OmniPage OCR Options on page 110
- One Touch with Visioneer Acuity Technology on page 118
- Hardware Properties and Interface Behavior on page 122

Based on the recommended full installation of the scanner driver and the Visioneer One Touch software, One Touch is your main scanning interface for using the scanner.

The One Touch buttons, on the scanner, mirror the One Touch button panel on-screen.

The One Touch Button Panel, that you see on the computer screen, shows the pre-set function for each button (such as Email) and the icon of the destination (called the Destination Application) where the images will be sent when scanning is finished.

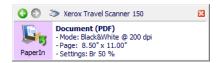

The One Touch button panel shows which application the button is configured to send images to.

# Default One Touch Settings

When you installed the scanner, the software configured each One Touch button with appropriate settings consisting of: a Destination Application, a Scan Configuration, and a File Format. The button names, such as Email or Copy, indicate the original factory settings for a button. You can change any of these settings. Please see Changing the Button Settings on page 46 for instructions.

For example, the Email button is set up to scan documents then immediately attach them to a new email message in your default email program. The email application will default to the email program specified in the internet options of Internet Explorer.

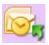

A folder icon for a button means that the button is set up to archive the scanned item. The scanner sends the scanned image directly to a folder without opening the image first in a software application.

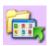

A question mark for a button means your computer does not have the appropriate software or hardware for the initial factory settings.

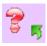

If OmniPage or the One Touch OmniPage Module is not installed, then the options for sending to word processing applications such as Microsoft Word will not be available.

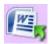

**Note:** The default page size in each configuration is based on your computer's Windows Measurement system selection of U.S. (United States) or Metric units.

- If U.S. is the selected measurement, the default page size in each profile will be based on the Imperial standard paper sizes such as 8.5" x 11".
- If Metric is the selected measurement, the default page size in each profile is based on the ISO 216 standard and the majority of the profiles will default to A4.

# Scan from the One Touch Button Panel

Scanning from the button panel on your computer's screen works like inserting a page in the scanner when AutoLaunch is turned on.

## To scan from the One Touch Button panel:

Follow the steps in the previous section to turn off the AutoLaunch feature before scanning with the One Touch panel. If AutoLaunch is turned on, the scanner will automatically scan when a page is inserted in the scanner.

- 1. Place a page face down in the paper feed slot, aligned to the arrow on the right side of the scanner.
- 2. Click on the One Touch icon in the Windows notification area (at the lower right corner of the screen.)

#### One Touch Icon

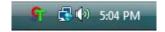

3. The One Touch panel opens.

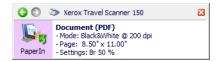

- 4. Click on the PaperIn button.
- 5. A scan progress window opens and the image is sent to the selected application for the One Touch button. In this example the Destination Application is the PaperPort desktop.

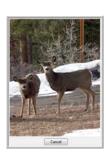

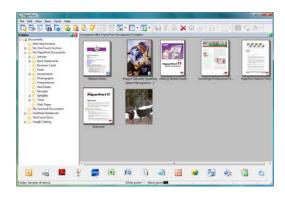

6. You can now work with the image in the Destination Application.

## Features of the One Touch Button Panel

The One Touch panel is your on-screen set of controls for the scanner. From the panel you can access the hardware settings for your scanner and configure the PaperIn button.

Click on the One Touch icon to open the panel.

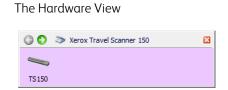

#### The Button View

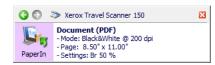

#### The Title Bar

- Green arrows—click to cycle through the panel's 2 views.
- Scanner icon—click to open the scanner's hardware properties.
- Red "X"—click to close the One Touch panel.

#### The Button View

- Left-click on a Destination Application icon to start scanning.
- Right-click on a Destination Application icon to open the One Touch Properties.
- Single-click on the detailed information to open the One Touch Properties.

#### The Hardware View

- Left-click on the scanner icon to return to the Button view.
- Right-click on the scanner icon to open the scanner's hardware properties.

# Changing the Button Settings

- 1. Click on the One Touch icon.
- 2. Right-click a button on the One Touch Button Panel.

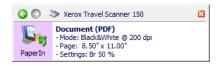

3. The One Touch Properties window opens.

Scanner button configuration tab

Select the
Destination
Application that
will open when
you are finished
scanning. You use
the destination
application to
view and work
with your scanned
images.

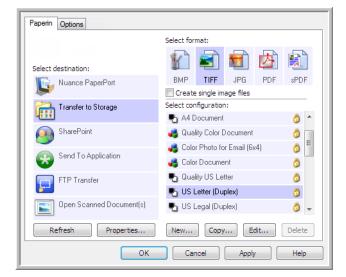

Select a file format for your scanned images.

Select a configuration for scanning the item.

Some of the options on the One Touch Properties Window are "grayed out" and are not available, these options are not appropriate for your scanner model.

- 4. Select the destination you want One Touch to send the scanned image to in the **Select destination** list.

  If you select a word processing program such as Microsoft WordPad or Microsoft Word that can be used for OCR (such as TXT or RTF), the text in scanned images is automatically converted to word processing text.
- 5. Select a file format in the **Select format** panel.

The formats are based on the type of Destination Application you select. The icon names indicate their file types. See File Formats on page 58 for more information about the available formats.

6. Select a scanning configuration in the **Select configuration** list.

The configuration's basic settings include: scanning mode, resolution (dpi), page size, brightness (Br), and contrast (Cr). To see a selected scan configuration's settings, click its icon. Click the icon again to close the detailed information. Refer to Scan Configurations on page 51 and Configure Before Scan on page 62 for instructions on creating and modifying scan configurations.

- 7. Click on **OK** to save the changes.
- 8. Place an item in the scanner and click the One Touch button to start scanning.

The scanner scans and sends the image to the selected destination, with the file format and scan configuration you specified.

**Properties** button—displays a window for selecting properties for a destination. This button is disabled if the selected destination application does not have global configuration properties.

**Refresh** button—updates the links between all your computer's Destination Applications and One Touch. If you install new software that can be used as a Destination Application, click the Refresh button to link the new software to One Touch.

**New/Copy/Edit/Delete** buttons—click **New** or **Copy** to add new scan configurations to the list. Click **Edit** or **Delete** to change or remove them.

**OK/Cancel/Apply** buttons—**OK** accepts any changes and closes the window. **Apply** accepts any changes but leaves the window open so you can continue making additional changes. **Cancel** closes the window without accepting any changes.

# Selecting Options for One Touch

Use the **Options** tab to configure how One Touch works with the selected button, such as which destinations are available, or what the file name should be.

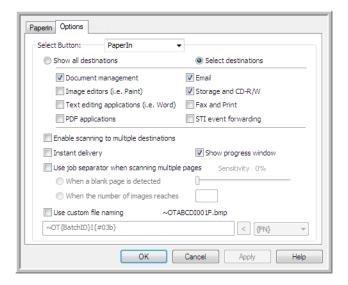

**Show all destinations**—this option selects all of the Destination Application categories. The list of Destination Applications available for the selected button will include all the applications on your computer that fall into these categories.

**Select destinations**—select this option to individually choose the types of applications to include in the list of Destination Applications. Check the boxes for the type of application to include.

#### **Destination Categories:**

- Document management includes Nuance PaperPort and other applications for processing and keeping track
  of your scanned documents. This category includes the Send to Application and Open Scanned Document(s)
  destinations.
- Image editors include Microsoft Paint and other drawing and graphics applications.
- Text editors include Microsoft Word and WordPad, Microsoft Excel, and other word processing and spreadsheet applications. Select this option if you want OCR processing to convert your scanned documents to text that you can edit.
- **PDF applications** are for viewing and/or editing Adobe PDF files.
- **Email** includes Microsoft Outlook and other email applications, as well as the SMTP destination which allows you to scan directly to the SMTP server without opening an email client application.
- **Storage and CD-R/W** is for scanning directly to a folder on the computer, server, FTP server, SharePoint site, or to the Windows CD temp directory for burning the files to a CD.
- Fax and Print is for sending your scanned documents directly to your printer or fax software.

**Enable scanning to multiple destinations**—select this option to allow for multiple destinations to be selected, in the destination list, on the One Touch configuration tab. This feature allows you to scan one time while distributing the file to multiple destinations. Please refer to Scanning to Multiple Destinations on page 100.

**Instant delivery**—enables image transfer to the destination while scanning is in progress, provided that Create Single Image Files is also selected. If **Create single image files** is not selected, image transfer occurs after all pages have been scanned.

**Show progress window**—select this option to display the progress window of the document(s) during scanning.

**Use job separator when scanning multiple pages**—select this option to have the scanner separate multiple page scan jobs into separate files when scanning is complete.

- When a blank page is detected—select this option to have a new file created each time a blank page is detected in the stack of pages being scanned. Note that when scanning duplex, both sides of the page must be blank.
- When the number of images reaches—select this option, and input a number in the box, to have a new file created each time the number of images scanned reaches the number you input in this field. Note that when scanning duplex, the number of images detected is twice the number of pages scanned. For example, if you input "5" in the field, and scan 10 pages, 20 images are captured, and you will get 4 separate files with 5 images in each file.

Please refer to Scanning with Job Separation on page 103 for detailed information about scanning with job separation, and how it works with other options in One Touch.

**Use custom file naming**—select this option to enable the input field so that you can specify the file name for your scanned document(s). You can specify a different file name for each One Touch button. When this option is not select, the file name is automatically generated by One Touch for all scans.

- The preview area, to the right of the Use custom file naming text, shows an example of the filename as you type into the input field and/or select token options from the list.
- Type the file name you want into the input field. Note that you cannot input these characters in a file name: \ / :\*? " <> |

When inputting a file name, the file name must be unique, otherwise every scan created would overwrite the previous scan. The menu to the right of the input field contains a list of tokens you can select to create unique file names. These tokens include counting numbers, date and time values, number of pages scanned, and so on. If the button name is not unique, you will see an on-screen notification that a {BatchID} and/or {#b} will be inserted into the name.

- Click the down arrow and selected a token value from the list, then click the arrow button to add that value to the file name field. The token values are:
  - (FN)—inserts the scanner name.
  - {#b}—inserts the image number without adding zero (1).
  - {#03b}—inserts a 3-digit image number in the scan batch (001).
  - {D}—inserts the numeric day of the month without a zero added to single-digit days (4).
  - (DD)—inserts the numeric day of the month with a zero added to single-digit days (04).
  - (DDD)—inserts the abbreviated 3-letter day (Mon).
  - (DDDD)—inserts the full name of the day (Monday).
  - {M}—inserts the numeric month without a zero added to single-digit months (8).
  - (MM)—inserts the numeric month with a zero added to single-digit months (08).
  - {MMM}—inserts the abbreviated 3-letter month (Aug).
  - {MMMM}—inserts the full name of the month (August).
  - {YY}—inserts the two-digit year (97).
  - {YYYY}—inserts the four-digit year (1997).
  - {h}—inserts the 12-hour clock hour without a zero added to single-digit time values (2).
  - {hh}—inserts the 12-hour clock hour with a zero added to single-digit time values (02).
  - (H)—inserts the 24-hour clock hour without a zero added to single-digit time values (2).
  - {HH}—inserts the 24-hour clock hour with a zero added to single-digit time values (02).
  - {m}—inserts the minute without a zero added to single-digit time values (7).
  - (mm)—inserts the minute with a zero added to single-digit time values (07).
  - {s}—inserts the second without zero added to single-digit time values (9).
  - {ss}—inserts the second with zero added to single-digit time values (09).
  - {User}—inserts the user name.
  - {Mach}—inserts the computer name.
  - {Dest}—inserts the destination application name.
  - {Bttn}—inserts the button name.
  - {Mode}—inserts the scan color mode.
  - {Size}—inserts the page size.
  - {BatchID}—inserts a unique batch identification number.

### Technical Note

Some destination application links, such as the NewSoft Presto! BizCard software, require a specific filename format for the images that have been sent to the link to open correctly in the application. For example, when scanning duplex, if the image token {#03b} is not included in the filename, then each image sent will be regarded as a separate scan, and instead of one file with 2 pages you will have 2 files. As each destination application link is different, there is no standard filename type you can create to use for all destinations. If you scan and the images are not grouped in the file(s) as needed, try deselecting "Use custom file naming" and then scan again.

# Scan Configurations

The scan configurations are where you select the scanning resolution, brightness, mode (color, black & white, or grayscale), and a number of other settings. To see a selected scan configuration's settings, click its icon. Click the icon again to close the detailed information.

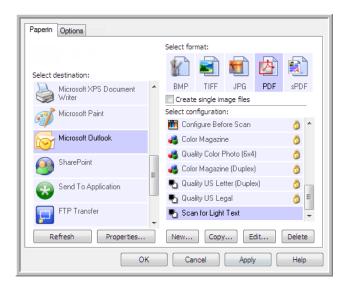

Click the icon of a selected configuration to view its settings.

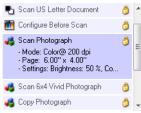

Select the scan configuration to edit or delete. It must be unlocked, as indicated by not having a lock displayed here.

**Note:** Use **Configure Before Scan** if you want to set the options manually before scanning. See Configure Before Scan on page 62.

Create a new configuration:

- Click the **New** button to create a new configuration starting with the One Touch default configuration settings.
- Select a configuration in the list, then click on the **Copy** button to create a new configuration starting with the settings of the currently selected configuration.

Edit or delete a configuration:

Select the scan configuration you want to edit or delete.

- To delete the configuration, click the **Delete** button.
- To edit the configuration, click the **Edit** button. Edit the settings and click **OK**.

**Note:** Your scanner comes with a number of configurations pre-set at the factory. To ensure that your scanner will always have a set of correct scan configurations, do not delete the pre-set configurations. We also recommend that you keep those configurations locked so they are not inadvertently deleted. That way, you will always have the factory-settings available. If you do delete or edit them, and want to get the factory pre-sets back again, you will need to uninstall then re-install your scanner.

In the Scan Configuration Properties window, the **Scan Settings**, **Page Settings**, **Advanced Settings**, and **Redaction Settings** tabs are always available. When the Visioneer Acuity module is installed, the **Acuity Settings** tab will also be available for all destinations.

Based on the selected destination, additional settings tabs may also be available. If you see one of these additional settings tabs please refer to the appropriate section, as listed below, for instructions on configuring these destination specific options.

- Use the **Storage Options** tab to choose the storage folder for scans sent to the Transfer to Storage destination, as described on page 65.
- Use the **Device Settings** tab to configure Fax and Print destinations, as described on page 73.
- Use the **PaperPort** tab to choose the destination folder, in the Nuance PaperPort application, as described on page 75.
- Use the **SharePoint** tab to specify a SharePoint site, user credentials, and destination folder, as described on page 77.
- Use the FTP Transfer tab to specify an FTP site, user credentials, and destination folder, as described on page 80
- Use the **SMTP Configuration** tab to specify an SMTP server, user credentials, and destination email address, as described on page 82.

## Scan Settings Tab

On the Scan Configuration Properties dialog box, type a name.

Type a new name for the configuration.

Select the scan mode and drag the slider to set the resolution.

Drag the sliders to set the Brightness and Contrast.

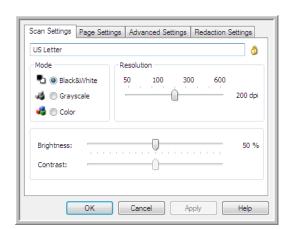

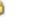

D

If the configuration is locked, click the lock to unlock it. The icon becomes a key.

**Mode**—select a scanning mode:

- **Black&White** to scan in black and white. For example, letters and memos are usually scanned in black and white.
- **Grayscale** to scan items such as documents containing drawings or black and white photographs.
- **Color** to scan color photographs and other color items. Color scans have the largest file size.

**Resolution**—drag the slider to the right or left to adjust the dots per inch (dpi) of the resolution. The higher the dpi setting, the sharper and clearer the scanned image. However, higher dpi settings take longer to scan and produce larger files for the scanned images.

**Brightness**—sometimes an image is scanned with the brightness and contrast set too light or too dark. For example, a note written with a light pencil may need to be scanned darker to improve legibility. Increasing or decreasing the brightness makes the scanned image lighter or darker.

**Contrast**—the difference between the lighter and darker portions of the image. Increasing the contrast emphasizes the difference between the lighter and darker portions, decreasing the contrast de-emphasizes that difference.

**Key** and **Lock** icon—if you want to lock the configuration, click the key icon to change it from a Key to a Lock.

## Page Settings Tab

The options on the Page Settings tab will be available based on either the selected color mode (Black & White, Grayscale, or Color), or based on whether or not the scanner hardware supports the feature.

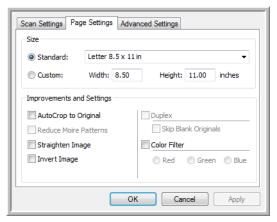

Click the name to toggle between inches and millimeters.

**Standard**—click the menu arrow and choose a page size from the list.

**Custom**—enter the horizontal and vertical page dimensions in the boxes. Click the name of the units, inches or millimeters, to toggle between them.

**Improvements and Settings**—it is indicated in the feature description if there is a software or hardware dependency for the option to be available.

- **AutoCrop to original**—select this option to let the scanner automatically determine the size of the item being scanned. This option is only available if the scanner supports this feature.

  Always use the paper guides on the scanner so the page is not skewed. Skewed pages may not crop properly.
- **Reduce Moiré patterns**—moiré patterns are wavy, rippled lines that sometimes appear on the scanned images of photographs or illustrations, particularly newspaper and magazine illustrations. Selecting Reduce moiré patterns will limit or eliminate moiré patterns in the scanned image. This option is only available when scanning in Color or Grayscale at lower resolutions, and when the scanner supports this feature.
- Straighten image—select this option to let the scanner automatically determine if a page is skewed, then straighten its image. This option is only available if the scanner supports this feature.

  If you are scanning using an Automatic Document Feeder, and the page is fed through at too great of an angle, the image may not straighten correctly. In that case, re-scan the page using the paper guides to feed the paper in straight.
- **Edge cleanup**—select this option to have the software remove any thin lines that may be around the edges in the scanned image. These lines may appear in the edges when the item being scanned is not the exact size of the dimensions indicated in Size fields. This option is only available if the scanner supports this feature.

• Invert image—only available for Black&White Mode, this option reverses the black and whites of an image.

Original Image

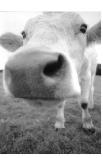

Inverted Image

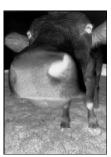

• **Skip blank originals**—select this option to have the scanner detect if a blank page has been fed through the scanner, and remove it from the final file. Typically you might use this option when scanning a stack of two-sided pages which have a number of blank sides.

**Sensitivity**—you can adjust the sensitivity level of the blank image detection.

Note that when the Options tab feature **Use job separator in multi-page batch** is enabled, and the option selected is **When a blank page is detected**, the sensitivity level for Skip Blank Originals is the sensitivity level that will be used when both features are enabled.

Note that when the feature **Use job separator in multi-page batch** is enabled, and the option selected is **When the number of images reaches**, the blank originals are discarded before the images are counted. For example, if you scan 3 pages in duplex mode, each side of the page is counted as an image and the total number of images is 6. When Skip Blank Originals is enabled, and 2 of the 3 pages in the stack are blank on one side, the total number of images counted is 4 not 6.

• **Color dropout**—color dropout is the ability of your scanner to automatically remove a color from a scanned image. For example, if you are scanning a letter with a red watermark, you can choose to filter out the red so the scanned letter just shows the text and not the red watermark. Color dropout applies to Black & White or Grayscale scanning modes.

The original with a red watermark over black text.

ABC inc. distributes and sells its product worth-vide through CBM/CDMs, any methylator. As of June 1999, ABC his employed over 21 well trained marketing, abs., and any methylatorial. To better series by metric, ABC has assigned an To better series by metric, ABC has assigned an

condinate the outstanding issues in sales, manufacturing, or development and assure the status of each outstomer's product is properly maniforced. Our goal is to achieve and maintain complete outstomer satisfaction. The scanned item with the red filtered out.

Markenna

ABC Inc. distributes and selfs at spire disct worldwrice through CEMeDCMs, and distributes. As of June 1999, ABC has engayed over 21 well trained marketing, sales, and sapport personnel. To better serve at soutcomers. ABC has a saigned an account more agen for each of its OEMeDCMs outcomers. These account more agen for each of its OEMeDCMs outcomers have account more agen for each of its OEMeDCMs outcomers are desired to the continuous and account more agent for each of the sales and account more agent and source that status of each subtomer's product is preparly monatored. Our goallie to achieve and manitive complete outcomer consist don.

## **Advanced Settings Tab**

Use the Advanced Settings tab to set color correction options for Color or Grayscale scanning. Drag the sliders to the left and right to change the color settings. As you do, the image changes to show the effects of the new settings.

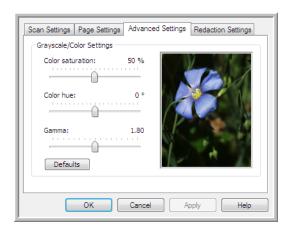

- **Color saturation**—the strength or purity of a color. This option is only available when the selected scan mode is Color
- **Color hue**—the color your eyes see as reflected from the image. This option is only available when the selected scan mode is Color.
- **Gamma**—is the tone curve and the starting point for image enhancement. As you raise or lower the Gamma value, the values at which saturation, hue, brightness and contrast affect the image are changed. It is recommended that you keep the default Gamma value or adjust this setting before adjusting the other options. This option is available for both Color and Grayscale scanning.

## Redaction Settings Tab

Use the options on the Redaction Settings tab to remove a specified area in the scanned image.

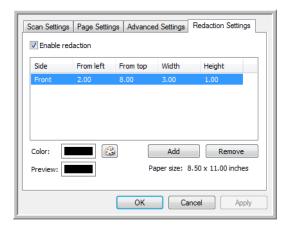

Please refer to the technical note, at the end of this section, for information about how this setting works with other options in the One Touch Scan Configuration you are modifying.

**Enable redaction**—select this option to enable redaction when scanning. You might use this option if you want to remove a logo or image that appears on each page that you are scanning. You can choose what color to fill in the redacted area in the scanned image, and set multiple areas. If you are scanning in Duplex mode, you can specify the area separately for the front and back side of the pages.

Click **Add** to add a line item to the area list in this window. You can redact multiple areas from the scanned image, click the **Add** button again to continue adding line items to the list. Select an item in the list then click the **Remove** button to remove the specified redaction area from the list.

Click one time on the default value, 0.00 in each field, to enable the control box for you to input the start position and redaction area size. The units of measurement is displayed on the lower-right corner next to the Paper size field.

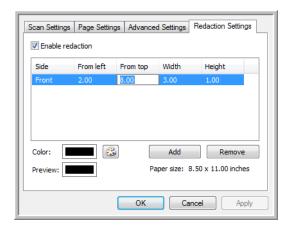

- **From left**—input the upper-left corner start position measured from the left-side of the page.
- **From top**—input the upper-left corner start position measured from the top of the page.
- **Width**—input the width of the area to be removed.
- **Height**—input the height of the area to be removed.

**Color**—this color field shows the selected fill color for the redacted area(s). When the software removes the area you specify, it fills the area with the color you have selected here. To change the color, click the artist palette button to open the Windows color palette. Select the color you want then click on **OK**. The color you selected will now display in the Color field on the Redaction Settings tab.

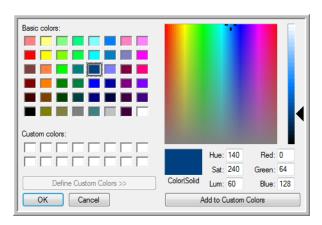

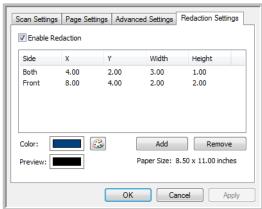

**Preview**—this color field shows the actual color that will fill the redaction area in the final scanned image. When scanning in color, the Preview field will match the Color field. When scanning in Grayscale, the preview field will show the gray version of the color you selected, and that color will be in the final scanned image. When scanning in Black&White, the preview field will display black or white depending on the darkness of the color you selected, and the final image will have the redacted area(s) be black or white.

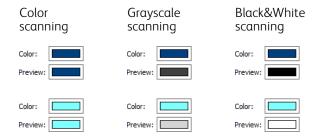

#### **Technical Note**

The options on the Page Settings tab will affect the redaction options as described below:

- On the Page Settings tab, click the name **inches** or **mm** to toggle between the two units of measurement. When you click back on the Redaction Settings tab, the lower-right corner displays the Paper size in the units of measurement you selected.
- Make sure the page size selected on the Page Settings tab is correct for the documents you are scanning, otherwise the redaction may not occur in the correct area.
- If **Color dropout** is selected, redaction occurs after the color specified is removed from the image. For example, if you selected Red as the color dropout, but then specify red for the redaction region, the final image will have the redacted region filled with gray when scanning Grayscale, or black or white when scanning in Black&White.

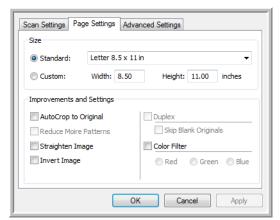

Click the name to toggle between inches and millimeters.

# File Formats

The available file formats, in the **Select format** panel, are based on the selected destination for scanning. For example, if scanning to the destination **Transfer to Storage**, all file formats are available as the files are saved directly to a folder without opening any application. If the destination is an application, such as Microsoft's Paint, only the file types the application supports will be available in the **Select format** panel.

Most of the format icons have a right-click menu to select file format specific options, or choose additional formats that are not represented in the panel by default.

The format names in the Select format panel indicates the file type extension for the scanned file.

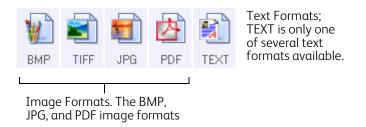

## Create Single Image Files

The TIFF and PDF formats, as well as the text file formats, support multiple page documents in a single file. If you are scanning as a TIFF or PDF format, or as one of the text formats, and want one file created for each image scanned, select **Create single image files**. Note that this option is automatically selected and disabled if you have selected a format that only supports single pages, such as BMP, PNG, GIF, JPG, or JP2.

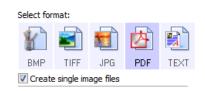

## **Image Formats**

Select an image file format for photos, artwork or other documents that you want to save as images. BMP and TIFF are standard image file formats generally used if you want to do additional image processing, such as photo touch-up or color correction.

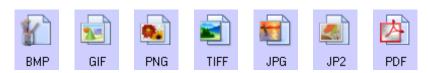

Right-click on the BMP icon to access the GIF and PNG image formats. When you select either of these formats, the format panel will change the BMP icon to the selected image format icon.

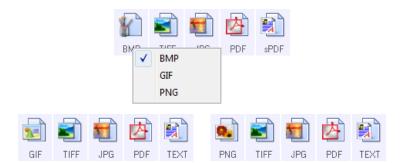

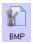

**BMP**—the \*.bmp (bitmap) format is generally used when you want to do additional image processing, such as photo touch-up or color correction, as very little image compression is used when creating the file. When scanning in color or grayscale, BMP scans result in the largest file size of the image formats.

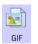

**GIF**—the \*.gif (graphics interchange format) format is generally used when putting images on a website or server, as image compression can reduce the file size by approximately 95% when compared to a BMP file of the same image. Company logos and small pictures on a webpage are often GIF images. The GIF compression, and limited color range, can result in the medium and large images looking grainy or pixilated.

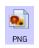

**PNG**—the \*.png (portable network graphics) format is another common image format for website graphics. Like GIF, the PNG compression greatly reduces the file size when compared to a BMP file of the same image. However, the PNG compression is different from GIF compression in that PNG images look better when scaled. Therefore, PNG is often used in place of GIF for company logos with a lot of detail, clickable buttons, medium sized pictures, and so on.

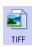

**TIFF**—the \*.tif (tagged image file format) format is another image type that is often used for photo editing. When scanning in color, it produces a file of similar quality and size to a BMP file. However, when scanning in Black & White, the TIF compression produces the smallest file size of all the image types without losing image quality. TIFF also supports multi-page image files.

Right-click on the JPG icon to access the JP2 image format. When you select JP2, the format panel will change the JPG icon to the JP2 format icon.

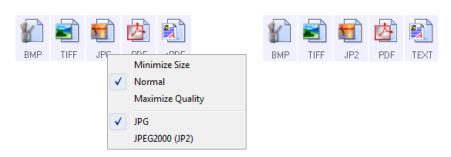

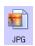

**JPG**—the \*.jpg (joint photographic experts group) format is a common image format for transferring pictures electronically, such as posting to a website or sending via email, as JPG image files are smaller than BMP and TIFF files. You can change the level of compression for the picture file to have better quality or a smaller file size.

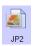

**JP2**—the \*.jpg2 (joint photographic experts group 2000) format is the new JPEG standard. This new JPG file type has improved compression for better image quality at smaller file sizes. Please refer to the official JPEG website at <a href="https://www.jpeg.org">www.jpeg.org</a> for more information about this file format, and a list of applications that can view and/or open this file type.

## To select a JPEG file size:

- 1. Select JPG as the page format.
- 2. Right-click on the JPG icon. A menu opens.

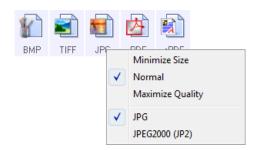

3. Choose the file size/image quality option for your scanned images.

Minimize Size—smallest file size, lowest image quality.

**Normal**—medium file size, some loss of image quality.

**Maximize Quality**—largest file size, minimal loss of image quality.

Your selection pertains only to the button currently selected on the One Touch Properties window. Other buttons that have JPG selected as the file format are not affected, so you can set the JPG file size/image quality independently for each button.

4. Click **OK** or **Apply** on the One Touch Properties window.

Right-click on the PDF format icon to change the image quality or select the option to make the scanned PDF file PDF-A compliant.

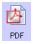

**PDF**—the \*.pdf (portable document format) image format is often used to create images of text pages. The image compression of PDF files creates relatively small file sizes when scanning multiple page files in color. While the TIFF image format also supports multiple page files, when scanning in color the TIFF files are often too large to be transferred electronically. The PDF file format is often used for posting multiple page files to websites, sending via email, and permanent storage. As with the JPG file format, you can change the PDF quality to reduce the file size or improve the image quality.

Adobe® Reader®, or other PDF viewer software, must be installed on your computer for you to to view PDF files.

Using PDF-A when scanning as PDF, means the files are compliant with the ISO-19005-1 standard for permanent archival of electronic documents. More information about this standard can be found at <a href="https://www.pdfa.org">www.pdfa.org</a>.

## To select α PDF file size:

1. Select PDF as the page format.

2. Right-click on the PDF icon. A menu opens.

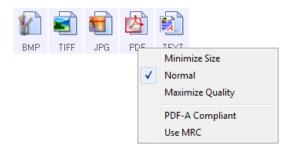

3. Choose the file size/image quality option for your scanned images.

Minimize Size—smallest file size, lowest image quality.

**Normal**—medium file size, some loss of image quality.

Maximize Quality—largest file size, minimal loss of image quality.

Your selection pertains only to the button currently selected on the One Touch Properties window. Other buttons that have PDF selected as the file format are not affected, so you can set the PDF file size/image quality independently for each button.

4. Click **OK** or **Apply** on the One Touch Properties window.

## **Text Formats**

Selecting the text format option also selects OCR processing as an automatic step for scanning. Therefore, when you scan a document with the text format selected, the text portions of the document are automatically converted to editable text.

Select a text format for documents with text or numbers, such as a business letter, report, or spreadsheet. The text format icon has several file formats available, depending on the Destination Application you select.

Detailed information about these text file formats, and instructions for setting up the OCR options, are in the section Scanning with Optical Character Recognition (OCR) on page 106.

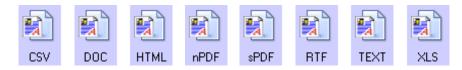

## To select a file type for the text format:

- 1. Select the Destination Application.
- Right-click on the text format icon.
   The menu options depend on the type of Destination Application you select.
- 3. Choose the file type that you want for the text format.
- 4. Click **OK** or **Apply** on the One Touch Properties window.

# Configure Before Scan

You can set up the scanner so that, when you put a page in, a different scanning interface opens before the scanning starts. You can then use the interface to change the Resolution, Scan Mode, and other settings. When you scan, the scanned image will still be sent as the file type and to the same Destination Application already selected in the One Touch Properties window for that button. To set up the scanner for this capability, you select Configure Before Scan from the scan configuration list.

The option Configure Before Scan can be used when you want to scan multiple pages and have them appear in one file.

- 1. Open the One Touch Properties window.
- 2. Select the scan configuration **Configure Before Scan**.

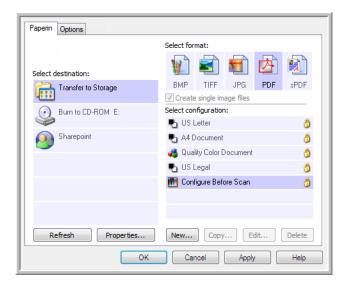

3. Click **OK** or **Apply** on the One Touch Properties window.

## To Scan Using Configure Before Scan

- 1. Put a document in the paper feed slot on the scanner.
- 2. The TWAIN Interface opens.
- 3. Choose your scan settings, such as the Picture Type of Color, Grayscale or Black & White, Resolution in DPI, and Page Size.
- 4. Click the **Scan** button on the TWAIN Interface.
- 5. The item is scanned. When finished, click the **Done** button and the image will be sent to the Destination Application specified in the One Touch Properties window.

## Creating Multiple Page Files

You can use Configure Before Scan to create multi-page documents from individually scanned pages.

**Note:** Using the Configure Before Scan option to scan multiple pages does not apply for page formats BMP and JPG. Please make sure the page format on the One Touch Properties window is set to TIFF, PDF, or one of the Text formats. Make sure the option Create single image files is not selected. Please see page 58 for instructions on changing the file settings.

- 1. Put a document in the paper feed slot on the scanner.
- 2. When the TWAIN Interface opens, select the appropriate scan settings for your document.
- 3. Click the **Scan** button on the TWAIN Interface.
- 4. After the Scanning Progress bar closes, place the next page in the paper feed slot on the scanner.
- 5. Continue until you have scanned all the pages in your multi-page document.
- 6. When you're finished scanning, click the **Done** button on the TWAIN Interface.
- 7. All the scanned pages will be sent to the Destination Application set in the One Touch Properties window. If the Destination Application is PaperPort, the pages will be grouped as a single stack of pages.

## Canceling a Configure Before Scan

1. Click **Cancel** in the scanning progress window.

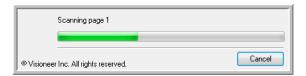

2. The following window will open asking if you want to cancel the entire job.

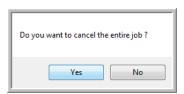

- Yes—scanning stops and all pages scanned in this batch, up to this point, will be deleted. The TWAIN interface will close and you can restart your scan from the beginning.
  - Choose Yes if the TWAIN scan settings are incorrect for your current scanning batch.
  - For instance, the Picture Type is Black & White but you want to scan your documents in color. Choose Yes to delete any scanned pages, then start over but select the correct picture type before scanning.
- No—scanning stops, but all pages scanned in this batch, up to this point, are not deleted and the TWAIN interface remains open. You can place a new page in the scanner, adjust the TWAIN settings for it, then click the Scan button in the TWAIN interface to continue scanning. At the end of the scanning batch, all pages from the first portion of the scan and second will be sent to the Destination Application.
  - Choose this option if, for instance, you have been scanning a Black & White document but you want to insert a color page into it. Instead of having to re-scan the entire batch, you can stop the current scan, change the picture type from Black & White to Color, then restart the scanning without losing the pages already scanned.

# Open Scanned Document(s)

Select the destination **Open Scanned Document(s)** to have the scanned document open automatically when scanning is complete.

**Supported file types**—all file formats are available when scanning to the Open Scanned Document(s) destination. Note that text file formats are only available if an OCR module or application is installed. Please refer to Text Formats on page 61 to see a list of text file formats that are available when OCR is installed.

**Destination type**—the Open Scanned Document(s) destination is classified as a "Document Management Link". To make it available in the destination list, you must select **Document management** on the Options tab in the One Touch Properties window.

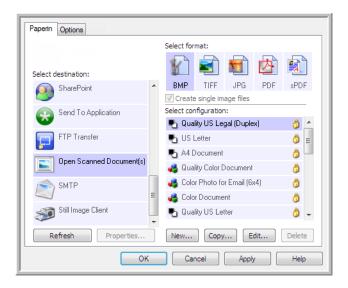

### Technical Note

- If there is no application installed for the file format you selected, the One Touch Link Log Viewer will open when scanning is finished showing the failure. You can double-click on the log failure to open the detail view of the failed transfer.
  - For example, if you select PDF as the file type a PDF viewer application must be installed to open the file. Either install an application for that file type, or associate an application in the Windows Explorer folders option, please refer to your Windows documentation for instructions on associating file types.
- When scanning to multiple destinations, the scanned file is still sent to the other selected destination application(s) in One Touch.

# Transfer to Storage

With **Transfer to Storage**, you can scan documents and save them in a folder in one step.

**Supported file types**—since the files are saved directly to a folder on the computer or server, all file formats in One Touch are available. Note that text file formats are only available if an OCR module or application is installed. Please refer to Text Formats on page 61 to see a list of text file formats that are available when OCR is installed.

**Destination type**—the Transfer to Storage destination is classified as a "Storage Link". To make it available in the destination list, you must select **Storage and CD-R/W** on the Options tab in the One Touch Properties window.

## Setting the Folder and Options from One Touch

In the One Touch Properties window, select Transfer to Storage as the Destination Application for scanning.

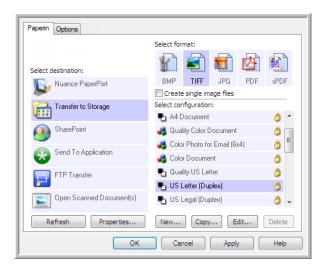

- Click the **Properties** button to open the One Touch Link Properties for Transfer to Storage. From this window, you can change the global default storage location and options.
  - On initial installation of One Touch, all scan configurations use these settings. When you create new configurations, the default settings will also match what you have selected here. If you modify the storage options in an individual configuration, changing the options in this Link Properties window will no longer update to the configurations you modified.

• Click the **New**, **Copy**, or **Edit** button to open the Scan Configuration Properties window. Click on the **Storage Options** tab and use this window to set a configuration to scan to a different folder than the one selected in the Link Properties window.

Changing the options in this window only affects the configuration you are creating or modifying. All other configurations will retain their settings for this destination.

Transfer to Storage One Touch Link Properties window

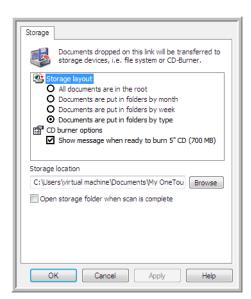

Scan Configuration Properties window - Storage Options tab

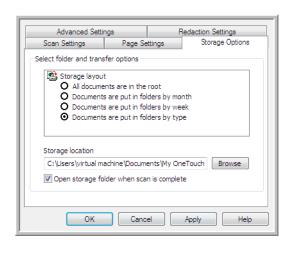

#### Storage layout

- **All documents are in the root**—the scanned documents are saved in the root of the folder specified in the Storage location.
- **Documents are put into folders by month**, **week**, or **type**—folders are created based on your selection (month, week, or file type) and the scanned documents are saved in those folders. New folders are created for each month and week so you can keep track of when you scanned the documents.

#### Storage location

• This is the location on the computer or network where the file will be saved. Click on the **Browse** button to change the location by browsing through your Windows folder list, or type a location directly into the input field. You can select a local folder, or a folder on a server or mapped drive.

#### Open storage folder when scan is complete

• Select this option to have the folder, specified in the **Storage location**, open when scanning is complete and the image has been transferred to that location. If you have selected a **month**, **week**, or **type** grouping option, the folder that opens will be the grouping option you selected.

## Setting the Folder from Windows

When One Touch was installed, a storage option was added to the right-click menu of your Windows folders. This menu option allows you to set the Transfer to Storage folder location without opening One Touch first.

1. Right-click on the folder you want set as the scan destination.

2. Hover the mouse cursor over the **Set as scan destination** option and the sub-menu will open to the right. Click on the setting you want the Storage location to be updated with.

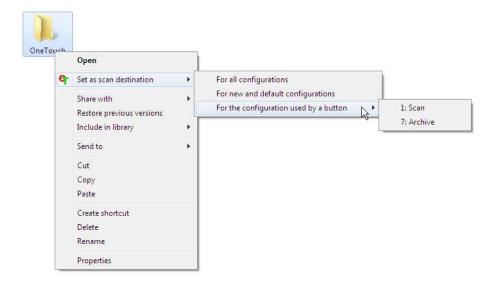

- For all configurations—select this option to have the storage location, in all scan configurations Storage
  Options tabs, updated to use this location. Note that the storage Link Properties location will also update
  to use this location.
- For new and default configurations—select this option to have the One Touch Link Properties storage location updated. Any scan configurations that you have *not* previously updated, with custom storage locations, will also use this location.
- For configuration used by a button—when you select this option, another sub-menu will open to the right. The sub-menu will contain a list scanner buttons that are currently set to scan to the Transfer to Storage destination. Select the button you want updated to use this location. This option modifies only the scan configuration that is assigned to the button you select. If you have multiple One Touch 4.6 scanners installed, the first sub-menu will show a list of the currently connected scanners for you to select which scanner to update.

Note that this option is disabled if there is no scanner plugged in and turned on.

## Scanning to Multiple Folders

When archiving documents with Transfer to Storage option, you can scan the documents to different folders. For example, one folder might be for "Business Receipts," a second folder might be for "Personal Receipts," and a third folder might be for "Annual Receipts."

To scan to multiple folders, you create multiple configurations, each with a different storage location for the scanned documents. Scan one set of documents using the scan configuration with the appropriate storage location for that set. Then switch to another scan configuration and scan the next set of documents to store them in their folder.

## Setting Up Multiple Folders for Transfer to Storage

- 1. Using Microsoft Windows, create the folders that you want to use for storing scanned items.
- 2. Open the One Touch Properties window.
- 3. Select **Transfer to Storage** as the Destination Application.

#### 4. Click the **New** button.

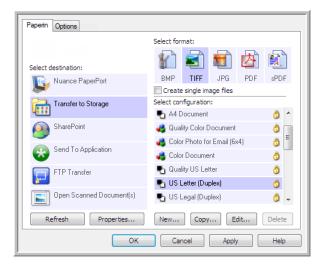

The Scan Configuration Properties dialog box opens.

- 5. To help you remember which folder it is, give the new configuration a name that indicates the folder name, such as "Business Receipts."
- 6. Click the **Scan Settings**, **Page Settings**, and **Advanced Settings** tabs, and select the settings you want.
- 7. Click the **Storage Options** tab.

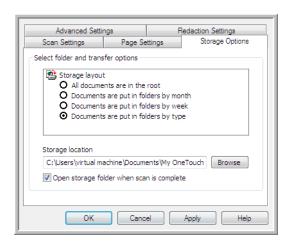

8. Click the **Browse** button.

9. Select the folder you created for storing the scanned documents.

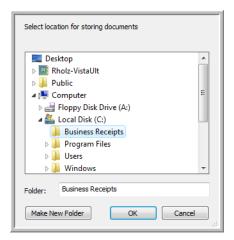

10. Click **OK**. The selected folder will now be set as the Storage location, such as "Business Receipts."

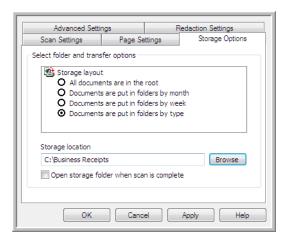

- 11. Click **OK**. The new configuration is now listed as a Transfer to Storage configuration.
- 12. Repeat the process to create additional new configurations, such as one named "Personal Receipts."

**Note:** Make sure to designate *separate* folders as the Storage Locations for each new configuration.

13. You will now have multiple configurations set up for the Transfer to Storage destination, and each configuration scans documents to separate folders.

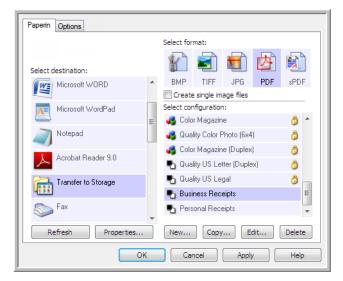

The new configurations apply to the Transfer to Storage Destination Application.

14. Now select a scanner button for each new configuration. Click **Apply** to set that button for that configuration.

## Scan to multiple storage folders:

- Open the One Touch Properties window.
- 2. Select one of the configurations you created for storage.
- Click **OK**. The One Touch Properties window closes. The One Touch panel will show the name of the configuration.

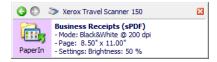

- Scan the documents you want to store.
  - The documents are scanned to the folder specified for the configuration.
- 5. When scanning is finished, open the One Touch Properties window again and select the other configuration you created for storage.
- Click **OK**.

The One Touch panel will show the name of the other configuration.

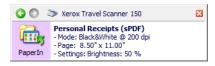

Now scan the next set of documents.

When scanning is finished, the two sets of documents are stored in the two separate folders.

# Burn to CD-ROM

If you have a CD burner attached to your computer, you can scan directly from your scanner onto a CD. This feature is available only on computers running Windows version XP or later.

**Supported file types**—since the files are going to be burned to a CD, all file formats in One Touch are available. Note that text file formats are only available if an OCR module or application is installed. Please refer to Text Formats on page 61 to see a list of text file formats that are available when OCR is installed.

**Destination type**—the Burn to CD-ROM destination is classified as a "Storage Link". To make it available in the destination list, you must select Storage and CD-R/W on the Options tab in the One Touch Properties window.

- 1. Open the One Touch Properties window.
- 2. Select **Burn to CD** as the Destination Application.

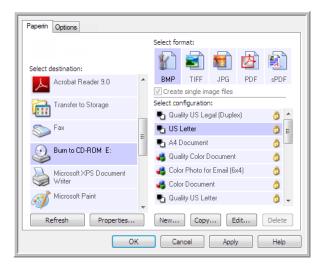

- 3. Choose a File Format and a Scan Configuration.
- 4. Click **OK**.

to be burned to CD.

Now start scanning using the scanning button you set to scan and burn to a CD.
 The scanner will start scanning. When finished the file will be saved to the Windows temporary location for CD files. An information bubble will appear in the Windows notification area telling you that there are files waiting

6. When you are ready to burn the files to a CD, open the One Touch Properties window, select **Burn to CD** and then click the **Properties** button.

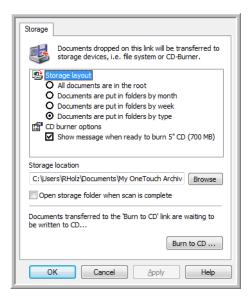

- 7. Make sure a blank CD is in the CD burner.
- 8. Click the **Burn to CD** button. The CD burner begins and your scanned documents are written to the CD. If other files are also waiting in this location, they will get written with the One Touch files on the CD.

# Printer or Fax

The availability of printers and/or faxes in the One Touch destination list depends on whether or not you have printers or faxes configured in Windows. Please refer to the Windows documentation, or your printer or fax documentation, for setting up printers and faxes.

**Supported file types**—only the BMP file format is available, when scanning to a printer or fax, as only uncompressed data can be send to these devices.

**Destination type**—printers and Faxes are classified as "Device Links". To make them available in the destination list, you must select Fax and Print on the Options tab in the One Touch Properties window.

The Properties button will be disabled in One Touch as there are no global properties for this type of destination.

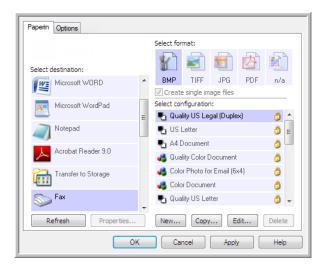

Select a printer or fax device, in the Select destination list, then open a Scan Configuration to modify the settings for the device you selected.

Click on the **Device Settings** tab and use the options on this tab to select settings for the device.

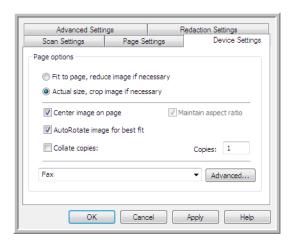

- **Fit to page, reduce image if necessary**—if the scanned image is too big to be printed or faxed on a single page, the image will automatically be reduced to fit the page.
- **Actual size, crop image if necessary**—if the scanned image is too big to be printed or faxed on a single page, the image will automatically be cropped around its edges to fit on the page.
- **Center image on page**—the image will be printed in the center of the page instead of at the top left corner.
- **Maintain aspect ratio**—the aspect ratio is the length-to-width relationship of the image's dimensions. Select this option so the image's relative proportions remain constant.
- **AutoRotate image for best fit**—if the image is a Landscape format and the device is printing in the Portrait mode, or vice versa, rotate the image to fit on the page.
- **Collate copies**—if you are printing more than one page, collate the copies. Enter the number of copies in the Copies box.
- **Advanced**—click to see additional settings for the device. The dialog box that opens is specific to the device. For example, if the device is your printer, the dialog box is your printer's setup settings.

**Note:** When scanning to multiple printers and/or faxes, select the specific device, you want to configure the Advanced features for, from the list before clicking on the **Advanced...** button.

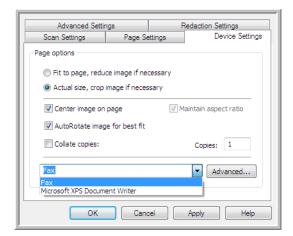

# PaperPort

In the One Touch Properties window, select **PaperPort** as the Destination Application for scanning.

**Supported file types**—all image file formats are available when scanning to PaperPort. The sPDF and nPDF text file formats are only available when the OmniPage software or One Touch OmniPage module is installed. Please refer to Text Formats on page 61.

**Destination type**—the PaperPort destination is classified as a "Document Management Link". To make it available in the destination list, you must select Document management on the Options tab in the One Touch Properties window.

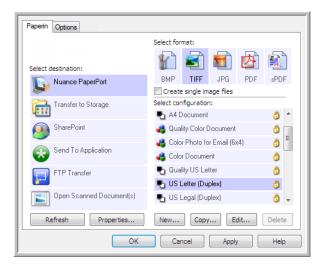

- Click the **Properties** button to open the One Touch Link Properties for PaperPort. From this window, you can change the default folder location and options.
  - On initial installation of One Touch, all scan configurations send the scanned document to the folder selected in this window. When you create new configurations, the default settings will also match what you have selected here. If you modify the options in an individual configuration, changing the options in this Link Properties window will no longer update to the configurations you modified.
- Click the **New**, **Copy**, or **Edit** button to open the Scan Configuration Properties window. Click on the **PaperPort** tab and use this window to set a configuration to scan to a different folder than the one selected in the Link Properties window.
  - Changing the options in this window only affects the configuration you are creating or modifying. All other configurations will retain their settings for this destination.

# PaperPort One Touch Link Properties window

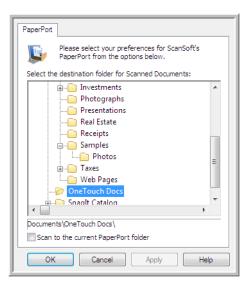

# Scan Configuration Properties window - PaperPort tab

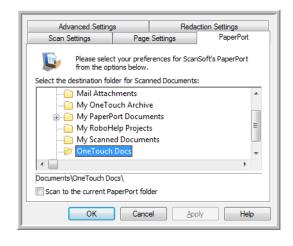

#### Select the destination folder for Scanned Documents

• Select a folder to send the scanned document(s) to when scanning to the PaperPort destination.

The list of folders in this window are from the PaperPort Folder Manager. Use the PaperPort Folder Manager to add or delete folders, add other drives and network locations to this list. You cannot add new folders from the One Touch PaperPort configuration windows.

#### Scan to the current PaperPort folder

• Select this option to have the scanned document(s) sent to the currently selected folder in the PaperPort application.

The PaperPort software must be open, before scanning, for the scans to be sent to the selected folder in the PaperPort folder pane. If PaperPort is not open, this option is ignored and the scanned file is sent to the folder selected in either the One Touch Link Properties or Scan Configuration window for PaperPort.

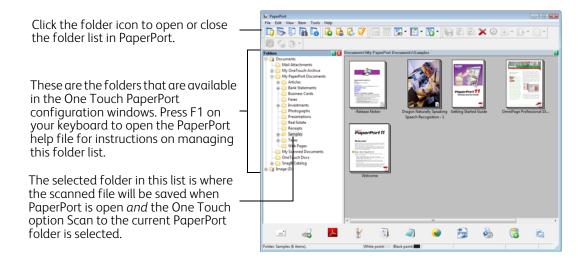

# SharePoint

The **SharePoint** destination link allows scans to be sent directly to a SharePoint site from One Touch. Please contact your SharePoint site administrator for the server information you need to configure this link. Alternatively, have your site administrator or IT professional configure this link for you. Setup and configuration of the SharePoint sites and user accounts are outside the scope of this document.

**Supported file types**—all image and text file formats, except HTML, are available when scanning to the SharePoint site. Note that text file formats are only available if an OCR module or application is installed. Please refer to Text Formats on page 61 to see a list of text file formats that are available when OCR is installed.

**Destination type**—the SharePoint destination is classified as a "Storage Link". To make it available in the destination list, you must select Storage and CD-R/W on the Options tab in the One Touch Properties window.

All configuration of the SharePoint server is done using the SharePoint settings tab in the Scan Configuration Properties window.

- 1. Select SharePoint as the destination application.
- 2. Open the Scan Configuration you want to modify for scanning to a SharePoint site, or create a new Scan Configuration.
  - Select an existing configuration in which you have already specified your SharePoint site information, and then click on the Copy button to create a new configuration using the settings of the current configuration.
- 3. Click on the SharePoint tab and fill in the fields with the information for your SharePoint site.

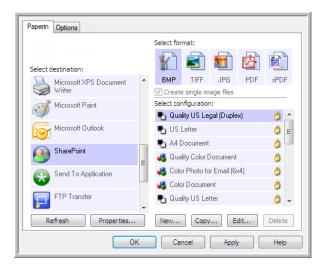

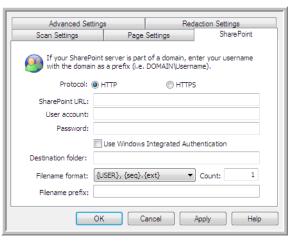

- **Protocol**—select which protocol you want to use to transfer the scan to the server.
- **SharePoint URL**—input the full URL path of the SharePoint site without the http(s):// designation and actual page. This path should include everything except the destination folder.

For example, if the web browser URL displays http://sharepoint.site.com/IT/common/shared documents/default.aspx, then you would configure the SharePoint server path as follows:

- Select HTTP as the protocol
- The SharePoint URL would be sharepoint.site.com/IT/common
- The Destination folder would be shared documents

- **User account**—input the user account name that has privileges to save files to the specified SharePoint site and Destination folder.
- **Password**—input the password for the user account name you specified.
- **Use Windows Integrated Authentication**—select this option to use the Windows current user's login name and password to access the SharePoint site.
- **Destination folder**—this is the folder where the final scanned document(s) are transferred to when scanning is complete.
- **Filename format**—select a file naming format, for the scanned document, from the list. Select "Use custom file naming" to use the file you set on the Options tab in the One Touch Properties window.

**Count**—this field will enable when the selected Filename format contains (seq). Input the number you want the sequential count to start from.

**Filename prefix**—this field will enable when the selected Filename format contains {prefix}. Input the name or value you want as the prefix in the final file name.

Because the destination configuration is done through the scan configuration, you can set each configuration to scan to different SharePoint site, folder, filename format, using different user credentials, and so on. This is the same process used as when scanning to different folders using the Transfer to Storage destination, as described in detail starting on page 67.

Click on the Help button, in this configuration tab, to launch the SharePoint help file. The help file contains detailed information about the settings in this window and technical implementation notes.

### SharePoint Link Log Viewer

The One Touch Link Log Viewer opens automatically when scanning is complete. Click on the menu arrow next to View logs for and select SharePoint Link from the list to display the transfer history for the SharePoint link only.

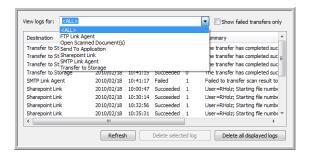

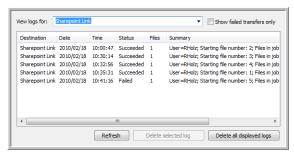

Double-click on any of the line items to open the selected log file in the Log File Detail View. If you open a failed transfer, the log file may contain the information you need to determine why the transfer failed. After you address the failure indicated in this log file, you can click the Retry button to resend the document to the server.

Click on the Properties button to open the Log Viewer from the SharePoint One Touch Link Properties window. There are no global configuration properties for the SharePoint destination application, all configuration is done using the Scan Configuration Properties window as described in the previous section.

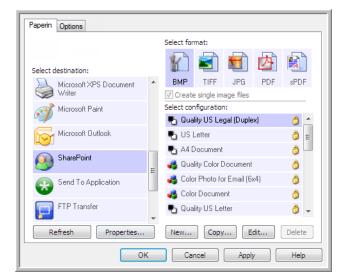

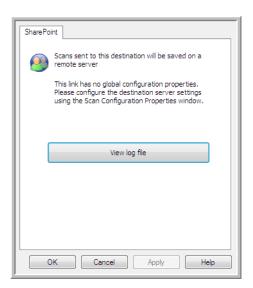

# **FTP Transfer**

The **FTP Transfer** destination link allows scans to be sent directly to an FTP server from One Touch. Please contact your server administrator for the server information you need to configure this link. Alternatively, have your site administrator or IT professional configure this link for you. Setup and configuration of the FTP server and user accounts are outside the scope of this document.

**Supported file types**—all image and text file formats, except HTML, are available when scanning to an FTP server. Note that text file formats are only available if an OCR module or application is installed. Please refer to Text Formats on page 61 to see a list of text file formats that are available when OCR is installed.

**Destination type**—the FTP Transfer destination is classified as a "Storage Link". To make it available in the destination list, you must select Storage and CD-R/W on the Options tab in the One Touch Properties window.

All configuration of the FTP server is done using the FTP Transfer tab in the Scan Configuration Properties window.

- 1. Select **FTP Transfer** as the destination application.
- 2. Open the Scan Configuration you want to modify for scanning to an FTP server, or create a new Scan Configuration.
  - Select an existing configuration in which you have already specified your FTP server information, and then click on the Copy button to create a new configuration using the settings of the current configuration.
- 3. Click on the FTP Transfer tab and fill in the fields with the information for you FTP server.

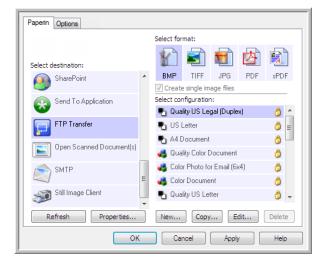

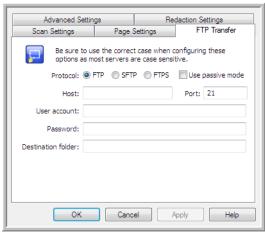

- **Protocol**—select which protocol you want to use to transfer the scan to the server.
- **Host**—input the internet or intranet path of the server where you want to send the scanned documents. you do not need ftp:// at the beginning. For example, ftp.company.com
- **Port**—input which port to use with the selected protocol. Changing the selected protocol will reset this value to the appropriate default for the protocol.
- **User account**—input the user account name that has privileges to save files to the specified host destination folder.
- **Password**—input the password for the user account name you specified.

• **Destination folder**—input the folder path, on the remote FTP server, where you want the scanned documents sent. This path would appear in your web browser after the host name. For example, marketing/shared documents/data sheets.

Because the destination configuration is done through the scan configuration, you can set each configuration to scan to a different FTP server, destination folder, and so on. This is the same process used as when scanning to different folders using the Transfer to Storage destination, as described in detail starting on page 67.

### FTP Link Log Viewer

The One Touch Link Log Viewer opens automatically when scanning is complete. Click on the menu arrow next to View logs for and select FTP Link Agent from the list to display the transfer history for the FTP link only.

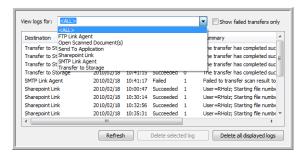

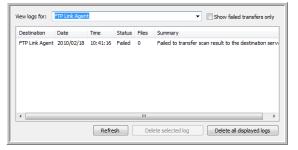

Double-click on any of the line items to open the selected log file in the Log File Detail View. If you open a failed transfer, the log file may contain the information you need to determine why the transfer failed. After you address the failure indicated in this log file, you can click the Retry button to resend the document to the server.

Click on the Properties button to open the Log Viewer from the FTP One Touch Link Properties window. There are no global configuration properties for the FTP destination application, all configuration is done using the Scan Configuration Properties window as described in the previous section.

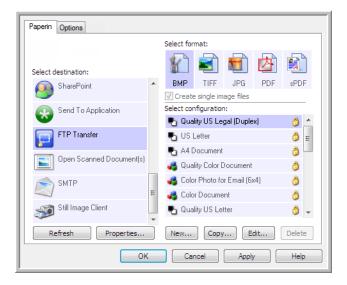

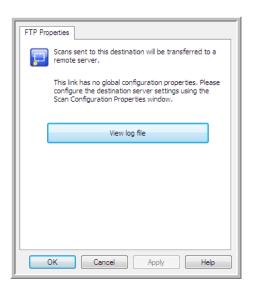

# **SMTP**

The **SMTP** destination link allows scans to be sent directly to an email address, through an SMTP server, from One Touch. Please contact your server administrator for the server information you need to configure this link. Alternatively, have your site administrator or IT professional configure this link for you. Configuration of the SMTP server settings and user accounts is outside the scope of this document.

**Supported file types**—all image and text file formats, except HTML, are available when scanning to an SMTP server. Note that text file formats are only available if an OCR module or application is installed. Please refer to Text Formats on page 61 to see a list of text file formats that are available when OCR is installed.

**Destination type**—the SMTP destination is classified as a "Email Link". To make it available in the destination list, you must select Email on the Options tab in the One Touch Properties window.

All configuration of the SMTP server is done using the SMTP Settings tab in the Scan Configuration Properties window.

- 1. Open the Scan Configuration you want to modify for scanning to an SMTP server, or create a new Scan Configuration.
  - Select an existing configuration in which you have already specified your SMTP server information, and then click on the Copy button to create a new configuration using the settings of the current configuration.
- 2. Click on the SMTP Settings tab and fill in the fields with the information for you SMTP server.

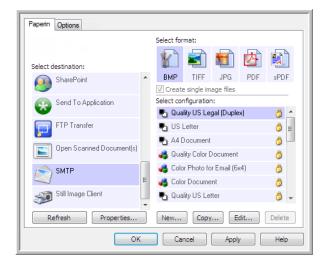

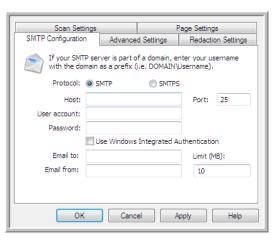

- **Protocol**—select which protocol you want to use to transfer the scan to the server.
- **Host**—input the internet or intranet path of the server where you want to send the scanned documents. For example, smtp.company.com
- **Port**—input which port to use with the selected protocol. Changing the selected protocol will reset this value to the appropriate default for the protocol.
- User account—input the user account name that has privileges to send email messages through the SMTP server.
- **Password**—input the password for the user account name you specified.
- **Use Windows Integrated Authentication**—Select this option to use the Windows current user's login name and password to send the message through the SMTP server.

- **Email to**—input a valid recipient email address to receive the scanned document. If it is not a valid address the transfer will fail.
- Email from—input the email address you want to appear in the email message "from" field.
- **Limit (MB)**—input the maximum message size limit set on the SMTP server. This number should be lower than or match the SMTP server maximum. You cannot send messages that exceed the maximum message size of the SMTP server.

Because the destination configuration is done through the scan configuration, you can set each configuration to scan to a different SMTP server, send messages to different email addresses, using different user credentials, and so on. This is the same process used as when scanning to different folders using the Transfer to Storage destination, as described in detail starting on page 67.

Click on the Help button, in this configuration tab, to launch the SMTP help file. The help file contains detailed information about the settings in this window and technical implementation notes.

### SMTP Link Log Viewer

The One Touch Link Log Viewer opens automatically when scanning is complete. Click on the menu arrow next to View logs for and select SMTP Link Agent from the list to display the transfer history for the SMTP link only.

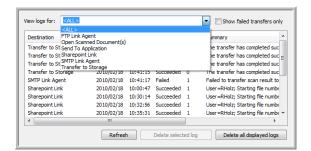

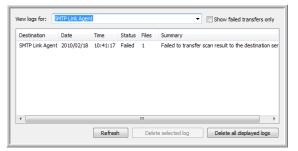

Double-click on any of the line items to open the selected log file in the Log File Detail View. If you open a failed transfer, the log file may contain the information you need to determine why the transfer failed. After you address the failure indicated in this log file, you can click the Retry button to resend the document to the server.

Click on the Properties button to open the Log Viewer from the SMTP One Touch Link Properties window. There are no global configuration properties for the SMTP destination application, all configuration is done using the Scan Configuration Properties window as described in the previous section.

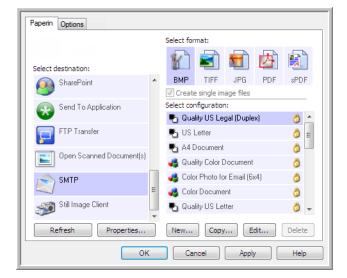

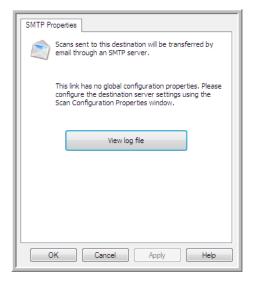

# **Email Applications**

Scanning to an email application, such as Outlook or Windows Mail, attaches the scanned image to a blank email message. You then fill in the recipient email address(es) and send the message. You need to have configured an email application before you can scan to it using One Touch. If you do not have your email application set up prior to scanning, the default Windows email application will open and ask you to configure your user information. Please contact your IT department, server administrator, or other group that provided you the email information for setup instructions. Configuring an email application and user account is outside the scope of this document.

**Supported file types**—all image and text file formats, except HTML, are available when scanning to an email application. Note that text file formats are only available if an OCR module or application is installed. Please refer to Text Formats on page 61 to see a list of text file formats that are available when OCR is installed.

**Destination types**—the email destination is classified as an "Email Link". To make it available in the destination list, you must select Email on the Options tab in the One Touch Properties window.

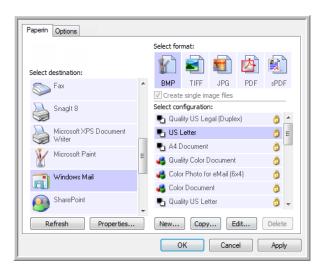

The email application in the One Touch destination list is the default email program selected in the Internet Options of Internet Explorer. Click on the email application that is in the list, then click on the Properties button to launch the Email One Touch Link Properties window to change the email application.

#### **Email Properties**

Use the Email Link Properties window to select a folder for storing a permanent copy of the scanned image, setting the color document options, and changing the email application that is in the One Touch destination list.

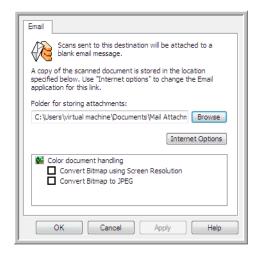

- **Folder for storing attachments**—click the **Browse** button to change the location using the Windows file browser, or type a location directly in the field.
- **Internet options**—if you need to change your email client, or any other internet options, click the **Internet Options** button.

The Windows Internet Options Control Panel opens. Click the Programs tab and choose a new email client from the program list. These are the standard Windows Internet Explorer options. Please see your Windows documentation for more information about the Internet Explorer options.

Color document handling—click in the Color document handling settings boxes for the options you want.

- **Convert Bitmaps using Screen Resolution**—use this option to ensure that an image will fit on the computer's screen.
- **Convert Bitmaps to JPEG**—JPEG files can be compressed to produce smaller files sizes and, therefore, shorter transmission times when you email the file or upload it to the internet.

If you changed the email application Internet Explorer, and it does not immediately appear in the **Select destination** list, click the **Refresh** button to update the destination list in One Touch.

# **Text Editors**

Scanning to a text editing application, such as Microsoft's Notepad or WordPad, automatically converts the text in the scanned image into editable text using Optical Character Recognition (OCR).

**Supported file types**—the text file formats and destination applications are only available if an OCR module or application is installed. Please refer to Text Formats on page 61 to see a list of text file formats that are available when OCR is installed. Additionally, the available file formats are application specific, for example Microsoft's WordPad can open \*.txt and \*.rtf files, so only those two file types will be available when scanning to WordPad.

Note that when there is no OCR module or application installed, the format panel will not contain a text icon and there will be no text editor applications in the Select destination list.

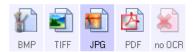

**Destination type**—this destination type is classified as a "Text Based Link". To make it available in the destination list, you must select Text editing applications on the Options tab in the One Touch Properties window. If the text editing application you are using does not appear in the Select destination list, you can add the application using the Text Documents One Touch Link Properties window.

1. In the One Touch Properties window select one of the default text editors such as WordPad.

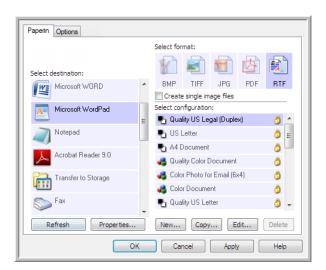

- 2. Click on the **Properties** button to open the Text Document One Touch Link Properties window. From this window you can select what One Touch should do when text is not detected or recognition fails, and add other applications to One Touch.
  - Note that if you recently installed an application, click the Refresh button to see if One Touch will automatically configure the link before you try adding it manually.

#### **Text Documents Properties**

These properties apply to Microsoft Word, Microsoft Excel<sup>®</sup>, and any other text editing applications indicated by their icons in the list.

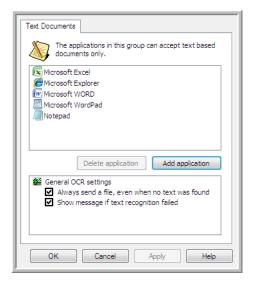

- Add application—click this button to open the Add Text Based Link dialogue so you can add other text editing applications to One Touch.
- **Delete application**—select an application in the list then click this button to remove the application from the One Touch destination list. You can only delete an application that you have added, the destinations that are linked when One Touch is installed cannot be deleted.

**General OCR settings**—click in the OCR settings boxes for the options you want. The options will apply to all the applications in the group.

- Always send a file, even when no text was found—the scanned file is sent to the application even if the image does not appear to contain text. This could occur if you scanned a photograph with a scanner button set for text applications.
- **Show message if text recognition failed**—a message will open on the screen if the OCR reader does not detect text in the image.

### Adding Text Editor Applications to One Touch

 To add another application to the list, click the Add application button. The Add Text Based Link dialog box opens.

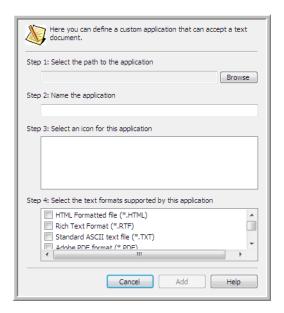

2. Click **Browse** to find the application you want to add to the list.

When you select the application using the Browse button, Steps 1 and 2 on the dialog box are automatically filled in, and the application icon appears in Step 3.

- 3. Select the icon in Step 3 of the dialog box. That is the icon that will appear in the One Touch Destination List.
- 4. In Step 4 of the dialog box, select the file formats that the application will accept.

**HTML Formatted file**—select this option when you want to scan to your web browser for posting HTML pages to a website. Even though word processing applications, such as Notepad and Word can open \*.htm files, you cannot scan as \*.htm to word processing text editors. Scanning as HTML creates a directory with the \*.htm file and linked images for website use. Word processing applications cannot accept a directory structure for image and text transfer.

**Rich Text Format**—select this option if your application can open \*.rtf files, which are plain text documents that contain formatting. Microsoft's WordPad application is a compatible application for the \*.rtf file formation.

**Standard ASCII text file**—select this option if you want to have plain text, without formatting, sent to your text editing application. Most text editing applications will accept plain text (\*.txt) files.

**Adobe PDF format**—select this option if you are adding a PDF viewing or editing application to the list. This PDF format is an image format only, it will not recognize the document using OCR, and you will not be able to search or edit the text in the final file. The application you are adding must be able to open \*.pdf files.

**Adobe searchable PDF**—this is the PDF image format with a hidden searchable text layer. You will not be able to edit the text the file. The application you are adding must be able to open \*.pdf files.

The options you select at Step 4 determine the page format icons in the One Touch Properties window for that group of applications. Refer to the documentation you received with the application to see which text formats the application accepts.

- 5. When you are done making changes in this window, click the **Add** button to accept the changes and close the window.
- 6. Click **OK** on the Link Properties window.
- 7. Click **Refresh** on the One Touch Properties window and the new application should now be available.

### Creating an HTML Web Page from Your Scanned Documents

- 1. Open the One Touch Properties window.
- 2. Select your web browser as the Destination Application and choose **HTML** as the Format.

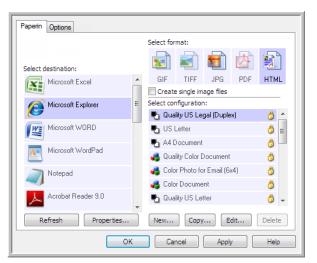

Choose HTML

- 3. Choose a Scan Configuration that has the settings for how you want any images, on the pages you are scanning, to be displayed. For example, choose a color or grayscale scan configuration if your documents contain images that you want posted to your website with the HTML text.
- 4. Click **OK**.
- 5. Start scanning using the button you selected for scanning with the HTML format.

  When scanning is finished, the document is first converted to editable text using the OCR process, then converted into an HTML format. Any images detected by the OCR engine are isolated and linked as \*.gif files.
- 6. Microsoft Internet Explorer, or other web browser you scanned to, then opens showing your converted page. The application's URL field shows the location where One Touch saved the HTML files for you to locate and post to your website.

# **Image Editors**

Image editors include Microsoft Paint and other drawing and graphics applications.

**Supported file formats**—the available file formats are based on the selected destination application. For example, you can scan to Microsoft's Paint application as a BMP, GIF, PNG, or JPG, but not as TIFF or JP2 as Paint cannot open those two file types. Please refer to Image Formats on page 58 for more information on which image formats One Touch supports.

**Destination type**—this destination type is classified as a "Simple Image Link". To make it available in the destination list, you must select Image editors (i.e. Paint) on the Options tab in the One Touch Properties window. If the image editing application you are using does not appear in the Select destination list, you can add the application using the Image Documents One Touch Link Properties window.

1. In the One Touch Properties window select one of the default image editors such as Microsoft Paint.

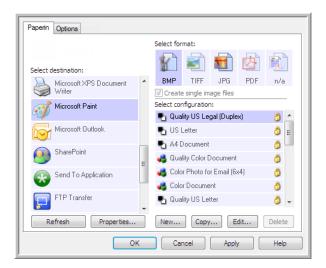

2. Click on the **Properties** button to open the Image Documents One Touch Link Properties window. From this window you can add an application and set additional document handling options. Note that if you recently installed an application, click the **Refresh** button to see if One Touch will automatically configure the link before you try adding it manually.

### **Image Documents Properties**

These properties apply to Microsoft Paint and other image processing applications.

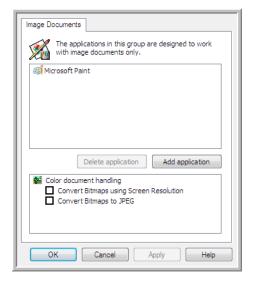

- Add application—click this button to open the Add Simple Image Link dialogue so you can add other image editing applications to One Touch.
- **Delete application**—select an application in the list then click this button to remove the application from the One Touch destination list. You can only delete an application that you have added, the destinations that are linked when One Touch is installed cannot be deleted.

**Color document handling**—click in the Color document handling settings boxes for the options you want. These options will apply to all the applications in the group.

- Convert Bitmaps using Screen Resolution—use this option to ensure that an image will fit on the computer's screen. When a computer screen is set to a lower resolution, bitmap images with a higher resolution may be too big to fit on the screen. Converting the bitmap image to match the screen resolution ensures that the image fits on the screen.
- **Convert Bitmaps to JPEG**—JPEG files can be compressed to produce smaller file sizes and, therefore, shorter transmission times. Use this option to provide that compression capability to image files.

### Adding Image Editor Applications to One Touch

1. To add another application to the list, click the **Add application** button. The Add Simple Image Link dialog box opens.

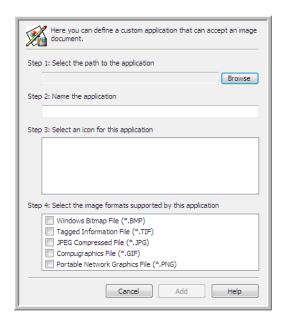

- 2. Click **Browse** to find the application you want to add to the list.
  - When you select the application using the Browse button, Steps 1 and 2 on the dialog box are automatically filled in, and the application icon appears in Step 3.
- 3. Select the icon in Step 3 of the dialog box. That is the icon that will appear in the One Touch Destination List.
- 4. In Step 4 of the dialog box, select the file formats that the application will accept.
  - **Windows Bitmap File**—select this option if you want to scan to your image application as a BMP file. This format creates the largest file size as the final scanned image has not been compressed.

**Tagged Information File**—select this option if your application supports TIF image files. The TIF file format supports multiple pages in a single file.

**JPEG Compressed File**—this is a compressed image format that is often used when sharing photographs and scanned images electronically as the file size is smaller than a BMP.

**Compugraphics File**—select this option if your application supports GIF images. This file format is often used for icons and small images on a web page.

The options you select at Step 4 determine the page format icons in the One Touch Properties window for that group of applications. Refer to the documentation you received with the application to see which text formats the application accepts.

- 5. When you are done making changes in this window, click the **Add** button to accept the changes and close the window.
- 6. Click **OK** on the Link Properties window.
- 7. Click **Refresh** on the One Touch Properties window and the new application should now be available.

# PDF Applications

PDF destinations are applications that can open and/or edit the Adobe PDF file format.

**Supported file types**—applications in the PDF destination group support the \*.pdf file format. When the OmniPage module or software is installed, One Touch includes an option to scan as sPDF or nPDF. Selecting either of these two formats still creates a \*.pdf file, but the "s" and "n" letters indicate that OCR will process the image before sending the file to the PDF application.

- **sPDF**—this format creates a \*.pdf file that contains the original image of the scanned page, with a hidden text layer that allows you to search for text in the file.
- **nPDF**—this format creates a \*.pdf file that can be edited in a PDF application. Any pictures in the scanned image are isolated from the text, the text on the page is recognized and turned into editable text, and the pictures are placed back into the document in the same flow as the original document.

**Destination type**—this destination type is classified as "PDF Link". To make it available in the destination list, you must select PDF applications on the Options tab in the One Touch Properties window.

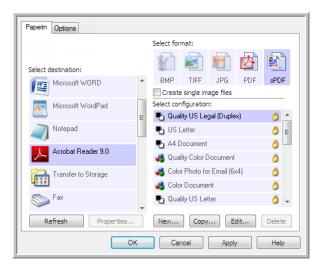

If the PDF application you are using does not appear in the Select destination list, you can add the application using the Text Documents One Touch Link Properties window.

- 1. Click on the **Options** tab in the One Touch Properties window.
- 2. Make sure PDF applications and Text editing applications are selected then click back on the button tab.

  Please note that any PDF application you add manually to One Touch will be classified as a "Text Based Link."

  These applications will only show in the destination list when Text editing applications are enabled.

3. Click on one of the default text editors such as WordPad.

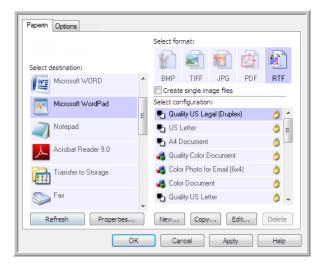

- 4. Click on the **Properties** button.
- 5. To add another application to the list, click the **Add application** button. The Add Text Based Link dialog box opens.

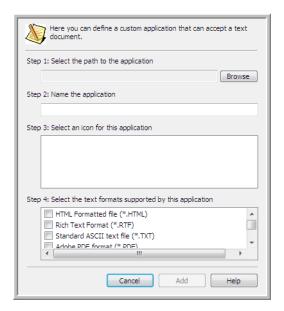

- 6. Click **Browse** to find the application you want to add to the list.
  - When you select the application using the Browse button, Steps 1 and 2 on the dialog box are automatically filled in, and the application icon appears in Step 3.
- 7. Select the icon in Step 3 of the dialog box. That is the icon that will appear in the One Touch Destination List.

- 8. In Step 4 of the dialog box, select Adobe PDF format and Adobe searchable PDF.
  - **Adobe PDF format**—select this option if you are adding a PDF viewing or editing application to the list. This PDF format is an image format only, it will not recognize the document using OCR, and you will not be able to search or edit the text in the final file. The application you are adding must be able to open \*.pdf files.
  - **Adobe searchable PDF**—this is the PDF image format with a hidden searchable text layer. You will not be able to edit the text the file. The application you are adding must be able to open \*.pdf files.
  - The options you select at Step 4 determine the page format icons in the One Touch Properties window for that group of applications. Refer to the documentation you received with the application to see which text formats the application accepts.
- 9. When you are done making changes in this window, click the **Add** button to accept the changes and close the window.
- 10. Click **OK** on the Link Properties window.
- 11. Click **Refresh** on the One Touch Properties window and the new application should now be available.

# Send to Application

The **Send to Application** link allows you to select any application on your computer as the scan destination.

**Supported file types**—all file formats in One Touch are available when scanning to this destination. After you configure the link, as described below, make sure you select a file format that the application can open. Please refer to Text Formats on page 61 to see a list of text file formats that are available when OCR is installed.

**Destination type**—this destination type is classified as "Document Management Link". To make it available in the destination list, you must select Document Management on the Options tab in the One Touch Properties window.

You must configure this destination before attempting to scan to it the first time. If you scan without configuring the link first, the One Touch log viewer will open and show that sending the image to the Send to Application link failed.

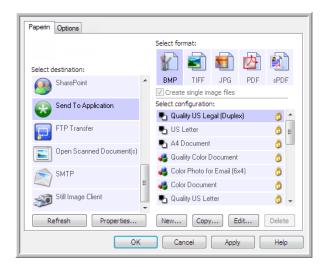

- Click the **Properties** button to open the One Touch Link Properties for the Send to Application link. From this window, you can configure the default application for this link.
  - After configuring the link properties, all of the default scan configurations will immediately update to send to the application you specify in this window. When you create new configurations, the default settings will also match what you have selected here. If you modify the options in an individual configuration, changing the options in this Link Properties window will no longer update to the configurations you modified.
- Click the **New**, **Copy**, or **Edit** button to open the Scan Configuration Properties window. Click on the **Send to Application** tab and use this window to set a configuration to scan to a different application than the one selected in the Link Properties window.
  - Changing the options in this window only affects the configuration you are creating or modifying. All other configurations will retain their settings for this destination.

To configure a destination application for the Send to Application link:

# Send to Application One Touch Link Properties window

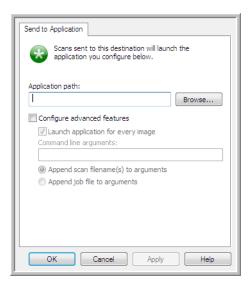

Send to Application Scan Configuration Properties window

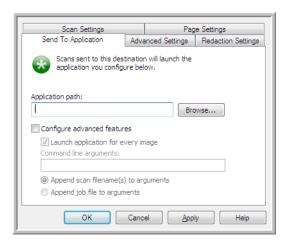

1. Click **Browse** to open the Windows file browser and navigate to the location of the application's executable (\*.exe) file.

In most cases, the application's directory is located in the programs directory on the C:\ drive. Because you can select any executable file, make sure you select an application that can receive image or text files.

- 2. Select the application's \*.exe file then click on **Open**.
  - The application's \*.exe file path will now show in the Application path field.
- 3. Click on **OK** to close the window.
  - For basic scanning, you do not need to adjust any of the other settings in this window. The default settings will work with most applications. The advanced settings are described below.
- 4. Select a file format and scan configuration in the One Touch Properties window.
  - If you select a text file format, the scanned image is converted into editable text before being sent to your selected application.
- 5. Click on **OK** to close One Touch.
- 6. Put the document(s) in the scanner and start scanning with the button you set to use the Send to Application destination.
- 7. The scanner starts scanning and, when finished, sends the scanned file to the application you selected.

#### Technical note

• After configuring this link, you may need to click **Refresh** in the One Touch Properties window to show the correct application icon in the **Select destination** list.

**Configure advanced features**—select this option to change the default settings for this link. Only advanced users and application developers should modify these settings.

Send to Application One Touch Link Properties window

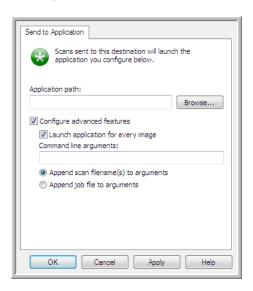

Send to Application Scan Configuration Properties window

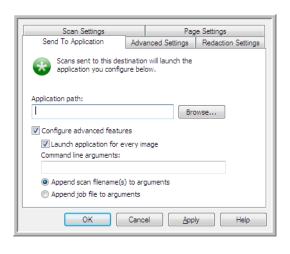

- **Launch application for every image**—when this option is selected, the application will open one time for each image scanned. You should deselect this option only if the application you are scanning to will accept multiple page files.
  - For example, Microsoft's Paint application can only accept 1 image at a time, so when scanning multiple images, Paint would open each time an image is transferred when this option is selected. On the other hand, Microsoft's WordPad will open a multiple page file, so when scanning multiple images WordPad would need to launch only one time when this option is not selected. If you scan to WordPad and this option is still selected, then WordPad will open 1 time for each image transferred.
- **Command line arguments**—input the options that are to be used when the application is launched. These values are application specific and you should only input values that were provided to you by the application developer. Command line arguments are not required for you to use this link, the field can be left blank and you can change the other settings in this section as needed.
- **Append scan filename(s) to arguments**—this option adds the name of every image file to the end of the list of arguments specified above. This is the default selection as most applications do not require, and may not work with, a job file containing the image names.
- **Append job file to arguments**—this option adds the name of a job file to the end of the list of arguments specified above. This unique file is created at scan time and contains a list of every image in the scan job. Only select this option if you are sure that the application you are scanning to can use the job file to accept image transfer.

# Scanning to Multiple Destinations

Scanning to multiple destinations works the same as when scanning to a single destination, One Touch simply distributes the final scan to several destinations. This option is enabled separately for each One Touch button.

1. Open the One Touch Properties window and click on the **Options** tab.

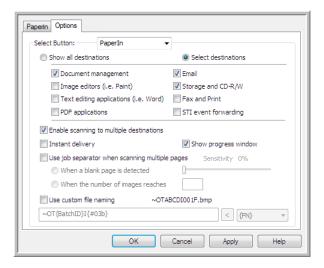

- 2. Select **Enable scanning to multiple destinations**, then click back on the configuration tab.
- 3. Click each destination where you want to send the scanned image in the **Selected destinations (#)** list. Click again to deselect a destination.

As you click on each destination, the Selected destinations number will count so you know how many applications are selected to receive the image.

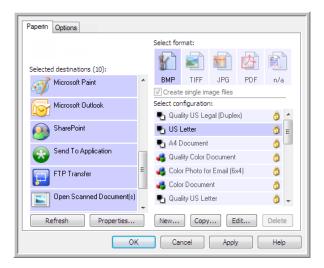

4. If any of the destinations you select have global configuration properties, the Properties button at the bottom of the Selected destinations list will be enabled for you to configure the destination options. Click on the **Properties** button to open the One Touch Link Properties window to configure the destinations.

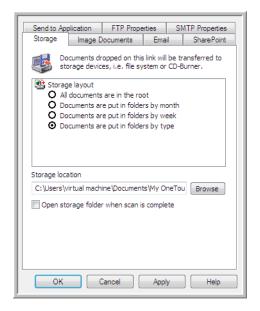

Each destination that has global properties will be represented by its configuration tab in the One Touch Link Properties window. Please refer to the destination instructions, as described in the previous section(s), for configuring destination specific options.

Click on **OK** when you are done making changes in this window.

5. Select the file format you want for the scanned image in the **Select format** panel.

You can only scan as one file format at a time, so all selected destinations must have a common file type. As you select destinations, destinations that do not have a file type in common with the one you selected, will automatically disable.

For example, if you scan to a printer and to email, only the BMP file format will be available as printers can only receive an uncompressed image format. All other image formats and all text formats will be disabled until you deselect the printer.

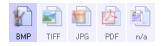

6. Select the scan configuration you want to use for scanning in the **Select configuration** list.

Click on the **Edit** button to open the Scan Configuration Properties window to configure any destination specific scanning options.

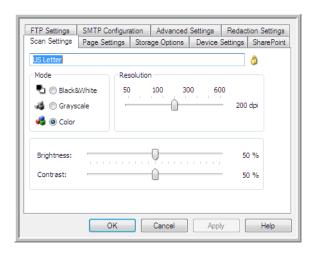

Each destination that has per-scan configuration properties will be represented by its configuration tab in the One Touch Scan Configuration Properties window. Please refer to the destination instructions, as described in the previous section(s), for configuring destination specific options.

Click on **OK** when you are done making changes in this window.

- 7. Click on **OK** on the One Touch Properties window.
- 8. Load the document(s) in the scanner and start scanning with the button you set to scan to multiple destinations.

The scanner starts scanning and when finished, the image is sent to each destination you selected in the One Touch Properties window.

# Scanning with Job Separation

Use job separation to have One Touch create a new file each time a separator is detected when scanning a multiple page batch. For example, if you want to scan financial statements from several different banks, you can place a stack of statements in the scanner and One Touch will separate each statement into a different file based on your selected job separator.

- 1. Open the One Touch Properties window.
- Select the Destination Application, File Format, and Scan Configuration applicable to your scanning batch.
   Make sure the option Create single image files is not selected. If this option is selected, the job separation features on the Options tab will be disabled.

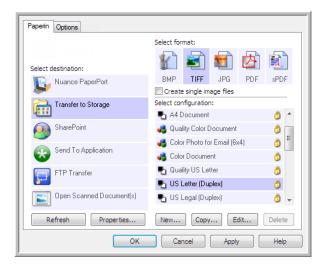

- 3. Click on the **Options** tab in the One Touch Properties window.
- 4. Click on the down arrow next to the **Select Button** list to select the button you want to modify. Note that the options in this window are specific to each One Touch button.
- 5. Click on the option **Use job separator when scanning multiple pages**.

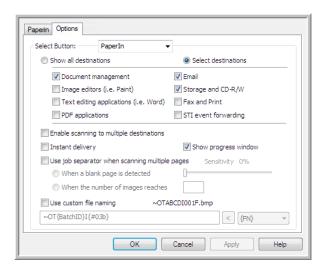

6. Select one of the two job separation options:

When a blank page is detected—a new file will be created after a blank page is fed through the scanner. The blank page is discarded from the scanned image and the new file starts with the next page in the document stack. Place a blank page, in the document you are scanning, at each place where you want a new file created when scanning is complete.

When you are scanning in Duplex mode, both sides of the page must be blank for this job separation option to work.

Sensitivity—you can adjust the sensitivity level of the blank page detection. For instance, depending on the paper weight, color mode, or image processing options selected, you might get varying results.
 Changing the sensitivity level allows you to fine-tune the accuracy of the blank page detection.

**When the number of images reaches**—input the maximum number of images you want in the scanned file. The scanner will create a new file each time that number is reached.

When you are scanning in Duplex mode, the number of images captured is double the number of pages in the scanner. For example, if you are scanning 12 double-sided pages it is counted as 24 images. If you want the stack split in half, the number of images reached would be 12.

- 7. When you are done making changes, click on **OK** to save the changes and close the window.
- 8. Place your documents in the scanner and start scanning.

When scanning is finished, each file will be sent to the destination location or application you have selected on the button tab.

#### Technical Note

When Instant delivery is also selected on the Options tab, each file will be sent as it is created.

The options on the Page Settings tab, in the Scan Configuration Properties window will affect the job separation options as described below:

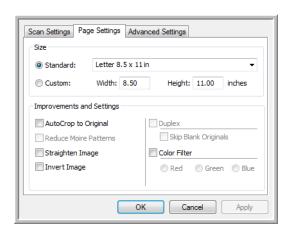

#### Skip blank originals

- The Sensitivity you set for this feature is the one that is used when scanning. The sensitivity level you set in the Options tab will be ignored.
- When you are scanning in Simplex mode and the selected job separator is **When a blank page is detected**, the job separation occurs first and a new file will be created each time a blank page is detected. If you want a single file created with the blank page discarded, deselect the job separation feature on the Options tab.

  Note that when scanning Duplex, both sides of the page must be blank for the job separation to occur. If both sides of a scanned page are blank, the job separation occurs first and a new file will be created each time a blank page is detected. If you want a single file created with the blank page discarded, deselect the job separation feature on the Options tab or remove the blank page from your scanning batch.

|  | x, the total number of images counted for the job separation will be 9 not 12. |  |  |  |  |
|--|--------------------------------------------------------------------------------|--|--|--|--|
|  |                                                                                |  |  |  |  |
|  |                                                                                |  |  |  |  |
|  |                                                                                |  |  |  |  |
|  |                                                                                |  |  |  |  |
|  |                                                                                |  |  |  |  |
|  |                                                                                |  |  |  |  |
|  |                                                                                |  |  |  |  |
|  |                                                                                |  |  |  |  |
|  |                                                                                |  |  |  |  |
|  |                                                                                |  |  |  |  |
|  |                                                                                |  |  |  |  |
|  |                                                                                |  |  |  |  |
|  |                                                                                |  |  |  |  |
|  |                                                                                |  |  |  |  |
|  |                                                                                |  |  |  |  |
|  |                                                                                |  |  |  |  |
|  |                                                                                |  |  |  |  |
|  |                                                                                |  |  |  |  |
|  |                                                                                |  |  |  |  |
|  |                                                                                |  |  |  |  |
|  |                                                                                |  |  |  |  |
|  |                                                                                |  |  |  |  |
|  |                                                                                |  |  |  |  |
|  |                                                                                |  |  |  |  |
|  |                                                                                |  |  |  |  |
|  |                                                                                |  |  |  |  |

# Scanning with Optical Character Recognition (OCR)

Optical Character Recognition (OCR) converts text and numbers on a scanned page into editable text and numbers. You can then work with the text and numbers to edit, spell check, change font or type size, sort, calculate, and so forth.

**Note:** Xerox recommends that all OCR processing use the original factory settings for OCR scanning that came with your scanner. When scanning with other settings, use at least 300 dpi for the resolution. If the original documents are of poor quality or have a small type font, 400 dpi can be used as the maximum resolution.

The One Touch OmniPage Module or the OmniPage Pro software must be installed on your computer in order to use the OCR options with the One Touch software and your Xerox scanner. The One Touch OmniPage Module was automatically installed when you installed your driver from the installation disc.

**Note:** Some of the illustrations in this section may not look exactly as they appear on your computer's screen. The differences are minor and do not affect the steps to use the new features.

#### To scan with OCR:

- 1. Open the One Touch Properties window.
- 2. Select a text editing program in the Select Destination list, then select a text file format in the **Select format** panel.

For example, if you want to edit your document in Microsoft's WordPad, select that application then choose a file format such as TEXT or RTF.

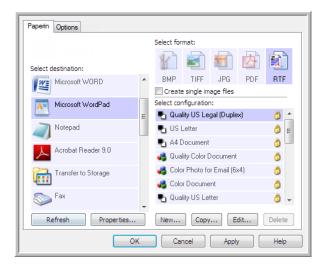

- 3. Click on **OK** to save the changes and close the One Touch Properties window.
- 4. Press or click the One Touch button you set to scan with OCR.

  Your scanned pages appear in the Destination Application with the text ready for editing and other text processing.

#### **Text Formats**

You select the text format option by clicking on the text icon on the One Touch Properties window.

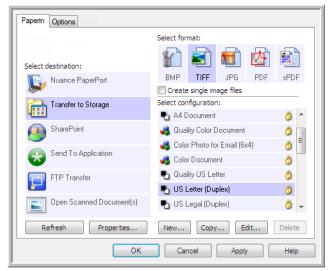

This is the text format icon. This example of the text format icon is sPDF.

Selecting the text format option also selects OCR processing as an automatic step for scanning. Therefore, when you scan a document with the text format selected, the text portions of the document are automatically converted to editable text.

As you select Destination Applications that are text applications, the text format icon changes to match the file type of the application. In some cases, the Destination Application supports several file types, and you can right-click on the icon to choose the particular file type for that application.

The specific file format is the file name extension on the text format icon.

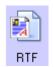

The specific text format; this example is for Rich Text Format (.rtf).

### To select a file type for the text format:

1. Select the Destination Application.

2. Right-click on the text format icon.

Example menu for the TEXT format when the Destination Application is Microsoft Word.

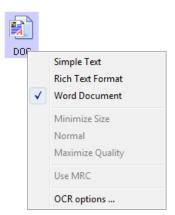

Example menu for the TEXT format when the Destination Application is a Storage location.

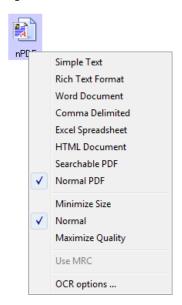

3. Choose the file type that you want for the text format.

Your selection of a file type pertains only to the Destination Application currently selected on the One Touch Properties window. Other Destination Applications that have a text option selected as the Page Format are not affected.

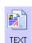

**Simple Text**—the .txt file format. Text with no formatting; used by the standard Microsoft Notepad application.

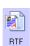

**Rich Text Format**—the .rtf file format. Text that retains formatting when converted. Available with Microsoft WordPad and Word.

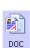

Word Document—the .doc file format used by Microsoft Word.

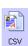

**Comma Delimited**—the .csv file format; used for database or spreadsheet data with fields, when the document is converted into editable text the fields are maintained.

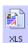

**Excel Spreadsheet**—the .xls file format used by Microsoft Excel.

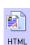

**HTML Document**—the .htm file format used to create web pages.

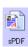

**Searchable PDF**—the .pdf file format used by Adobe Acrobat. This format converts scanned text into PDF with an invisible text layer for searching.

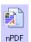

**Normal PDF**—the.pdf file format used by Adobe Acrobat. This format converts scanned text into a PDF with the text ready for editing in a PDF editing program.

Additional options are available on the menu for the sPDF and nPDF text formats. The three image quality settings are:

- Minimize Size—smallest file size, lowest image quality.
- Normal—medium file size, some loss of image quality.
- Maximize Quality—largest file size, no loss of image quality.

**Note:** Documents scanned with nPDF and sPDF automatically include OCR processing. If the processing does not recognize a large number of the text characters in the document, change the image quality setting and re-scan the document. For example, change from Minimize Size to Normal to see if the text recognition improves.

The Use MRC option is a special processing procedure for documents scanned with the PDF format.

• **Use MRC**—MRC stands for Mixed Raster Content. MRC is an advanced technique for optimizing the image quality of scanned documents. Without MRC, the scanned image is produced using a single process to capture and display the image on the computer screen, even if the document contains both text and graphics. With MRC, the image is produced using separate processes for text, graphics, and other elements on the document page. The result is clearer graphics and sharper text characters. Scans with Use MRC selected may take slightly longer to complete the processing. Select Use MRC for documents with harder-to-read text or lower-quality graphics to get the best possible scan output image. The Use MRC option is available for sPDF and PDF.

# Selecting One Touch OmniPage OCR Options

The software you installed for your scanner includes a set of advanced OCR options integrated with One Touch.

**Note:** The OCR options apply globally to all the One Touch Destination Applications that perform OCR. For example, if you select the OCR options for Adobe Acrobat, they also apply to WordPad.

To select OCR options available from One Touch:

- 1. Open the One Touch Properties window.
- 2. Select a Destination Application that has one of the text format file types as the page format, such as Microsoft Word or WordPad.
- 3. Right-click on the page format icon to see the menu.
- 4. Choose **OCR Options** from the menu.

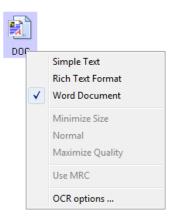

The OCR Properties window opens with the OCR tab selected.

#### The OCR Tab

The options shown on the OCR tab window are for spellchecking scanned text, replacing missing or unrecognized characters, and setting the speed and quality levels of the OCR processing.

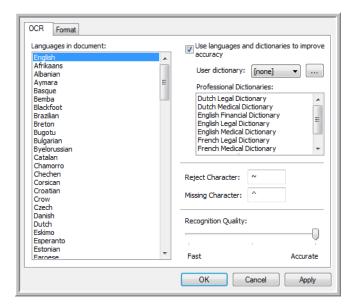

- 1. Choose the options you want from the OCR window.
  - Languages in Document—click on the language(s) in list that correspond to the languages in the
    documents to be scanned. You can click on multiple languages. These are the languages that will be
    recognized during the OCR process. For faster and more reliable language recognition, select only the
    languages in the documents.
    - The languages are in alphabetical order. Type the first letter of a language's name to jump to its section in the list.
  - Use languages and dictionaries to improve accuracy—select this option to automatically check the validity of the recognized words. An OCR engine looks at each letter or symbol on the page individually, then "guesses" what the letter or symbol is based on the shape. Therefore, the OCR engine may have more than one guess for a particular letter or symbol, a "best guess", a "second-best guess", and so on. This option tells the OCR engine to look through the dictionary to validate its best guess for the letters in that word; if its best guess is not in the dictionary, it checks for the second-best guess, and so on. For example, if the word "house" appears in the original document but the OCR engine is 75% sure that the "o" is actually an "a", the finished document would have the word "hause". Turning this option on tells the OCR engine to look at the other letters in the word, check to see which version of the word is in the dictionary, and output the correct word "house" in the final document.

The OCR engine does not automatically correct misspelled words that were present in the original document.

When dictionaries are selected, the terms in those dictionaries are used to check the spelling. If this is option is not selected, User Dictionaries and Professional Dictionaries cannot be selected.

User Dictionary—a user dictionary is your personal dictionary with words that you want the OCR engine to reference for better accuracy when converting the document into editable text. For example, if you scan documents with highly technical terms or acronyms not found in typical dictionaries, you can add them to your personal dictionary. You can also add names that you expect to be in the documents too. This way, as the OCR process recognizes each letter or symbol, there is a higher chance that the technical term or name will be correctly spelled in the final document. You can create multiple user dictionaries. See the section Creating Your Own Dictionaries on page 112.

Click the menu arrow and select a user dictionary from the list.

If you select [none] as the user dictionary, the text will be validated using the terms in the dictionaries for the selected languages, as well as any professional dictionaries if they are selected.

The label [current] is next to the currently-select user dictionary.

- Professional Dictionaries—these are legal and medical dictionaries containing highly specialized words and phrases. The options are: Dutch Legal, Dutch Medical, English Financial, English Legal, English Medical, French Legal, French Medical, German Legal, and German Medical. Select the appropriate dictionary for the OCR engine to use to validate the scanned text.
- Reject Character—this is the character that the OCR process inserts for an unrecognizable text character. For example, if the OCR process cannot recognize the J in REJECT, and ~ is the reject character, the word would appear as RE~ECT in your document. The ~ is the default reject character.
   Type the character you want to use in the Reject Character box. Try to choose a character that will not appear in your documents.
- Missing Character—this is the character that the OCR process inserts for a missing text character. A missing text character is one that the OCR process recognizes, but cannot represent because that character is not available for the selected language. For example, if the document contains the text symbol "Ç" but the OCR process cannot represent that character, then every place "Ç" appears, the OCR process substitutes the missing character symbol. The caret (^) is the default symbol for the missing character.
  - Type the character you want to use in the Missing Character box. Try to choose a character that will not appear in your documents.
- Recognition Quality—drag the slider to the left or right to set the degree of accuracy for the OCR process. The higher the accuracy, the longer the OCR process requires to complete. For clean, highly-legible documents, you can set the recognition quality to a lower level to produce results more quickly.
- 2. Click **OK** or **Apply**.

These options will now apply to the OCR processing when you select any text format as the page format.

# Creating Your Own Dictionaries

You can create multiple dictionaries for your personal use. For example, you might have different dictionaries for separate work projects, especially if each project uses different acronyms and terminology.

### To create a personal dictionary:

- 1. Open any word processing program, such as Microsoft Word, WordPad, or Notepad.
- 2. Create a new document in the word processing program.
- 3. Type each word you want in your new dictionary, followed by a carriage return. Make sure to spell the words correctly as they will be used for spellchecking.

Here is an example of what the text file might look like:

Xerox

One Touch

OmniPage

wysiwyg

jpeg

bmp

sPDF

nPDF

- The file does not have to include every word you want in the dictionary. You will be able to edit the list later. In fact, the file does not have to contain any text at all, and you could add the words using the editing options. However, if the list of words is long, it's usually faster to type them in the word processing program. Note also that the words do not need to be alphabetized.
- 4. Save the document in the .txt format and give the file the name that you want for the dictionary. For example, give it the name USERDIC1.
- 5. Now open the OCR Options window.
- 6. On the OCR Options window, click the button next to the menu arrow.
- 7. The User Dictionary Files window opens and shows the available dictionaries.

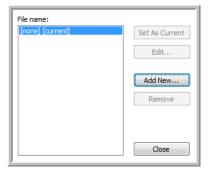

MyDictionary is an example of a user dictionary.

8. Click Add New.

The Add New User Dictionary window opens.

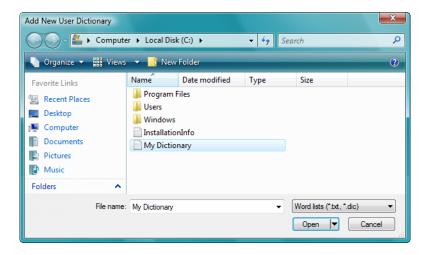

9. Click the drop-down arrow for Files of type and choose Text Files (.txt).

- 10. Select the file you just created for your user dictionary and click Open. In the example above, the file is named USERDIC1.
- 11. The text file now appears on the list of user dictionaries that you can use for spellchecking.

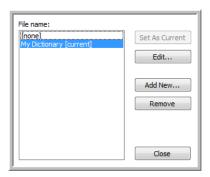

12. Select a dictionary and click **Set As Current** to set it as the current dictionary for spellchecking. The label [current] is added to the name.

If you don't want to use any user dictionaries for spellchecking, click [none] at the top of the list. To remove a dictionary from the list, select it and click **Remove**. This only removes the dictionary from the list. It does not affect the original text file you created with the list of words.

## **Editing User Dictionaries**

Once a dictionary has been added to the list of user dictionaries, its list of words can be edited.

## To edit a user dictionary:

On the Add New window, select the dictionary to edit and click **Edit**.
 The Edit User Dictionary window opens. It lists the words currently in the dictionary. The following example shows the words OmniPage and One Touch are in the user dictionary named MyDictionary.

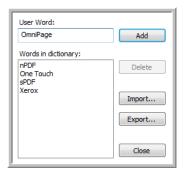

2. To add a new word to the list, type it in the box for **User Word** and click **Add**. If the word includes any spaces before or after it, those spaces are removed and the word is added to the list.

To delete a word from the list, select it and click **Delete**.

If a word in the list is misspelled, delete it, then re-type the word correctly in the **User Word** box and click **Add**.

3. To import a list of words from another text file, click **Import**. The Import Contents of User Dictionary window opens.

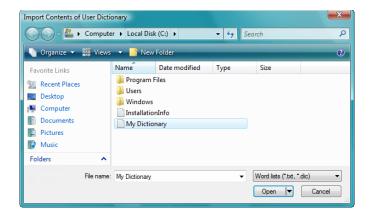

- 4. Select the file that has the words you want to add to your user dictionary. Importing will add the entire list of words in a file to the user dictionary.
- 5. Click **Import**. The file's words will be added to your user dictionary list.
- 6. To export a user dictionary so it can be used by another program, select the dictionary on the User Dictionary Files list and click **Export**.

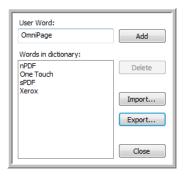

The Export User Dictionary window opens.

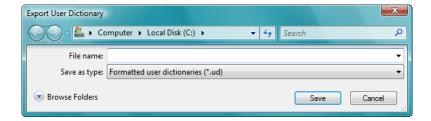

7. Select the dictionary file to export and click **Save**.

The file is exported as a formatted dictionary with the .ud filename extension so it can be opened by other programs.

#### The Format Tab

The options on the **Format** tab window are for setting the input and output formats for the scanned documents.

1. Click the **Format** tab and choose the options you want for both the input and output formats.

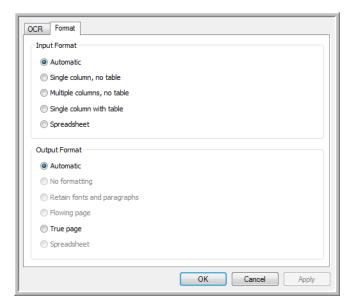

#### **Input Format Options**

- Automatic—choose this option to let the OCR process determine the format of the pages. Typically you select this option when the document has different or unknown types of layouts, pages with multiple columns and a table, or pages containing more than one table. The OCR process will then determine if text is in columns, an item is a graphic or text, and tables are present.
- Single column no table—choose this option if the document contains only one column of text and no
  tables. Business letters are normally in this form. You can also use this option for documents with words or
  numbers in columns if you do not want them placed in a table or decolumnized or treated as separate
  columns.
- Multiple columns, no table—choose this option if some document pages contain text in columns and
  you want it kept in separate columns, similar to the original layout. If table-like data is encountered, it is
  placed in columns, not in a gridded table.
- Single column with table—choose this option if your document contains only one column of text and a
  table. The table will be placed in a grid in the Destination Application you have selected. You can later
  specify whether to export it in a grid or as tab-separated text columns.
- Spreadsheet—choose this option if the entire document consists of a table that you want to export to a
  spreadsheet program, or have treated as a table. No flowing text or graphics will be detected.

#### **Output Format Options**

- Automatic—the document will be formatted as close to its original as possible. The One Touch software
  will adjust its settings to the most appropriate for the document being scanned in order to match your
  selected output format. The output quality will be maximized and the processing time minimized.
- **No formatting**—the document will be plain text, one column, left-aligned in a single font and font size. You can then export the plain text to nearly all file types and target applications.
- Retain fonts and paragraphs—this output format retains the font and paragraph styling, including
  graphics and tables without columnized text, but does not retain layout formatting. If the document is
  being scanned as an Excel spreadsheet, each detected table or spreadsheet becomes a separate
  worksheet, while other content is placed on the last worksheet.
- **Flowing page**—this format preserves the original layout of the pages, including columns. This is done wherever possible with column and indent settings, but not with text boxes or frames. Text will then flow from one column to the other, which does not happen when text boxes are present.

- True page—this output format uses absolute positioning on the page to keep the original layout of the
  pages, including columns. This is done with text, picture and table boxes and frames. True Page is the only
  choice for documents scanned with the PDF format. It is not available for the TXT, RTF, CSV, or XLS
  formats.
- Spreadsheet—this output format produces results in a tabular form with each page becoming a separate worksheet. The worksheets can then be opened in a spreadsheet application. The Spreadsheet output option is only available for documents scanned with the XLS format.

#### 2. Click **OK** or **Apply**.

These options will now apply to the OCR processing when you select any text format as the page format.

# One Touch with Visioneer Acuity Technology

The One Touch software you received with your Xerox scanner now includes the Visioneer Acuity technology. This application has a set of features for improving and enhancing the quality of scanned documents, especially documents that would usually produce poorer quality images. Scan configurations with Acuity options work with One Touch scan settings to produce the best quality images.

This section explains how to use the Visioneer Acuity features when choosing new scan settings for your scanner.

The Acuity options appear on the Scan Configuration Properties window that you use to create a new scan configuration for your scanner.

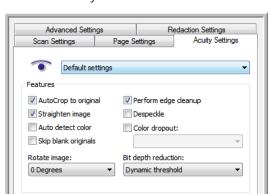

Cancel

OK

Click the Acuity Settings tab to see the new options available for your scanner.

## The Acuity Settings

You select the Visioneer Acuity settings when creating or editing a scan configuration on the One Touch Properties window.

1. Open the One Touch Properties window.

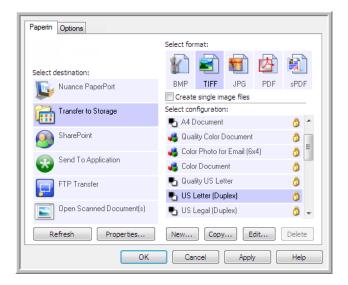

- 2. Click the **New** button to create a new configuration, or select one of your custom configurations you created earlier and click the **Edit** button.
- 3. Click the **Acuity Settings** tab to see the new Acuity settings.

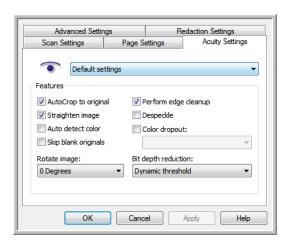

- 4. Choose the Visioneer Acuity options for the scan configuration.
- 5. Click the drop-down arrow to choose the type of Acuity settings to use for the new scan configuration. The options are:
  - Do not use Acuity image processing—scanning will not use the Acuity processing.
  - Default settings—automatically selects the options your scanner can use with any scan mode (Black&White, Grayscale, and Color).
- 6. Select the options for scanning.

- AutoCrop to original—Select this option to let the software automatically determine the size of the item being scanned.
- Straighten image—Select this option to have the software automatically determine if a page is skewed, then straighten its image. If the page is scanned at too great an angle, the image may not straighten correctly. In that case, re-scan the page.
- Auto detect color—Determines if a document contains color or not and produces the appropriate scanned image. Typically, Auto Color Detect is used when you have a stack of pages to scan, some color and others not. Instead of you having to change the scan settings from Color to Black&White and back again, the scanner can choose the correct settings automatically.
- Skip blank originals—Recognizes when a page is blank and removes its image. For instance, if you are scanning a stack of pages that includes a blank page, its image will not be included with the other images from the stack.
- Rotate image—Select an option in this list to have the final image rotated when scanning is complete.
   Automatic recognizes text on the page and rotates the image 90, 180, or 270 degrees so the text is right side up.
- Perform edge cleanup—Select this option to have the software remove any thin lines that may be
  around the edges in the scanned image. Edge Cleanup only applies if AutoCrop and AutoDeskew are
  selected so the software can determine where the edges are located. Therefore, selecting Edge Cleanup
  will also select AutoCrop and AutoDeskew. This option is only available when scanning in Black&White.
- Despeckle—Speckles are small spots on an image that the scanner interpreted as a valid part of the
  document. For example, an irregularity in the paper, or a small wrinkle, or the holes where a staple was
  removed may show up as speckles on the scanned image. The Despeckle option identifies these spots
  and removes them. This option is only available when scanning in Black&White.
- Color dropout—color dropout is the ability of your scanner to automatically remove a color from a
  scanned image. For example, if you are scanning a letter with a red watermark, you can choose to filter
  out the red so the scanned letter just shows the text and not the red watermark. Color dropout applies to
  Black & White or Grayscale scanning modes.
- **Bit depth reduction**—Click the drop down menu and select an option from the list. The Bit depth reduction options are only available when scanning in black and white.
  - **Error diffusion, Bayer**, and **Halftone** patterns are the intentional application of noise (dithering) in the image to help alleviate banding when scanning in binary (black and white) mode. For example, if you scan a color photo in black and white, the image file will have large blocks of black and white and the image barely recognizable. Dithering the image creates a black and white image that is recognizable.
  - **Dynamic threshold** attempts to evaluate the scanned page and automatically adjust the brightness and contrast levels to produce the best quality image when scanning in black and white. For example, light color text on a page may be missing in the final image as the scanner will change those light colors to white pixels. Dynamic threshold will attempt to automatically lower the brightness level to darken the image, and raise the contrast level to make the difference between the lighter and darker portions of the image clearer.
- 7. Click **OK** or **Apply** to add the Acuity options to your scan configuration.

When a scan configuration includes Acuity options, the OneTouch Panel and the OneTouch Properties window both show the Acuity icon as a reminder.

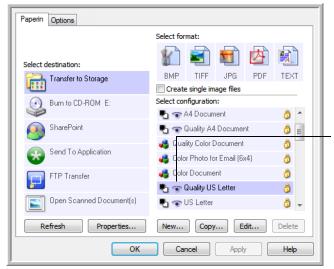

The Acuity icon on the top of the One Touch Panel and on the scan configuration remind you that the scan will use the Acuity settings.

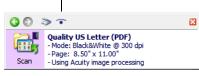

The summary of the scan settings also indicates Acuity settings.

# Hardware Properties and Interface Behavior

You can use the scanner's properties page to keep track of scanner maintenance, change some of the hardware options, configure the scanner interface behavior, and adjust application options that may be available for your scanner.

1. Right-click on the One Touch icon and choose **Show Hardware** from the pop-up menu.

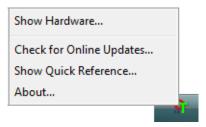

2. The Hardware Properties dialog box opens and shows information about your Xerox scanner.

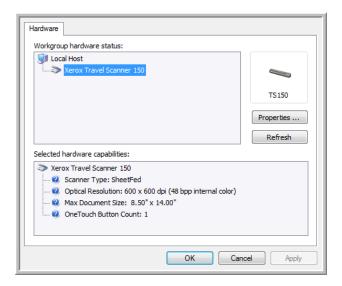

3. Click the **Properties** button.

# **Device Settings**

Please refer to Device Settings on page 167

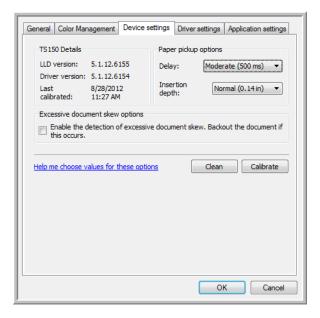

# **Driver Settings**

Please refer to Driver Settings on page 168

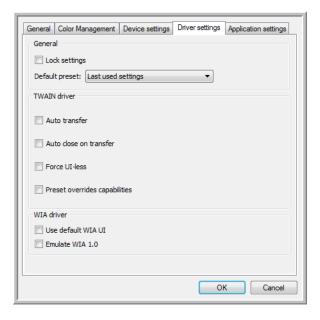

# Scanning from TWAIN and WIA

#### This chapter includes:

- Accessing the Scanner Interface on page 126
- Scanning on page 127
- Using the Preview Window on page 128
- Document Source Configuration on page 136
- Summary on page 138
- Presets on page 139
- Document Settings on page 144
- Image Enhancements on page 149
- Driver Configuration on page 159
- Hardware Properties and Interface Behavior on page 162

# Accessing the Scanner Interface

Every scanning application will access the scanner using a different method. Below is a brief list of common applications and how to initiate a scan from within that application, including some of the applications which may have been provided with your scanner. Please refer to the application's user guide for instructions on using the application and accessing the scanner.

- Visioneer OneTouch: Open the Visioneer OneTouch properties window and under the configuration list select Configure Before Scan. Click on OK to save the changes and close Visioneer OneTouch. The next time you scan using that button, the scanner interface will open for you to set the scan options and start scanning.
- **Nuance PaperPort**: On the toolbar click on the scanner icon to open the scan pane on the left side of the PaperPort desktop. Click on the **Select...** button to open the scanner selection window. Select either the TWAIN or WIA driver for your scanner model and then click **OK**. If you get a message that the scanner is not in the PaperPort database, follow the instruction on-screen to run the Scanner Setup Wizard.
- **Nuance OmniPage**: Go to **Tools**, then select **Options...**. Click on the **Scanner** tab, then click on **Setup**. Follow the instructions on-screen to setup OmniPage to work with the scanner.

## Choosing TWAIN or WIA

#### A note about your scanner and the TWAIN standard:

TWAIN is a widely recognized standard that computers use to receive images from scanners and digital cameras. The TWAIN scanning interface can be accessed from any TWAIN scanning application you have installed on the computer. The driver interface described herein is the TWAIN driver that has been developed for your scanner.

The interface described in this section is the one provided with your scanner and you will see it when scanning from PaperPort or OmniPage. Other TWAIN compliant scanning applications may also access this interface. However, there are some applications that have their own TWAIN interface. If you are scanning from a software application, and see the interface shown in this section, you can use these instructions to scan with the TWAIN interface. If you do not see this TWAIN interface, please refer to your scanning application's user guide for instructions.

#### A note about your scanner and Microsoft WIA (Windows Image Acquisition):

The WIA platform has been developed to enable image transfer from devices using standard Windows applications, such as Paint or Windows Fax and Scan, without the need to install additional scanning software. Microsoft has developed its own interface for using the scanner with the Windows applications, as well as any other WIA compatible applications you may have installed. However, when using a WIA 2.0 compatible application, the default behavior will display the TWAIN interface as described in this document. You can change the driver behavior to show the Windows interface instead of the custom interface described herein. Please refer to Driver Settings for the Hardware Properties and Interface Behavior on page 162 for more information.

Please refer to your Windows documentation for WIA scanning instructions if you do not see the interface described below, or if you have any questions regarding Windows scanning applications.

# Scanning

Some options in the interface may be grayed out and cannot be selected. Grayed out options are either not appropriate for the current scanner, the software needed to enable the feature is not installed, *or* the feature is dependent on another setting in the scanner's interface. Hover the mouse cursor over a grayed out feature to see information about why the feature is unavailable.

- 1. Load the document(s) in the scanner.
- 2. Adjust the settings in the interface for the item you are scanning.
- 3. Click on the **Scan** button.

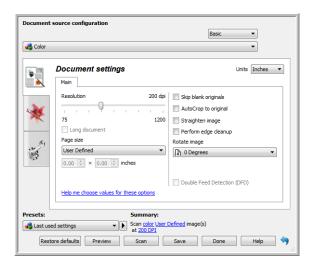

- 4. When scanning is complete, click **Done** to close the interface.
- 5. The scanned images are now in the scanning application.

**Note:** If you see this locked version of the scanner's interface you will be able to select a predefined scanning profile from the **Presets** list, and then click the **Scan** button to start scanning.

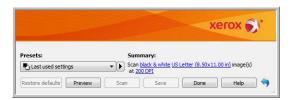

You can also click on the **Preview** button to open the preview dialogue for you to scan a preview image and set custom scan regions.

You can lock or unlock the scanner's interface from the driver configuration options for your scanner. The instructions for changing this setting are in the <u>Driver Settings</u> section of this guide. If you are unable to change this setting the option may have been set by your system administrator. Please contact your system administrator for more information.

# Using the Preview Window

Clicking the Preview button will display the preview window for the scanner interface. Use the preview option if you want to scan and display a sample image that reflects the current settings in the main interface. After the preview is displayed, you can then adjust the settings in the main interface until you are happy with how the sample image looks. The preview window is also where you can define custom scan regions. Please refer to Scan Regions for instructions on creating and scanning custom regions.

#### To use the preview window:

- Select the initial scan settings you want to use for the preview image and scanning.
   If you want to modify the settings for a particular preset, make sure you select that preset before continuing.
- 2. Click the **Preview** button to open the preview window. The preview window displays the scan area and the current scan region. This scan region reflects the paper size currently selected in the main interface. When you pass the mouse cursor over the scan region it will highlight for you to move or resize it. If you move, resize, or add scan regions the main interface will display **User defined** for the page size. Please refer to <u>Scan Regions</u> for instructions on creating, resizing and deleting regions.

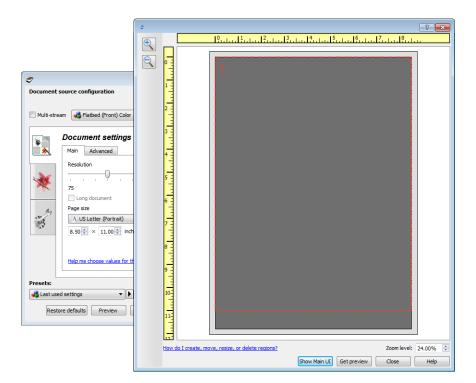

- 3. Place an item in the scanner.
- 4. Click the **Get preview** button.

5. The scanner scans and displays a sample image in the preview area. You can now adjust the settings in the main interface as needed.

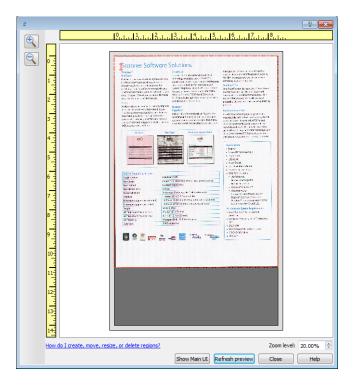

6. Click **Show main UI** to bring the main scanner interface in front of the preview window for you to adjust the scan settings.

There are some settings in the main interface, such as brightness and contrast, which will immediately update the preview image after you adjust the setting. Other settings, such as changing from color scanning to black and white scanning, will not automatically update the sample image.

If you select any of the document image adjustment options, such as an option to automatically crop, straighten or rotate an image, it will not show in the sample image preview. The preview window displays an unaltered view of the item size and position in the scanner. Any document image adjustment options will be used while scanning and saving images.

7. After you adjust the scan settings, click **Refresh preview** to get a new sample image that reflects the most current settings in the main interface.

If you are using a single sheet feed scanner, put the item back in the paper feed slot and then click on the **Refresh preview** button.

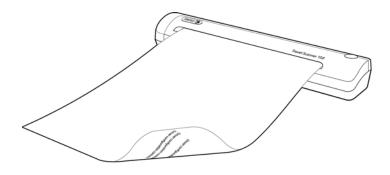

8. When you are happy with the sample image, click **Close** to close the preview window and return to the main interface window.

The sample image is not saved on your computer. Click the **Scan** button in the main interface to scan and save an image with the current scan settings.

Note that the settings you modified for the sample image are *not* retained until you click **Save** in the main interface to save the settings to the current preset, or save them to a new preset using the **Save as** dialogue. If you select a different preset from the **Presets** list before saving the current settings, the changes you made will be discarded.

## Scan Regions

You can use the preview window to create custom scan regions for the scanner to use for scanning. For example, if you want to scan only a specific area of the image, you can move and resize a scan region to focus only on the area you want to scan. The final image will be only the size of the region you set.

**Important**: do not change the page size for the scanned image after you create custom regions. When you have set a custom region in the preview window, the page size field will display "user defined" indicating you have specified one or more custom regions for scanning. Changing the page size after you create a custom region discards the custom regions and sets a single scan region to the size you selected in the page size list.

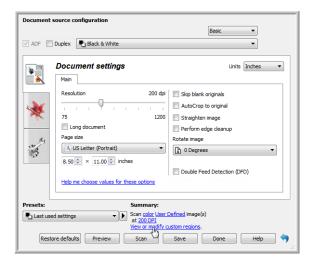

#### Creating custom scan regions:

- 1. Select the preset you want to use for scanning.
- 2. In the main interface click **Preview** to open the preview window.

  If no previous custom scan regions have been created for the preset you selected, the preview window will have a single scan region that is the page size for the current preset. This region will be labeled number 1 and be displayed as an outline in the preview area.
- 3. Place an item in the scanner and then click **Get preview**.
- 4. The scanner scans and displays a sample image.

5. Move or resize region 1 until the sample image area you want is within the scan region.

Resize the region by clicking on one edge of the region outline and dragging the mouse. Move the region by clicking in the region then dragging the mouse. Please refer to Move, Resize, or Delete Regions for detailed instructions.

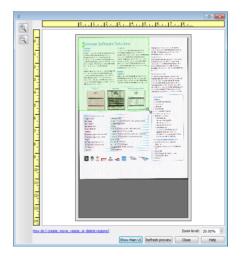

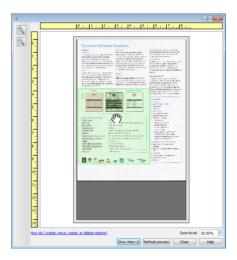

6. Create additional scan regions as needed by clicking anywhere in the sample image, hold your mouse button down, and then drag your mouse to create a scan region. Release the mouse button when the area you want is within the rectangle.

If you want to create a region that overlaps another region, hold the **Ctrl** (control) key on the keyboard while you click and drag the mouse to create the region. You can release the **Ctrl** key after you start creating the overlapping region. You only need to hold down the Ctrl key if the starting point of the overlapping region is over another region. If you do not hold down the Ctrl key, when you click on the area that has already been set as a region you will move the existing region.

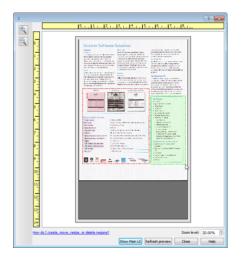

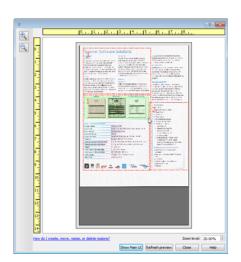

7. Click **Close** when you are done creating scan regions.

8. In the main scanner interface click **Save** to save the regions to the current preset, or save them to a new preset using the **Save as** dialogue.

The **Summary** area in the main interface will indicate when custom regions have been defined in the preview window. Click on **View or modify custom regions** in the summary area to display the preview window.

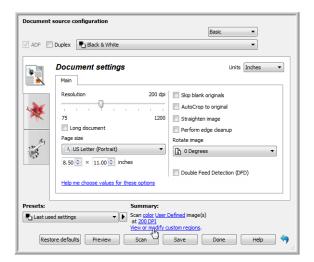

- 9. Click **Scan** in the main interface to scan using the custom regions.
- 10. When scanning is finished, one image is created for each region set in the preview window.

The number of scan regions you can create is limited by the scanner model and installed modules. For instance, most scanners have only one region. When you select a paper size in the Page size list, or input the dimensions in the custom page size fields, you are setting a scan region.

When Visioneer Acuity is installed, you can create multiple scan regions for each image scanned. The maximum number of scan regions you can create when Visioneer Acuity is installed may vary between scanner models. When creating scan regions and you reach the maximum number of allowable scan regions, you will not be able to continue creating scan regions until you remove a region you have already created.

## Move, Resize, or Delete Regions

**Moving regions** – to move a region, place your mouse cursor over the region you want to move. The region will highlight indicating that it is the active region under the mouse cursor. Click on the region and drag the mouse to move the region.

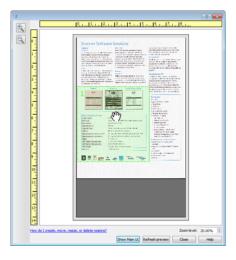

**Resizing regions** – to resize a region, place your mouse cursor over the edge of the region outline. The cursor will change to a dual directional arrow. Click on the line and drag the mouse to resize the region. If you click on the top or bottom edge, you can only resize the region up or down. If you click on the left or right edge, you can only resize the region left or right. Click on a corner edge and then drag the mouse to resize the region in all directions.

Note that you can only resize the scan regions to be within the scanner's minimum and maximum supported paper sizes. Please refer to the scanner specification table, in the maintenance section of the user guide, for the supported paper sizes for your scanner.

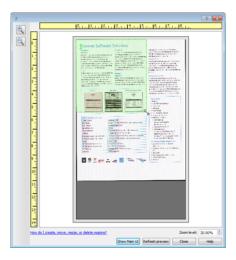

**Deleting regions** – to delete a region, place your mouse cursor over the region you want to delete. The region will highlight indicating it is the active region under the mouse cursor. Right-click on the region and select the delete option from the menu.

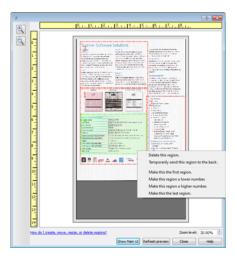

#### Move, Resize, or Delete a Blocked Region

If there is a region you cannot move or resize because another region is in the way, you can temporarily move that region behind the other regions. Right-click on the region that is in the way and select **Temporarily send this region to the back** to move that region behind the one that you want to move or resize. This is a temporary change in the region ordering and cannot be undone. That region will automatically move back into its position when you click to move or resize a region.

# Reordering Regions

If you have created multiple scan regions, you can reorder the region priority from the right-click menu for the regions. The priority determines which region gets processed first while scanning. For example, region 1 will be processed first and appear in the scanning application as the first image. Right-click on the region and select an option from the menu.

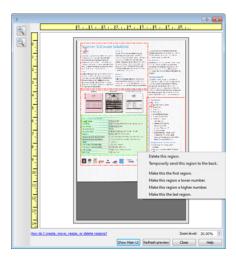

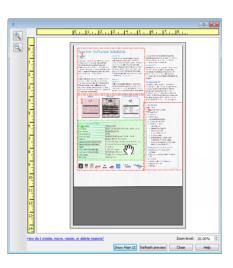

**Make this the first region** – select this option to set the region number to 1. This option is not available if the region you right-clicked on is already at position 1. After selecting this option, all other regions will have their number update automatically as appropriate.

**Make this region a lower number** – select this option to move the region number up one in the processing order. This option is not available if the region you right-clicked on is already at position 1. After selecting this option, all other regions will have their number update automatically as appropriate.

**Make this region a higher number** – select this option to move the region number down one in the processing order. This option is not available if the region you right-clicked on is already the last region in the processing order. After selecting this option, all other regions will have their number update automatically as appropriate.

**Make this the last region** – select this option to set the region number to the last number in the processing order. This option is not available if the region you right-clicked on is already at the last position in the processing order. After selecting this option, all other regions will have their number update automatically as appropriate.

# Clear All Regions

Right-click anywhere in the preview window where there are no regions, and then click on Clear all regions to remove all of the regions in the preview area. This will leave only the region labeled as number 1. There must always be at least one region for scanning.

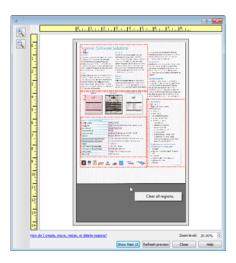

# **Document Source Configuration**

Some options in the interface may be grayed out and cannot be selected. Grayed out options are either not appropriate for the current scanner, the software needed to enable the feature is not installed, *or* the feature is dependent on another setting in the scanner's interface. Hover the mouse cursor over a grayed out feature to see information about why the feature is unavailable.

Select **Basic** or **Advanced** from the list to show the basic or advanced document source configuration options as described below.

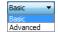

## **Basic Options**

Click the drop down menu to select the color mode you want to use.

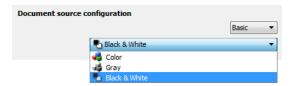

- **Color** scans the document in color, creating a full color copy of an original document or photograph. Color scans have the largest file size.
- **Gray** scans the document using varying shades of gray to reproduce the document. The grayscale scan mode is often used when scanning documents or graphics where the original color does not need to be retained, but the graphics need to be legible. Grayscale scanning preserves the graphic quality while keeping the file size less than that of a full color scan.
- **Black and White** scans the document in bitonal where everything on the page is either black or white. This setting is often used when scanning typed or written documents. When there are not a lot of graphics, or if the graphics are not needed, this setting is ideal for archiving documents to a server or on a disc, send through email, or posting to a web page, as the file size is smaller than the other scanning modes.

# **Advanced Options**

Multi-stream—select this option to have the scanner create an image of each item scanned in each color
mode selected in the source list.

Click the drop down menu to select the scanning options you want to use.

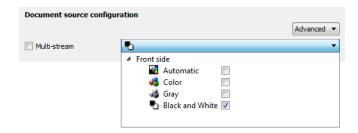

#### The available color modes are:

- **Automatic** determines the color of the document as it is being scanned.
- **Color** scans the document in color, creating a full color copy of an original document or photograph. Color scans have the largest file size.
- **Gray** scans the document using varying shades of gray to reproduce the document. The grayscale scan mode is often used when scanning documents or graphics where the original color does not need to be retained, but the graphics need to be legible. Grayscale scanning preserves the graphic quality while keeping the file size less than that of a full color scan.
- **Black and White** scans the document in bitonal where everything on the page is either black or white. This setting is often used when scanning typed or written documents. When there are not a lot of graphics, or if the graphics are not needed, this setting is ideal for archiving documents to a server or on a disc, send through email, or posting to a web page, as the file size is smaller than the other scanning modes.

# Summary

The **Summary** area displays some of the basic scan options selected in the interface. Clicking on one of the links will open the area of the interface where the setting is located.

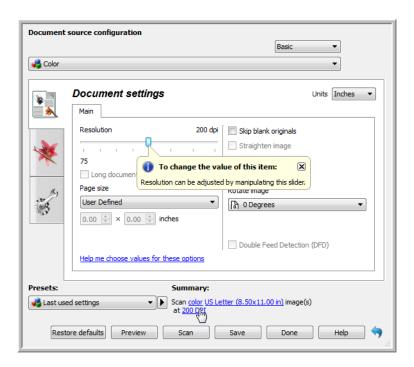

# **Presets**

A preset contains all features in the scanner interface, including color mode, resolution, paper size, and so on. You can create, import, export, and delete presets. After presets have been added to the interface, click the drop down menu and select an option from the list.

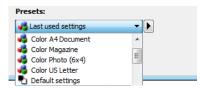

- If you select the **Last used settings** preset, then adjust the settings in the scanner interface, when you scan those changes will immediately save to the preset.
- Click the Save button if you want to save changes to the Last used settings preset without scanning.
- Click the Cancel button to close the scanner interface without saving any changes.

#### Save a Preset

#### To save a new preset:

- 1. Adjust the options in the scanner interface as needed.
- 2. Click on the right arrow and select **Save as...** from the list.
- 3. After clicking on the save option, a dialogue opens for you to type in a name. Type in the name you want then click **OK**.

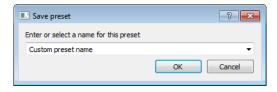

#### To modify an existing preset:

- 1. Select the preset you want to modify in the preset list.
- 2. Adjust the options in the scanner interface as needed.
- 3. Click on the right arrow and select **Save as...** from the list.
- 4. Make sure the correct preset is showing in the preset name field then click on **OK**.

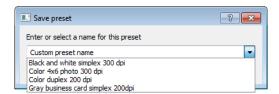

5. Click on Yes when you are prompted to verify that you want to overwrite the current profile.

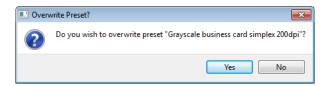

#### To rename a preset:

- Select the preset you want to rename in the preset list.
- Click the right pointing arrow button and select **Rename...**. 2.
- 3. Type an new name for the preset in the name field and then click on **OK** in the dialogue.

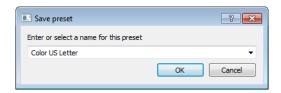

#### To delete a preset:

- Click the drop menu under **Presets** and select the preset you want to delete.
- Click the right pointing arrow button and select **Delete**. 2.

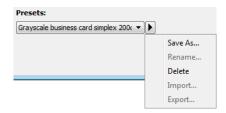

Click **Yes** when prompted to confirm that you want to delete the currently selected preset.

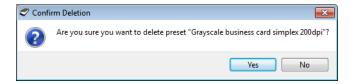

## **Exporting Presets**

Click on the right pointing arrow and select **Export...** from the list.

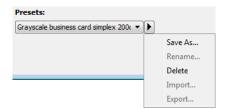

2. Click on the browse button improved next to the **Destination folder** field to open a file browsing window.

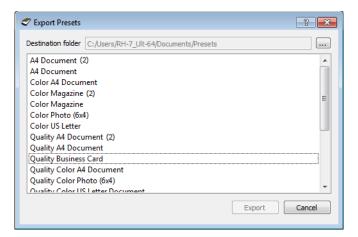

3. Browse to a location and select the folder where you want the preset file to be saved. Click on **Choose**. Make sure to choose a location where you will be able to easily find the file.

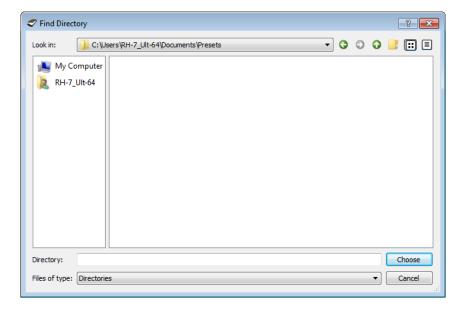

Select the preset you want to export in the dialogue for exporting a preset. If you want to export multiple presets, click on each preset name. You may need to hold down the Ctrl (Control) key on your keyboard, while clicking on each preset name, to select multiple presets.

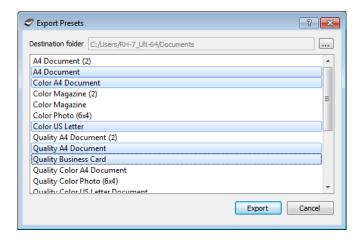

#### Click on **Export**.

If you selected multiple presets to be exported, a file will be created for each preset you selected.

Note: the software will look for duplicate preset names. If you see a notification indicating that a preset with the same name already exists, select one of the options on-screen to continue.

- **Overwrite**—select this option to replace the current preset with the one you selected from the list.
- **Keep both**—select this option to keep both presets. The preset you selected will have a counting number added to the end of the preset name; for example, "Custom preset name (2)". The original preset name will remain unchanged.
- **Skip**—select this option to skip the preset with the duplicate name.

Select the option **Do this for all conflicts** to have the action you select in this dialogue be used for all conflicts found.

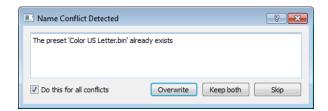

## Importing a Preset

If you have previously exported presets, or another user has given you their presets files, select the import option to add those presets to your current list.

Note that if you import presets that were created when using a scanner that does not have the same hardware features as your current scanner, the settings for the presets you import will automatically be updated to reflect the supported settings for the current scanner. For example, if you are using a flatbed scanner and you import a preset that was created using an ADF scanner, all settings that are specific to ADF scanning will be modified.

Click on the right pointing arrow next to the presets list and select Import...
 A file browsing dialogue will open.

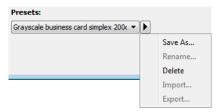

2. Browse to the location where the preset file is saved. If you want to import multiple presets, click on each preset name. You may need to hold down the **Ctrl** (Control) key on your keyboard, while clicking on each preset name, to select multiple presets.

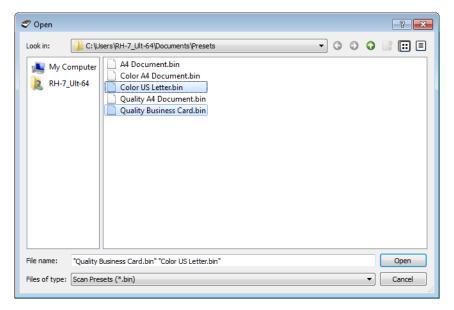

- 3. Click on **Open**.
- 4. The preset will now be in the list of presets available in the scanner's interface.

**Note:** the software will look for duplicate preset names. If you see a notification indicating that a preset with the same name already exists, select one of the options on-screen to continue.

- Overwrite—select this option to replace the current preset with the one you selected from the list.
- **Keep both**—select this option to keep both presets. The preset you selected will have a counting number added to the end of the preset name; for example, "Custom preset name (2)". The original preset name will remain unchanged.
- **Skip**—select this option to skip the preset with the duplicate name.

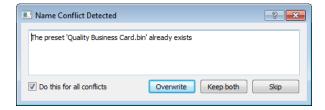

Select the option **Do this for all conflicts** to have the action you select in this dialogue be used for all conflicts found.

# **Document Settings**

• **Main panel**—this panel contains the most commonly used scan settings. When the **Basic** source configuration mode is selected, this is the only panel available. Change to the **Advanced** source configuration mode to enable the other panels which are also described in this section.

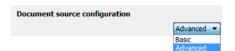

The **Document settings** section when the **Basic** document source configuration mode is selected.

The **Document settings** section when the **Advanced** document source configuration mode is selected.

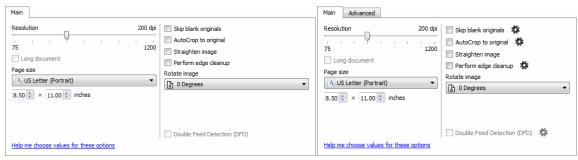

• **Advanced panel**—this panel contains advanced document handling options. If you select an option in this panel that also appears on the Main panel, when you return to the Main panel that option will be selected.

# Disabled Options in this Section

Some options in the interface may be grayed out and cannot be selected. Grayed out options are either not appropriate for the current scanner, the software needed to enable the feature is not installed, or the feature is dependent on another setting in the scanner's interface. Hover the mouse cursor over a grayed out feature to see information about why the feature is unavailable.

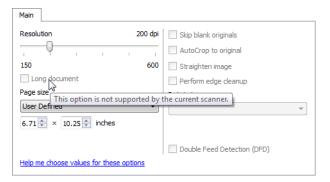

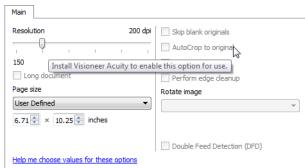

# Main Panel Options

Some of the options in this panel may have advanced adjustment options on a different panel in this section. When the **Advanced** configuration mode is selected, a gear icon will appear next to those features which have adjustment options. Clicking on one of the gear icons will open the area of the interface where the advanced settings are located.

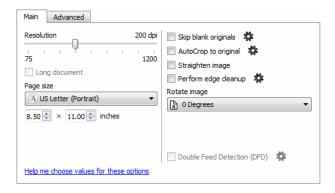

Click on a link below to go to the appropriate page in this section for instructions on adjusting the option that is displayed on the **Main** tab.

See Advanced Panel Options on page 147

- AutoCrop
- Remove blank pages
- Perform edge cleanup

## Resolution

The resolution determines the amount of detail you can see in the scanned image. Resolution is the clarity of the image measured in dots-per-inch (dpi).

Move the slider left or right to change the resolution for the scanned image. The higher the resolution, the clearer the image. However, high resolution scans also produce larger file sizes. The available range displayed in the slider area are within the minimum and maximum range supported by your scanner. The resolution slider will always display the correct range for the current scanner.

#### Choosing resolution values

Typically, when making copies of black and white documents, 100-150 dpi will create an image of similar quality to the original. When making copies of color documents or photographs, 150-200 dpi will create an image of similar quality to the original.

Higher resolution settings are generally used for creating an image that can be enlarged without losing image quality, but take longer to scan.

## Some resolution settings for typically scanned items are:

- Text document letters, forms, or other typed black and white documents 100 dpi to 150 dpi
- Text document letters or forms with hand printed text 150 dpi
- Text document (for OCR) forms, letters, memos, or spreadsheets 300 dpi
- Business cards or other items with small print 300 dpi

- Color page with graphics or color photographs 150 dpi
- Color photographs of poor quality for image enhancement 300 dpi
- Color photographs for printing 200 dpi
- Color photographs for email 100 to 150 dpi
- Magazine page with graphics, line art, or color photographs 200 dpi

## Page Size

## Standard page sizes

Click the drop down menu and select a pre-defined page size from the list. The available page sizes are within the scanner's range of minimum and maximum item size.

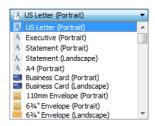

### Custom page sizes

Select the measurement units you want to use from the **Units** list.

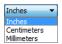

If the **Page size** list does not include the page size for your scanning batch, click in one of the fields below the page size list. Input the width of the document in the first field, then input the height in the second field.

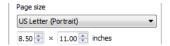

You can only specify values within the scanner's minimum and maximum supported item size. Please refer to the maintenance section of the scanner user's guide for this information.

# **Document Image Adjustments**

These options are in the scanning interface for adjusting how the document appears in the scanned image.

# Straighten Image

Select this option to let the scanner automatically determine if a page is skewed, then straighten its image. This option is only available if the scanner supports this feature.

# Rotate Image

Select an option in this list to have the final image rotated when scanning is complete.

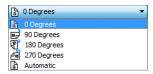

# **Advanced Panel Options**

The options in this panel may also appear in the **Main** panel, but with additional settings for you to fine-tune the feature you've selected. Select the **Advanced** source configuration mode to show this panel.

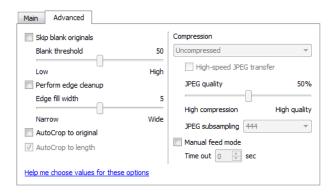

# Skip Blank Originals

Select this option to have the scanner detect if a blank page has been fed through the scanner, and remove it from the final file.

• **Blank threshold**—you can adjust the sensitivity level of the blank image detection.

# Perform Edge Cleanup

Select this option to have the software remove any thin lines that may be around the edges in the scanned image. These lines may appear in the edges when the item being scanned is not the exact size of the dimensions indicated in the page size fields. This option is only available if the scanner supports this feature.

The **Edge fill width** slider allows you to adjust the size of the edge that needs to be filled. The width is adjustable from approximately 1 mm to 10 mm (approximately 0.04 to 0.4 inches).

# AutoCrop

Depending on the scanner model and installed software, there may be more than one auto cropping option in the interface.

- **AutoCrop to original**—select this option to let the scanner automatically determine the size of the item being scanned. This option is only available if the scanner supports this feature. This option may occasionally be grayed out as not all scanning applications support this feature.
- **AutoCrop to length**—this option tells the scanner to crop the final image to the bottom of the page being scanned. This option is only available if the scanner supports this feature. This option may occasionally be grayed out as not all scanning applications support this feature.

## Manual Feed Mode

Select this option to enable a delay from when the last page is scanned and when the scanner stops the scan job.

To scan with manual feed mode:

- 1. Select **Manual feed mode** in the scanner's interface.
- 2. In the **Timeout** field, input the amount of time you want the scanner to wait from when the last page is scanned and when the scanner stops scanning.
- 3. Place a document in the scanner.
- 4. Click **Scan**.
- 5. The scanning progress dialogue on-screen will display a countdown indicating how much time you have to place the next document in the scanner.
- 6. When you are done scanning all pages in your document, you can click on **Abort** to stop the timer or simply let the timer run out.

# Image Enhancements

Click on the Image Enhancements icon to select options applicable to what type of image processing you want applied for the items being scanned.

• **Main panel**—this panel contains the most commonly used scan settings. Some of the options in this panel may have adjustment options on the other panels in this section. When the **Basic** source configuration mode is selected, this is the only panel available. Change to the **Advanced** source configuration mode to enable the other panels which are also described in this section.

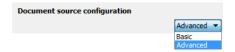

The **Image enhancements** section when the **Basic** document source configuration mode is selected.

The **Image enhancements** section when the **Advanced** document source configuration mode is selected.

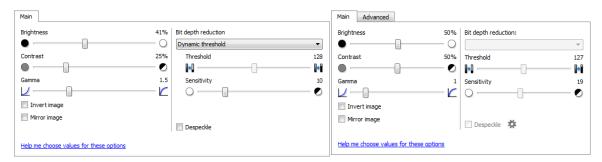

• **Advanced panel**—this panel contains advanced document handling options. If you select an option in this panel that also appears on the Main panel, when you return to the Main panel that option will be selected.

# Disabled Options in this Section

Some options in the interface may be grayed out and cannot be selected. Grayed out options are either not appropriate for the current scanner, the software needed to enable the feature is not installed, or the feature is dependent on another setting in the scanner's interface. Hover the mouse cursor over a grayed out feature to see information about why the feature is unavailable.

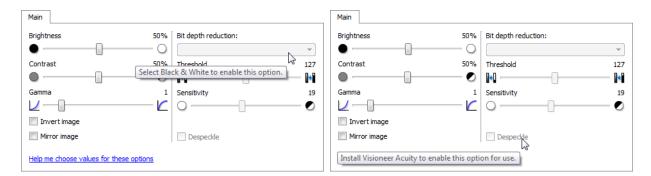

# Main Panel Options

Some of the options in this panel may have advanced adjustment options on a different panel in this section. When the **Advanced** configuration mode is selected, a gear icon will appear next to those features which have adjustment options. Clicking on one of the gear icons will open the area of the interface where the advanced settings are located.

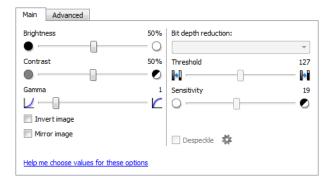

Click on a link below to go to the appropriate page in this section for instructions on adjusting the option that is displayed on the **Main** tab.

See Advanced Panel Options on page 156

Despeckle

# Brightness

**Brightness** is the overall lightness of the image. Move the slider left or right to darken or lighten the image. Adjusting the brightness level adjusts the tone of the pixels, without changing the true color of the pixels; such as when adjusting hue.

#### Choosing brightness values

Adjusting the brightness level is based on how you want the image to appear and there is no standard to adhere to. Below are some recommended options for brightness image correction based on the original document quality.

- Original documents of good quality 50%
- Pencil written letters, forms, or drawings 25% to 40%
- Faded pictures or old documents with faded text 35% to 45%
- Light colored carbon copy paper, such as yellow or pale pink or pale green, with light text 45% to 55%
- Newspaper or magazine pages 55% to 70%
- Book pages 55% to 80%
- Pictures taken inside or in the shade 60% to 85%

**Brightness** works in conjunction with **Contrast** for image enhancement. When you are adjusting the brightness level to improve the scanned image quality, try adjusting the contrast level as well. The contrast level is the range between the lightest and darkest parts of the image. For example, if you scanned a document with notes written in pencil, you may have to decrease the brightness level to get the handwritten notes to appear in the scanned image. However, when decreasing the brightness, white starts to appear gray in the image. In that case, raise the contrast level to make the differences between the lightest and darkest part of the image more defined.

#### Color image brightness examples

The examples below show the original image at the default setting of 50% brightness level, 25% brightness and 75% brightness. Adjusting the brightness level does not make the image completely black nor completely white.

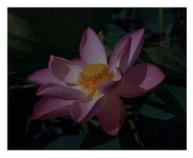

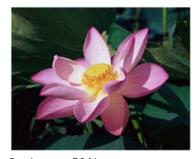

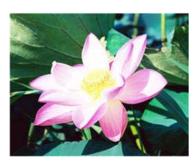

Brightness: 25%

Brightness: 50%

Brightness: 75%

#### Technical note:

Most monitors have a brightness setting that is user adjustable. When viewing scanned images on-screen, versus printing the image, the brightness setting of the monitor may affect how light or dark the scanned image looks when compared to the original. If the scanned image is too different from the original image, or if adjusting the scanned brightness level does not modify the image how you want, try adjusting the monitor's brightness level. Refer to the monitor's user guide for adjusting the brightness level and see if the manufacturer has any recommended settings.

### Black background scanners:

Some scanners have a black background plate. A black background results in more precise cropping results and skew detection. However, when scanning thin paper, such as multipart color forms or ruled writing paper, which are less than 18lb paper weight, the background may "bleed" through into the final image and make the image darker than it should be. In that case, try adjusting the brightness level between 60% and 80%.

### Contrast

Contrast refers to the differences between the light and dark portions in the image. Move the slider left or right to decrease or increase the contrast levels. Increasing the contrast level emphasizes the difference between the lighter and darker portions of the image, decreasing the contrast de-emphasizes that difference.

## Choosing contrast values

While **Brightness** adds the same amount of gray or white to all pixels in the image, **Contrast** adjusts the pixels based on the pixel color level. For instance, increasing the contrast level will add white to light colored pixels and gray to dark pixels to make the difference between color levels in the image crisper. Decreasing the contrast level will have the opposite affect, where light colored pixels are modified with gray and dark pixels are modified with white to make the transition of colors in the image appear smoother.

Adjusting the contrast level is based on how you want the image to appear and there is no standard to adhere to. Contrast works in conjunction with brightness for image enhancement, when decreasing the brightness level, the overall image becomes darker, in which case you may want to increase the contrast level so that the differences between the lighter and darker portions of the image are clearer.

Below are some recommended options for contrast image correction based on the original document quality.

• Original documents of good quality - 50%

- Pencil written letters, forms, or drawings 55% to 65%
- Faded pictures or old documents with faded text 60% to 70%
- Light colored carbon copy paper, such as yellow or pale pink or pale green, with light text 45% to 55%
- Newspaper or magazine pages 55% to 70%
- Book pages 60 % to 75 %
- Pictures taken inside or in the shade 40% to 60%

#### Color image contrast examples

The examples below show the original image at the default setting of 50% contrast level, 25% contrast and 75% contrast.

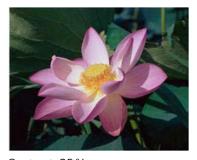

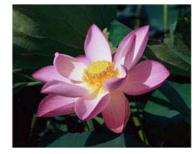

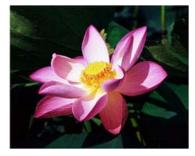

Contrast: 25 %

Contrast: 50%

Contrast: 75%

### Technical note:

Most monitors have a contrast setting that is user adjustable. When viewing scanned images on-screen, versus printing the image, the contrast setting of the monitor may affect how clear a scanned image looks when compared to the original. If the scanned image is too different from the original image, or if adjusting the scanned contrast level does not modify the image how you want, try adjusting the monitor's contrast level. Refer to the monitor's user quide for adjusting the contrast level and see if the manufacturer has any recommended settings.

## Black background scanners:

Some scanners have a black background plate. A black background results in more precise cropping results and skew detection. However, when scanning thin paper, such as carbon copy paper or ruled writing paper, which are less than 18lb paper weight, the background may "bleed" through into the final image and make the image darker than it should be. In that case, try adjusting the brightness level between 40% and 60%, then adjust the contrast level between 60% and 80%.

## Gamma

Gamma is the tone curve and starting point for image enhancement. Move the slider left or right to darken or lighten the image. As you raise or lower the **Gamma** value, the values at which **Brightness** and **Contrast** affect the image are changed. It is recommended that you keep the default gamma value, or adjust this setting before adjusting the other options.

## Choosing gamma values

As the gamma value is adjusted lower, the tone curve begins to straighten and the shadows of the image are expanded, darkening the shadows without overall darkening the image with gray as seen with lowering the brightness level. This way, the highlights and shadows in the image are maintained by saturating the pixels with darker levels of the same color rather than adding gray to all colors.

As the gamma value is adjusted higher, the tone curve bends and the highlights of the image are expanded, lightening the highlights without overall lightening the image with white as seen with raising the brightness level. This way, the highlights and shadows in the image are maintained by saturating the pixels with lighter levels of the same color rather than just adding white.

Adjusting the gamma level is based on how you want the image to appear and there is no standard to adhere to.

## Color image gamma examples

The examples below show the original image at the default setting of 1.8 gamma level, then 1.0 gamma and 2.6 gamma. Adjusting the gamma level does not make the image completely black nor completely white.

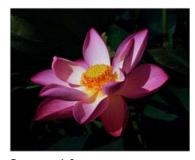

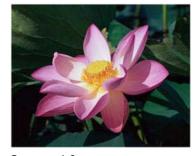

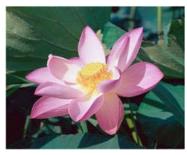

Gamma: 1.0

Gamma: 1.8

Gamma: 2.6

#### Technical note:

Most monitors have a gamma setting that is user adjustable. When viewing scanned images on-screen, versus printing the image, the gamma setting of the monitor may affect how light or dark the scanned image looks when compared to the original. If the scanned image is too different from the original image, or if adjusting the scanned gamma level does not modify the image how you want, try adjusting the monitor's gamma level. Refer to the monitor's user guide for adjusting the gamma level and see if the manufacturer has any recommended settings.

# Invert Image

The **Invert image** option reverses the color of each pixel in the scanned image.

When scanning in black and white, each pixel is reversed from black to white and white to black. When scanning in grayscale each pixel is reversed to the opposite level of gray. When scanning in color each pixel is reversed to the opposite color in the color wheel.

For example, you might choose this option if you are scanning pages that have been printed from newspaper microfilm. Newspaper microfilm reverses black and white so that when viewed on a monitor, the text is white and the paper is black.

Slack and White scans the image bitonal where everything on the page is either black or white. This setting is often used when scanning typed or written documents. When here are not a lot of graphics or if the graphics are not needed, this setting is ideal for schwing documents to a server or on a disc, smalling, or posting to a web page, as the file size is smaller than the other scanning modes. Grayscale scans the image using varying shades of gray to reproduce the document. This setting is often used when scanning documents or graphics where the original color does not need to be retained, but the graphics teed to be maintained. Grayscale scanning reverse the graphic quality while keeping he file size less than that of a full color scan.

Black and White scans the image bitonal where everything on the page is either black or while. This setting is often used when scanning typed or written documents. When there are not a lot of graphics or if the graphics are not needed, this setting is ideal for archiving documents to a server or on a disc, emailing, or posting to a web page, as the file size is smaller than the other scanning mode. Grayscale scans the image using varying shades of gray to reproduce the document. This setting is often used when scanning documents or graphics where the original color does not need to be retained, but the graphics need to be maintained. Grayscale scanning preserves the graphic quality while keeping the file size less than that of a full color scan. The following example shows the original grayscale image and the inverted image.

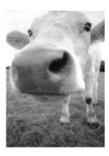

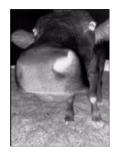

The following example shows the original color image and the inverted image.

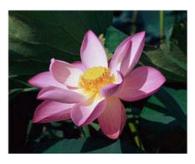

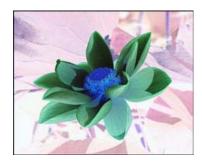

# Mirror Image

The **Mirror image** option flips the image left-to-right.

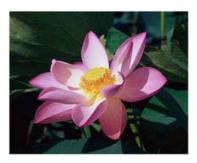

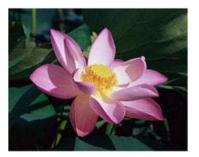

# Bit Depth Reduction

The **Bit depth reduction** options are only available when scanning in black and white. Click the drop down menu and select an option from the list.

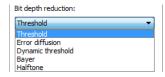

## Threshold and Dynamic threshold

**Threshold** enables you to set what level of light or dark to look for on a page. When scanning in black and white, everything on the page is set to either white pixels or black pixels in the final image. If the text on the page is a light color, then the text may be gone in the final image as the scanner will change those light colors to white pixels. The threshold slider lets you set the level of darkness or lightness of the text on the page. **Dynamic threshold** attempts to evaluate the image and dynamically adjust the threshold level. These options work best for documents that contain only text such as business letters, spreadsheets, reports, etc...

- **Threshold**—move the slider to the left or right to set the level of lightness or darkness for the scanner to leverage from.
  - For example, if you are scanning a document with gray text, such as hand written pencil notes, move the slider to the right. This tells the scanner that the level to look for is light, and gray pixels are converted to black pixels instead of white. If the overall tone of the original document is dark, such as a colored background that may interfere with detecting black, move the slider left. This tells the scanner that the level to look for is dark, only very dark areas such as text are converted to black pixels.
  - If you are scanning documents that are in good condition, with black text on a white background, the default threshold option will properly scan the item. This level only needs to be adjusted if the scanned image does not have image clarity similar to the original.
- **Sensitivity**—move the slider left or right to adjust the sensitivity level for dynamic thresholding. This slider is only enabled when **Dynamic threshold** is selected in the list.

## Error diffusion, Bayer, and Halftone pattern

**Error diffusion, Bayer**, and **Halftone patterns** are the intentional application of noise (dithering) in the image to help alleviate banding when scanning in binary (black and white) mode. For example, if you scan a color photo in black and white, the image file will have large blocks of black and white and the image barely recognizable. Dithering the image creates a black and white image that is recognizable.

Below is an example of a color scan, a black and white scan without dithering, and a black and white scan with dithering. When the image is scaled down, it may look like a grayscale scan. When the image is at normal size or enlarged you will be able to clearly see the dithering pattern, as shown in the close-up image.

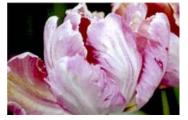

Color scan

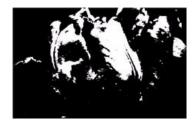

Black and White scan

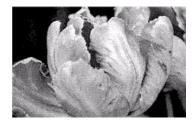

Bayer dither scan

## Bayer dither scan - Close up

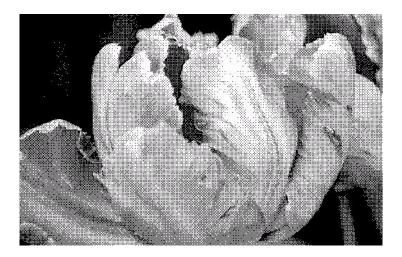

# **Advanced Panel Options**

The options in this panel may also appear in the **Main** panel, but with additional settings for you to fine-tune the feature you've selected.

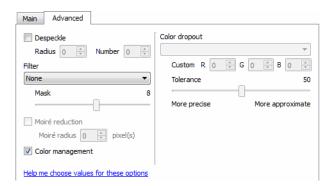

# Despeckle

This option removes speckles from the background. Speckles are small spots on an image that the scanner interpreted as a valid part of the document. For example, an irregularity in the paper, a small wrinkle, or holes where a staple was removed may show up as speckles in the scanned image. The **Despeckle** option identifies these spots and removes them. This option is only available when scanning in black and white.

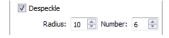

**Radius**—this is the size of the area that is evaluated for stray dots.

**Number**—this is the maximum number of dots within the radius that should be considered a speckle. If this number of dots are in the circle, the dots will not be considered a speckle and remain in the image. If there are less than this number of dots in the circle, the dots are considered a speckle and removed from the image.

For example, if the radius is 3 and the number is 5, then the document is evaluated in sections of 3x3 pixels and if there are more than 5 stray dots within a 3x3 area, they are not considered a speckle.

#### Filter

Use the **Filter** option to increase or decrease the sharpness in the scanned image. Click the drop down menu and select an option from the list. Use the **Mask** slider to adjust the tolerance level of the filter.

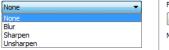

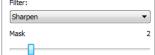

# Color Management

Select this option to use the scanner's default Gamma table which has been calibrated to produce the best quality results for your scanner. When this option is not selected, you may need to manually adjust the Gamma, Brightness and Contrast settings. Please refer to the sections describing Gamma, Brightness and Contrast for more information about the features and how to adjust the settings.

## Moiré Reduction

Moiré patterns are wavy or rippled lines that may appear in the scanned images of newspapers and magazines, and sometimes scanned images of photos, line drawings, and color scans of textured paper. Select the **Moiré reduction** option to have the driver attempt to find and remove moiré patterns from the image. Please note that when **Moiré reduction** is enabled the scanner may scan slower as the image is checked for moiré patterns. This option is only available when scanning in **Color** or **Gray**.

Image with moiré patterns

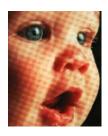

Image with moiré patterns removed

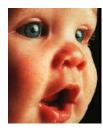

**Moiré radius**—you can set the size of the area to be evaluated in the **Moiré radius** field. Adjusting the radius will produce different results for the various types of items that can be scanned. With this feature, you may have to test scan a few times, adjusting the **Moiré radius** as needed, until you obtain the best results for the type of paper in your scan job. Note that the higher the number is in the **Moiré radius** field, the longer it will take the driver to evaluate the image.

# **Color Dropout**

**Color dropout** tells the scanner and software to remove a specific color from the image. You can choose either **Red**, **Green**, or **Blue**, or define a custom color, to be dropped out of an image.

To input a custom color using its RGB value, select **Custom** in this list and then input the values for R, G, and B in their appropriate boxes, where R, G, and B are numbers from 0 to 255.

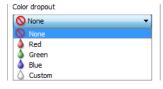

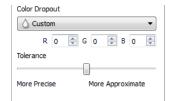

**Tolerance**—use the slider to adjust the precision of the color dropout.

- **More precise**—this option removes a range of colors closest to the pure color selected or defined in the custom fields. For example, pure red has an R/G/B value of 255/0/0. Selecting Red indicates that the scanner should look for a range of RGB reds close to pure red and remove them from the image.
- **More approximate**—this option removes a wider range of colors based on the pure color selected in the list or defined in the custom fields.

This option is only available when scanning in grayscale or black and white. The example below shows the original text with a red watermark and the resulting image with the color removed.

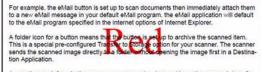

For example, the eMail button is set up to scan documents then immediately attach them to a new eMail message in your default eMail program. The eMail application will default to the eMail program specified in the internet options of internet Explored.

A folder icon for a button means that the button is set up to archive the scanned item. This is a special pre-configured Transfer to Storage option for your scanner. The scanner sends the scanned image directly to a folder without opening the image first in a Destination Application.

# **Driver Configuration**

Use the **Driver configuration** section to configure the add-on modules, select interface options, and view the scanner hardware properties. When the **Advanced** configuration mode is selected, a scanner panel option will be available for you to change any hardware settings that may be available for your scanner.

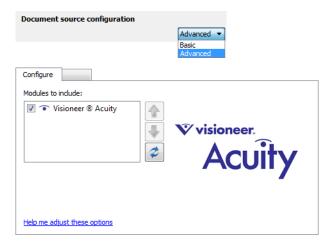

# Disabled Options in this Section

Some options in the interface may be grayed out and cannot be selected. Grayed out options are either not appropriate for the current scanner, the software needed to enable the feature is not installed, *or* the feature is dependent on another setting in the scanner's interface. Hover the mouse cursor over a grayed out feature to see information about why the feature is unavailable.

# **Module Configuration**

When image processing modules are installed they will appear in the list on the **Configure** tab. Use this tab to enable the modules you want to use when scanning.

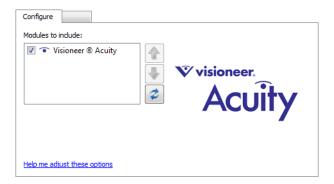

There are some features in the scanner interface that are disabled until a module is installed that contains those options. When the module is installed, the features will enable in the scanner interface for you to use them.

## Reordering the Modules

Select a module in the list and click the up or down arrow to change the order of the module in the list. Changing the order of the modules changes the order in which the image processing options are used. For example, if there are two modules installed and both modules include an automatic image rotation option, the first module's rotate option is used and the rotate setting in the second module is ignored so that the image is not rotated twice.

# Hardware Settings

The scanner configuration tab shows the hardware information for your scanner.

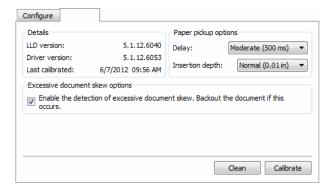

# Paper Pickup Options

The Paper pickup options allow you to choose how the scanner responds when a page is inserted into the scanner.

- **Delay**—this is the amount of time between when the paper sensor is engaged and the rollers start to feed the page into the scanner. When the TWAIN interface is open, or when automatic scanning is disabled, the page is pre-fed and then the scanner waits until you click Scan in the interface before it will continue to feed and scan the page. When automatic scanning is enabled and the TWAIN interface is closed, the scanner will automatically feed and scan the page using the settings in OneTouch.
  - Increasing the delay time allows you to make sure the page is in straight before the scanner starts to feed it through. If the delay time is 0 ms (milliseconds), the scanner starts as soon as the paper sensor detects that a page has been inserted. You can set the delay time between 0 milliseconds (no delay) and 1250 milliseconds (1.25 seconds).
  - Note that automatic scanning is only available when OneTouch is installed. Please refer to the Application Settings section for instructions to enable or disable automatic scanning.
- **Insertion depth**—this is how far into the scanner the page is pre-fed after the paper sensor has been engaged.

## **Skew Detection**

By default, the scanner is set to detect when the item being scanned is at an angle, also called skewed. It will stop scanning and back the item out of the scanner. Click on **Enable the detection of excessive document skew. Back out the document if this occurs.** 

# Calibrating and Cleaning

The scanner needs to be calibrated as part of your monthly maintenance of the scanner. You calibrated the scanner on installation of the software, but the scanner requires calibration to maintain image quality. If the scanner is used daily you may need to calibrate the scanner more often.

If calibration does not resolve any image quality issues you are seeing, you may need to clean the scanner.

- 1. Click on the Calibrate or Clean button to start the utility.
- 2. When prompted, insert the calibration page with the black strip *face down*. Or, if you started a cleaning utility, insert the cleaning page.

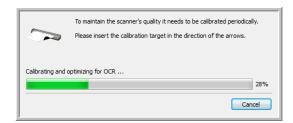

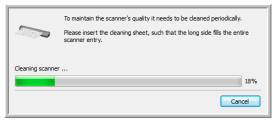

- 3. The scanner will grab the page and move it back and forth as the utility completes the process.
- 4. When prompted, remove the page from the scanner.

  If you completed a calibration, the last calibrated field will update with the current date and time.

# Hardware Properties and Interface Behavior

You can use the scanner's properties page to keep track of scanner maintenance, change some of the hardware options, configure the scanner interface behavior, and adjust application options that may be available for your scanner.

### To open the scanner hardware properties page:

- Windows 7—from the Windows Control Panel, open Hardware and Sound and then Devices and Printers.

  Right-click on the scanner and then select Scan properties from the list. Click Yes if you are prompted by the Windows User Account Control to confirm that you want make changes to the system settings.
- Windows Vista—from the Windows Control Panel, open Hardware and Sound and then Scanners and Cameras
  - Click on the scanner icon then click on the **Properties** button. Click **Yes** if you are prompted by the Windows User Account Control to confirm that you want make changes to the system settings.
- Windows XP—from the Windows Control Panel when in category view, open **Printers and Other Hardware** and then **Scanners and Cameras**.
  - Right-click on the scanner and then select **Properties** from the list.

# **Device Settings**

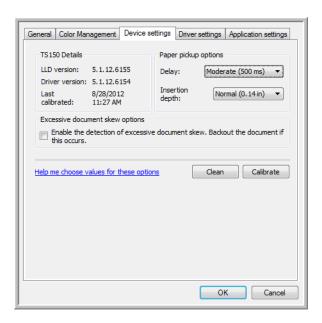

## Scanner Details

- **LLD version**—the scanner's base driver version. This is not the One Touch software revision, TWAIN or WIA driver versions.
- Driver version—this is the version of the scanner's TWAIN driver.

## Paper Pickup Options

The Paper pickup options allow you to choose how the scanner responds when a page is inserted into the scanner.

- **Delay**—this is the amount of time between when the paper sensor is engaged and the rollers start to feed the page into the scanner. When the TWAIN interface is open, or when automatic scanning is disabled, the page is pre-fed and then the scanner waits until you click Scan in the interface before it will continue to feed and scan the page. When automatic scanning is enabled and the TWAIN interface is closed, the scanner will automatically feed and scan the page using the settings in OneTouch.
  - Increasing the delay time allows you to make sure the page is in straight before the scanner starts to feed it through. If the delay time is 0 ms (milliseconds), the scanner starts as soon as the paper sensor detects that a page has been inserted. You can set the delay time between 0 milliseconds (no delay) and 1250 milliseconds (1.25 seconds).
  - Note that automatic scanning is only available when OneTouch is installed. Please refer to the Application Settings section for instructions to enable or disable automatic scanning.
- **Insertion depth**—this is how far into the scanner the page is pre-fed after the paper sensor has been engaged.

#### **Skew Detection**

By default, the scanner is set to detect when the item being scanned is at an angle, also called skewed. It will stop scanning and back the item out of the scanner. Click on **Enable the detection of excessive document skew. Back out the document if this occurs.** 

# Calibrating and Cleaning

The scanner needs to be calibrated as part of your monthly maintenance of the scanner. You calibrated the scanner on installation of the software, but the scanner requires calibration to maintain image quality. If the scanner is used daily you may need to calibrate the scanner more often.

If calibration does not resolve any image quality issues you are seeing, you may need to clean the scanner.

- 1. Click on the Calibrate or Clean button to start the utility.
- 2. When prompted, insert the calibration page with the black strip *face down*. Or, if you started a cleaning utility, insert the cleaning page.

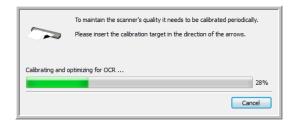

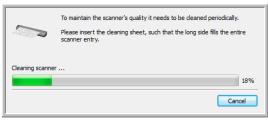

- 3. The scanner will grab the page and move it back and forth as the utility completes the process.
- 4. When prompted, remove the page from the scanner.

  If you completed a calibration, the last calibrated field will update with the current date and time.

# **Driver Settings**

The options in this panel are for configuring how the scanner interface will behave in some scenarios. Only advanced users should modify any of the options in this section. Options that are not available for your scanner will be grayed out and disabled.

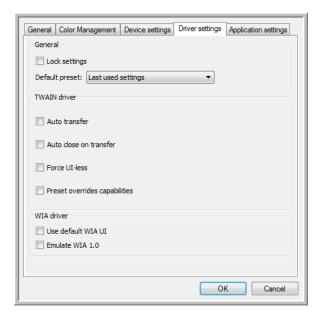

## General

• **Lock settings**—this option prevents the user from making changes to the options in the scanner interface. When the interface opens, only the scanning Presets will be available for a user to select and use for scanning.

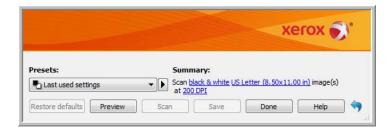

• **Default preset**—select the preset you want to have be the default displayed options in the scanner interface each time it opens.

## **TWAIN Driver**

- **Auto transfer**—scanning and transfer starts when the scanner detects paper.
- **Auto close on transfer**—the interface closes automatically when scanning is complete.
- **Force UI-less**—select this option to prevent this scanner interface from opening when you initiate a scan in the scanning application. This option will only work if your scanning application supports UI-less scanning. You may also need to select Auto close on transfer complete for this option to work.

• **Profile overrides capabilities**—some scanning applications have the option to adjust the scan settings and scan without opening this scanner interface. The next time this interface opens, the last used settings will match the application settings that were used to scan. Select this option to have the settings reset to the last ones used when this interface was open.

#### **WIA Driver**

- **Use default WIA UI**—select this option to display the Microsoft WIA interface instead of the TWAIN interface in WIA 2.0 applications.
- **Emulate WIA 1.0**—select this option to display the TWAIN interface for WIA 1.0 compatible applications. When this option is selected, WIA 2.0 applications will use the Microsoft WIA interface.

# **Application Settings**

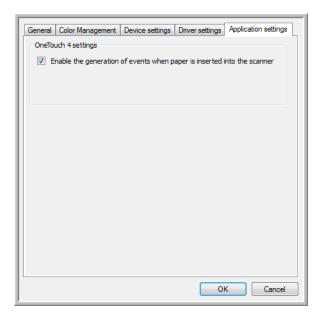

# OneTouch Settings

AutoLaunch™ is the scanner's ability to automatically start scanning when it detects a page has been inserted into the scanner. You can turn this feature off from the Application settings tab in the hardware properties for your scanner.

To disable automatic scanning, deselect **Enable the generation of events when paper is inserted into the scanner** and then click on **OK** to save the changes. Once this option has been disabled, you can scan by inserting a page in the scanner and then click on the **Scan** button in the scanning interface. AutoLaunch<sup>M</sup> is the scanner's ability to automatically start scanning when it detects a page has been inserted into the scanner.

Please note that when automatic scanning is enable for OneTouch, and the selected scan configuration in the OneTouch Properties window is Configure Before Scan, AutoLaunch will open the TWAIN interface when you insert a page and scanning will not continue until you click Scan in the TWAIN interface.

Maintenance

# This chapter includes:

- Calibrating Your Scanner on page 168
- Cleaning Your Scanner on page 171
- Troubleshooting on page 175
- Uninstalling Your Scanner on page 177
- Xerox Travel Scanner 150 Specifications on page 178
- Xerox Travel Scanner 150 Parts List on page 179

This section contains information about calibrating, cleaning, troubleshooting, uninstalling, scanner specifications and spare parts.

# Calibrating Your Scanner

The scanner needs to be calibrated as part of your monthly maintenance of the scanner. You calibrated the scanner on installation of the software, but the scanner requires calibration to maintain image quality. If the scanner is used daily you may need to calibrate the scanner more often.

If your scanned images have black or colored vertical lines this may be a sign that you need to perform a calibration. If calibrating the scanner does not resolve the problem, please go to the next section and follow the steps for cleaning the scanner.

You will need to have one of the calibration pages ready.

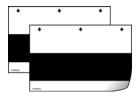

## To calibrate the scanner:

1. Right-click on the One Touch icon and choose **Show Hardware** from the pop-up menu.

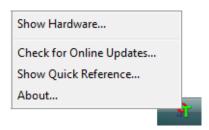

2. The Hardware Properties dialog box opens and shows information about your Xerox scanner.

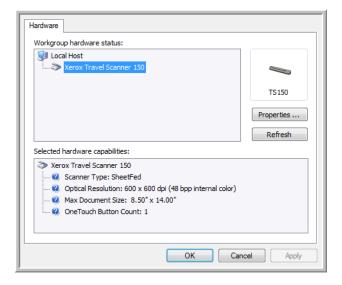

- 3. Click the **Properties** button.
- 4. Click on the **Device Settings** tab.

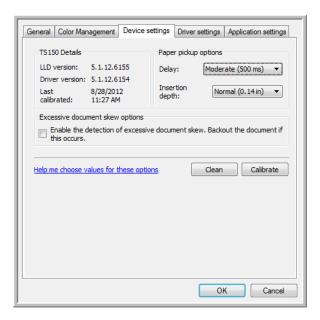

5. Click on the **Calibrate** button to start the calibration utility.

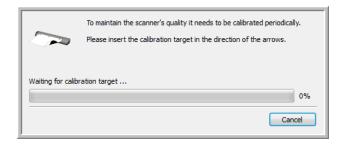

6. Place the calibration page, with the black bar *face down*, with the arrows pointing into the scanner.

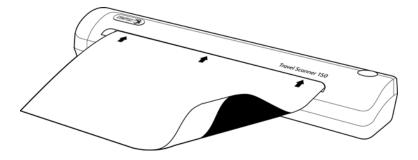

7. The scanner pulls in the calibration page. The scanner will move the calibration page back and forth during calibration.

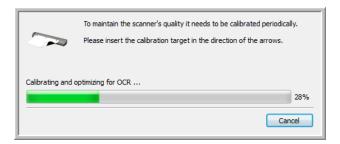

8. When calibration is complete the scanner will clear the calibration page out of the scanner. Remove the calibration page when the utility prompts you to. Do not forcefully pull the page out of the scanner, the scanner will release the page when it has fully exited out of the scanner.

## Calibrating from the Windows Control Panel:

If you did not install One Touch during the initial installation of the scanner driver, please follow these steps to open the scanner's hardware properties.

- Windows 7—from the Windows Control Panel, open Hardware and Sound and then Devices and Printers.

  Right-click on the scanner and then select Scan properties from the list. Click Yes if you are prompted by the Windows User Account Control to confirm that you want make changes to the system settings.
- Windows Vista—from the Windows Control Panel, open Hardware and Sound and then Scanners and Cameras.
  - Click on the scanner icon then click on the **Properties** button. Click **Yes** if you are prompted by the Windows User Account Control to confirm that you want make changes to the system settings.
- Windows XP—from the Windows Control Panel when in category view, open **Printers and Other Hardware** and then **Scanners and Cameras**.
  - Right-click on the scanner and then select **Properties** from the list.

# Cleaning Your Scanner

If calibration does not resolve any image quality issues you are seeing, you may need to clean the scanner.

You will need to have the scanner's cleaning sheet ready.

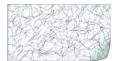

#### To clean the scanner:

1. Right-click on the One Touch icon and choose **Show Hardware** from the pop-up menu.

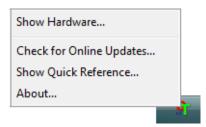

2. The Hardware Properties dialog box opens and shows information about your Xerox scanner.

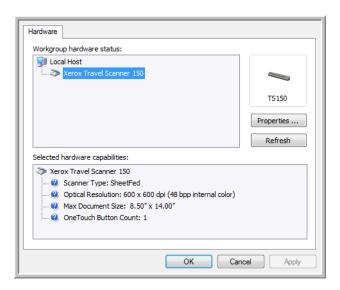

3. Click the **Properties** button.

4. Click on the **Device Settings** tab.

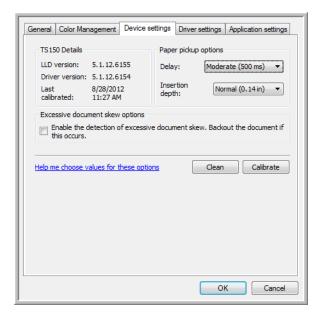

5. Click on the **Clean** button to start the cleaning utility.

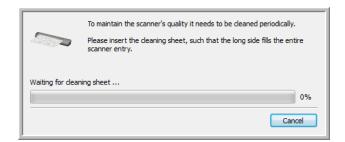

6. Place the cleaning sheet in the scanner.

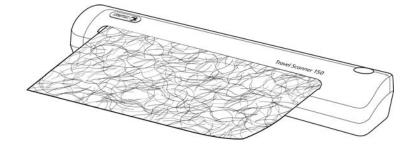

7. The scanner pulls in the cleaning sheet. The scanner will move the cleaning sheet back and forth during cleaning.

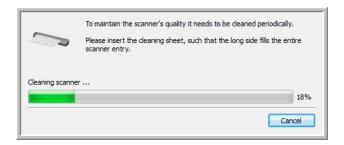

8. When cleaning is complete the scanner will clear the cleaning sheet out of the scanner. Remove the cleaning sheet when the utility prompts you to. Do not forcefully pull the page out of the scanner, the scanner will release the page when it has fully exited out of the scanner.

## Cleaning from the Windows Control Panel:

If you did not install One Touch during the initial installation of the scanner driver, please follow these steps to open the scanner's hardware properties.

- Windows 7—from the Windows Control Panel, open Hardware and Sound and then Devices and Printers.

  Right-click on the scanner and then select Scan properties from the list. Click Yes if you are prompted by the Windows User Account Control to confirm that you want make changes to the system settings.
- Windows Vista—from the Windows Control Panel, open Hardware and Sound and then Scanners and Cameras.
  - Click on the scanner icon then click on the **Properties** button. Click **Yes** if you are prompted by the Windows User Account Control to confirm that you want make changes to the system settings.
- Windows XP—from the Windows Control Panel when in category view, open **Printers and Other Hardware** and then **Scanners and Cameras**.
  - Right-click on the scanner and then select **Properties** from the list.

# Additional Cleaning Method

The standard cleaning method for your scanner is to use the dry cleaning sheet in the scanner. If lines, smudges or blurry areas are still in the scanned image you can try cleaning the scanner with Isopropyl rubbing alcohol.

Please use caution when cleaning the scanner and take appropriate care to prevent injury, skin irritation or damage to the scanner.

- Scanner cleaning sheet.
- A bottle of 70% solution Isopropyl rubbing alcohol.
- Protective rubber or latex gloves.
- Protective eye glasses.

#### Cleaning the scanner using rubbing alcohol:

Dampen the cleaning sheet with the Isopropyl rubbing alcohol.
 Try to dampen the cleaning sheet only in the area where the problem exists in the image. For example, if the line or smudge in the image appears in the center of the scan, dampen cleaning sheet in the center.
 Only dampen one side of the cleaning sheet.

2. Click on the **Clean** button to start the cleaning utility.

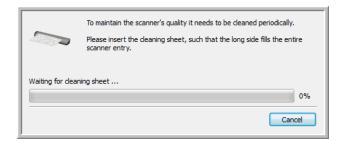

3. Place the cleaning sheet in the scanner. Place the damp side face down.

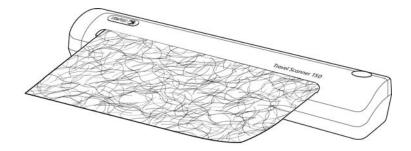

4. The scanner pulls in the cleaning sheet. The scanner will move the cleaning sheet back and forth during cleaning.

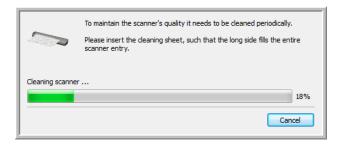

5. When cleaning is complete the scanner will clear the cleaning sheet out of the scanner. Remove the cleaning sheet when the utility prompts you to. Do not forcefully pull the page out of the scanner, the scanner will release the page when it has fully exited out of the scanner.

# Troubleshooting

**Problem**: The scanner won't scan. What's wrong?

Check for one of these possible problems:

- Is a cable loose or not plugged in securely? Inspect all cable connections. Make sure all the cables are plugged in securely.
- **Did you restart the computer after installing the software?** If you didn't restart the computer, it may not have loaded all of the software files. Try restarting your computer.
- **Did you select another TWAIN source for acquiring images?** If you use multiple TWAIN devices with your computer, you may have selected another source for images. Start the PaperPort software and make sure **TWAIN: Xerox Travel Scanner 150** is selected as your scanner.
- **Is the One Touch icon in the Windows notification area?** One Touch must be installed for the scanner's AutoLaunch function to work. You can also try scanning from a TWAIN scanning application, such as PaperPort.

**Problem**: Why does my scanner not function after performing a system restore on Windows?

The system restore process may have corrupted some of the driver components. It is recommended that you reinstall your scanner driver.

**Problem**: Why won't my scanner work after the computer has been sitting idle for several hours?

This may occur after Windows goes into power saving mode to "hibernate" the computer into a low power state. When you move your mouse or type on the keyboard it "wakes" the computer back up and restores full power to the system. This power fluctuation during the computer's hibernating period may sometimes cause the scanner to lose communication to the computer.

**Problem**: I got the error message: PaperPort cannot allocate enough memory to perform internal critical operations.

Close any other active applications so that additional memory is available. If you click Continue, PaperPort moves the file to the PaperPort data directory and renames the file with the prefix "bad." This allows you to recover the file later. To recover the file, import it into PaperPort by using the Import command in the File menu.

**Problem**: The installation will not complete successfully. If installation finishes, the scanner's One Touch options do not seem to work properly.

A likely cause is that some driver programs are already installed on your computer for another scanner. They are interfering with the installation and One Touch options, and you need to remove those other drivers and re-install your Xerox Travel Scanner 150 scanner. Please see the documentation that you received with the other scanner for the steps to remove its driver programs. After uninstalling the other scanner's driver programs, uninstall One Touch using the steps on page 177 then install One Touch following the instructions in the Installation chapter.

**Problem**: My computer keeps giving me out of hard drive space error messages.

The minimum requirement of 350MB free hard drive space is for the installation of the software and basic, low resolution, scanning. High resolution scans result in files that can be over 1 gigabyte in size. Free up some space on your hard drive for the software to be able to save the scanned images.

**Problem**: When using "Create single image files" not all of the pages scanned are sent to the destination I chose. Where are they?

There are a limited number of times that an application can open. When "Create single image files" is selected and you are scanning to a destination application, each side of the page scanned will open a new instance of that application. If you want to have an image open in an application immediately, limit your scan batch to less than 5 pages.

Alternatively, you can set your destination to be a folder location on your computer or network using "Transfer to Storage". Select any file format and then scan a large batch of papers. At the end of scanning, the driver will immediately save all pages scanned to that folder location without opening an application.

**Problem**: I have selected "Skip Blank Originals" but not all of the blank pages have been removed. Why are there still blank pages in the file?

If you are scanning light weight paper, such as 16lb or 18lb printer paper, the scanner may be picking up faint images through the paper and the driver will not drop those pages out of the final file. The "Skip Blank Originals" result will vary based on the DPI range and paper weight. Generally 100 dpi or 150 dpi produces the best results.

**Problem**: I tried to 'Repair' the One Touch application by using the 'Change' function through the Add/Remove Program within the Control Panel and was not able to repair it. How do I repair One Touch?

- 1. Before attempting to repair One Touch, unplug the USB cable connected to the scanner.
- 2. Perform the Change/Repair function again. If you are asked for the Install DVD, insert the disc into the DVD-ROM player and click OK.
- 3. When prompted, plug the USB cable back into the scanner.
- 4. When the installation process finishes, click OK on the Complete The Installation window, and then click Close.
- 5. Reboot your computer.

**Problem**: One Touch no longer functions after installing Internet Explorer 7 on Windows XP. How do I resolve this issue?

This is a known issue where One Touch stops responding when Internet Explorer 7 is installed after the scanner. To resolve the issue:

- 1. Open the Windows Add/Remove Programs feature from the Control Panel.
- 2. Find Windows Internet Explorer 7 and uninstall it using the change/remove options. Follow the wizard through a complete removal of the Internet Explorer 7 software.
- 3. Find One Touch and uninstall it using the change/remove options. Follow the wizard through a complete removal of the One Touch program.
- 4. Unplug your scanner's USB cable from the computer.
- 5. Reboot your computer.
- 6. Install Internet Explorer 7.
- 7. Install your scanner driver.

**Problem**: I am getting an error message that OCR fails every time I try to scan using the OCR features from One Touch. What is the problem?

Anti-SpyWare software that is set to always run may interfere with the driver functionality. It is recommended that you temporarily disable or suspend the automatic protection feature during scanning. After scanning is complete and your file has been saved, turn the auto-protect feature back on. You do not need to close the Anti-SpyWare software.

**Problem**: The scanned images are of poor quality even after I recalibrated and cleaned the scanner.

Try reinstalling the scanner driver. The driver software may have been corrupted.

# Uninstalling Your Scanner

To uninstall the Xerox Travel Scanner 150 scanner, remove the scanner software, PaperPort, or any other scanning software provided with the scanner.

When uninstalling the scanner driver or One Touch, please leave the scanner's USB cable plugged into the computer. Unplug the USB cable from the computer after the software uninstall program closes.

#### Uninstalling the Scanner and One Touch Software

- 1. On the Windows taskbar, click **Start**, point to **Settings**, then click **Control Panel**.
- 2. Windows XP: Double-click the **Add/Remove Programs** icon.
  Windows Vista and Windows 7: Double-click the Programs and Features icon.
- 3. From the list of programs, select **Xerox Travel Scanner 150**. Click the **Change/Remove** *or* Uninstall button.
- 4. Click **Yes** when asked to confirm that you want to remove these software programs.
- 5. Follow these same steps to select and remove the One Touch software, the Kofax VirtualReScan and the One Touch OmniPage OCR modules from the installed programs list.
- 6. The scanner driver and One Touch software is removed from your computer.
- 7. Unplug the USB cable from the scanner.
- 8. Close all open windows and restart your computer.

## Uninstalling the PaperPort and OmniPage Software

- 1. On the Windows taskbar, click **Start**, point to **Settings**, then click **Control Panel**.
- 2. Windows XP: Double-click the **Add or Remove Programs** icon. Windows Vista and Windows 7: Double-click the Programs and Features icon.
- 3. Select PaperPort or OmniPage and click **Remove**.
- 4. A message window opens, asking if you are sure you want to remove PaperPort or OmniPage from your computer. Click Yes.
- 5. Close all open windows and restart your computer.

# Xerox Travel Scanner 150 Specifications

Scanning resolution 600 dpi

Bit depth 24-bit color, 8-bit grayscale, 1-bit line art/text

Scan method Fast sheetfed

3-color RGB LED lamp Light source Contact Image Sensor Image sensor

Maximum item size 8.5 x 14.0 inches (216 x 356 mm)

Minimum item size 3 x 2 inches (76 x 51 mm) Item thickness 18 ~ 32 lbs. (68 ~ 120 g/m<sup>2</sup>)

Interface USB 2.0 High Speed; compatible with USB 1.1

Scanner dimensions

Width 11.7 inches (297 mm) Depth 2.0 inches (51 mm) Height 1.7 inches (43 mm) Weight 0.7 lbs (0.34 kg)

32°~122° F (0°~50° C without condensation) Operating

temperature

Relative humidity 10%~85% (@50° C without condensation)

 $\leq$  2.3 Watts (during operation) Power consumption

 $\leq$  0.7 Watts (on standby)

 $\leq$  0.7-0.1 Watts (power save after 15 minutes without scanning, can be adjusted by

software)

0 Watt (power off)

USB cable 1830 mm, 28AWG, with core, RoHS compliant

Safety and agency

certifications

UL, C-UL, FCC Class B, CE, CB, WEEE, RoHS, ENERGY STAR

**Supported Operating** Microsoft Windows

- 32-bit XP (Service Pack 2 or 3) Systems

- 32-bit or 64-bit Vista (Service Pack 1 or 2)

- 32-bit or 64-bit 7

**Scanner Drivers** TWAIN, WIA

**Bundled Software** Visioneer® OneTouch™

Visioneer® Acuity™ Nuance PaperPort® Nuance OmniPage® Nuance PDF Converter NewSoft Presto! BizCard

# Xerox Travel Scanner 150 Parts List

Please use the following part names and numbers when ordering replacements for your Xerox Travel Scanner 150

| Part Name                              | Part Number |  |
|----------------------------------------|-------------|--|
| USB Cable                              | 35-0065-000 |  |
| Calibration page and<br>Cleaning sheet | 05-0875-000 |  |
| Photo Sleeves                          | 05-0527-000 |  |
| Carrying Bag                           | 88-0655-000 |  |

# Regulatory Information

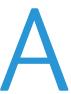

#### This chapter includes:

- Basic Regulations on page 182
- Copy Regulations on page 184

### **Basic Regulations**

#### **United States (FCC Regulations)**

This equipment has been tested and found to comply with the limits for a Class B digital device, pursuant to Part 15 of the FCC Rules. These limits are designed to provide reasonable protection against harmful interference in a residential installation. This equipment generates, uses, and can radiate radio frequency energy and, if not installed and used in accordance with the instruction manual, may cause harmful interference to radio communications.

However, there is no guarantee that interference will not occur in a particular installation. If this equipment does cause harmful interference to radio or television reception, which can be determined by turning the equipment off and on, the user is encouraged to try to correct the interference by one or more of the following measures:

- Reorient or relocate the receiving antenna.
- Increase the separation between the equipment and receiver.
- Connect the equipment into an outlet on a circuit different from that to which the receiver is connected.
- Consult the dealer or an experienced radio/TV technician for help.

This device complies with Part 15 of the FCC Rules. Operation is subject to the following two conditions: (1) This device may not cause harmful interference, and (2) this device must accept any interference received, including interference that may cause undesired operation.

Changes and modifications to this equipment not specifically approved by Xerox may void the user's authority to operate this equipment.

Shielded cables must be used with this equipment to maintain compliance with FCC regulations.

#### European Union

The CE mark applied to this product, symbolizes Xerox's declaration of conformity with the following applicable European Union Directives, as of the dates indicated:

## $\epsilon$

| Council Directive 2006/95/EC as amended. Approximation of the laws of the member states related to low voltage equipment.          |
|----------------------------------------------------------------------------------------------------|
| Council Directive 2004/108/EC as amended. Approximation of the laws of the member states related to electromagnetic compatibility. |

This machine is certified as Class 1 LED product. This means that this machine does not produce hazardous laser radiation.

A full declaration of conformity, defining the relevant directives and referenced standards, can be obtained from your Xerox Limited representative or by contacting:

Environment, Heath and Safety
The Document Company Xerox
Bessemer Road
Welwyn Garden City
Herts
AL7 1HE
England, Telephone +44 (0) 1707 353434

#### Other Regulations

#### Turkey (RoHS Regulation)

In compliance with Article 7 (d) We hereby certify "It is in compliance with the EEE Regulation".

("EEE yönetmeliğine uygundur")

### Copy Regulations

#### **United States**

Congress, by statute, has forbidden the reproduction of the following subjects under certain circumstances. Penalties of fine or imprisonment may be imposed on those guilty of making such reproductions.

1. Obligations or Securities of the United States Government, such as:

Certificates of Indebtedness National Bank Currency

Coupons from Bonds Federal Reserve Bank Notes

Silver Certificates Gold Certificates
United States Bonds Treasury Notes
Federal Reserve Notes Fractional Notes
Certificates of Deposit Paper Money

Bonds and Obligations of certain agencies of the government, such as FHA, etc.

Bonds. (U.S. Savings Bonds may be photographed only for publicity purposes in connection with the campaign for the sale of such bonds.)

Internal Revenue Stamps. (If it is necessary to reproduce a legal document on which there is a canceled revenue stamp, this may be done provided the reproduction of the document is performed for lawful purposes.)

Postage Stamps, canceled or uncanceled. (For philatelic purposes, Postage Stamps may be photographed, provided the reproduction is in black and white and is less than 75% or more than 150% of the linear dimensions of the original.)

Postal Money Orders.

Bills, Checks, or Drafts of money drawn by or upon authorized officers of the United States.

Stamps and other representatives of value, of whatever denomination, which have been or may be issued under any Act of Congress.

- 2. Adjusted Compensation Certificates for Veterans of the World Wars.
- 3. Obligations or Securities of any Foreign Government, Bank, or Corporation.
- 4. Copyrighted material, unless permission of the copyright owner has been obtained or the reproduction falls within the "fair use" or library reproduction rights provisions of the copyright law. Further information of these provisions may be obtained from the Copyright Office, Library of Congress, Washington, D.C. 20559. Ask for Circular R21.
- 5. Certificates of Citizenship or Naturalization. (Foreign Naturalization Certificates may be photographed.)
- 6. Passports. (Foreign Passports may be photographed.)
- 7. Immigration Papers.
- 8. Draft Registration Cards.

9. Selective Service Induction Papers that bear any of the following Registrant's information:

Earnings or Income Dependency Status

Court Record Previous military service

Physical or mental condition

Exception: U. S. Army and Navy discharge certificates may be photographed.

- 10. Badges, Identification Cards, Passes, or Insignia carried by military personnel, or by members of the various Federal Departments, such as FBI, Treasury, etc. (unless photograph is ordered by the head of such department or bureau.)
- 11. Reproducing the following is also prohibited in certain states: Automobile Licenses Drivers' Licenses Automobile Certificates of Title.

The above list is not all inclusive, and no liability is assumed for its completeness or accuracy. In case of doubt, consult your attorney.

#### Canada

Parliament, by statute, has forbidden the reproduction of the following subjects under certain circumstances. Penalties of fines or imprisonment may be imposed on those guilty of making such copies.

- 1. Current bank notes or current paper money.
- 2. Obligations or securities of a government or bank.
- 3. Exchequer bill paper or revenue paper.
- 4. The public seal of Canada or of a province, or the seal of a public body or authority in Canada, or of a court of law.
- 5. Proclamations, orders, regulations or appointments, or notices thereof (with intent to falsely cause same to purport to have been printed by the Queen's Printer for Canada, or the equivalent printer for a province).
- 6. Marks, brands, seals, wrappers or designs used by or on behalf of the Government of Canada or of a province, the government of a state other than Canada or a department, board, Commission or agency established by the Government of Canada or of a province or of a government of a state other than Canada.
- 7. Impressed or adhesive stamps used for the purpose of revenue by the Government of Canada or of a province or by the government of a state other than Canada.
- 8. Documents, registers or records kept by public officials charged with the duty of making or issuing certified copies thereof, where the reproduction falsely purports to be a certified copy thereof.
- 9. Copyrighted material or trademarks of any manner or kind without the consent of the copyright or trademark owner.

The above list is provided for your convenience and assistance, but it is not all inclusive, and no liability is assumed for its completeness or accuracy. In case of doubt, consult your solicitor.

#### **Other Countries**

Copying certain documents may be illegal in your country. Penalties of fine or imprisonment may be imposed on those found guilty of making such reproductions.

- Currency notes
- Bank notes and cheques
- Bank and government bonds and securities
- Passports and identification cards
- Copyright material or trademarks without the consent of the owner
- Postage stamps and other negotiable instruments

Note: This list is not inclusive and no liability is assumed for either its completeness or accuracy. In case of doubt, contact your legal counsel.

## Compliance Information

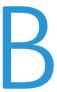

#### This chapter includes:

- Product Recycling & Disposal on page 188
- Energy Star for the USA on page 189

## Product Recycling & Disposal

#### **USA & Canada**

If you are managing the disposal of your Xerox product, please note that the product may contain lead, mercury, Perchlorate, and other materials whose disposal may be regulated due to environmental considerations. The presence of these materials is fully consistent with global regulations applicable at the time that the product was placed on the market. For recycling and disposal information, contact your local authorities. In the United States, you may also refer to the Electronic Industries Alliance web site: http://www.eiae.org.

Perchlorate Material - This product may contain one or more Perchlorate-containing devices, such as batteries. Special handling may apply, please see: http://www.dtsc.ca.gov/hazardouswaste/perchlorate/.

#### European Union

#### RoHS and WEEE Compliance

This product is compliant with RoHS Regulations of the European Parliament and Council Directive on the Restrictions of the Use of Certain Hazardous Substances in Electrical and Electronic Equipment (2002/95/EC), and with the Waste Electrical and Electronic Equipment (WEEE) Directive (2002/96/EC).

Some equipment may be used in both a domestic/household and a professional/business application.

Professional/Business Environment

Application of this symbol on your equipment is confirmation that you must dispose of this equipment in compliance with agreed national procedures. In accordance with European legislation, end of life electrical and electronic equipment subject to disposal must be managed within agreed procedures.

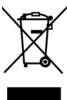

## Energy Star for the USA

#### **Energy Program Compliance**

The Xerox Travel Scanner 150 is ENERGY STAR qualified under the ENERGY STAR Program Requirements for Imaging Equipment.

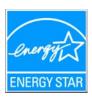

The Energy Star and Energy Star Mark are registered United States trademarks. The Energy Star Imaging Equipment Program is a team effort between U.S., European Union and Japanese governments and the office equipment industry to promote energy-efficient copiers, printers, fax, multifunction machine, personal computers, and monitors. Reducing product energy consumption helps combat smog, acid rain and long-term changes to the climate by decreasing the emissions that result from generating electricity.

## Index

csv file format, 108

| THUCK                                    | Delete button, 4/                                       |
|------------------------------------------|---------------------------------------------------------|
|                                          | Despeckle, 150, 156                                     |
|                                          | Destination Application                                 |
| A                                        | text file format, 107                                   |
|                                          | Destination application, 36, 37, 43, 44, 48, 58, 65, 75 |
| Actual size, 74                          | Burn to CD, 71                                          |
| Add Application, 89, 93, 95              | Email application properties, 86                        |
| Advanced device settings, 74             | Image application properties, 92                        |
| Advanced Settings tab, 55                | Microsoft Explorer (HTML), 90                           |
| Apply button, 47                         | OCR, 46, 106                                            |
| Aspect ratio, 74                         | Text application properties, 88                         |
| AutoCrop, 145, 147                       | Text file format, 61                                    |
| AutoCrop to Original, 53                 | Transfer to Storage properties, 72                      |
| AutoLaunch, 35, 37, 39, 40, 44           | Device settings, 38, 122, 169, 171                      |
| turn off or on, 38                       | · · · · · · · · · · · · · · · · · · ·                   |
| Automatic color detection, 137           | Disabled Options, 144, 149, 159                         |
| AutoRotate image, 74                     | Dither, 155                                             |
| •                                        | DOC file format, 106                                    |
| 6                                        | Document Management, 48                                 |
| В                                        | Document Settings, 144, 160                             |
| bit depth, 178                           | Document Source Configuration, 136                      |
| Bit Depth Reduction, 154                 | documentation, 18                                       |
| Black and White, 136, 137, 154           | Dots per inch (dpi), 52, 62                             |
| Black&White mode, 52, 54                 | Dpi, 145                                                |
| BMP file format, 58, 63                  | Driver Configuration, 159                               |
| Brightness, 52, 150, 152                 |                                                         |
| Burn to CD, 71                           | Г                                                       |
| Destination application, 71              | E                                                       |
| Destination application, 71              | Edge cleanup, 53                                        |
|                                          | Edit button, 47                                         |
| C                                        | eMail, 48                                               |
|                                          | Enable the generation of events, 39                     |
| Calibrate button, 161, 163, 169          | Error Diffusion, 155                                    |
| Calibration, 27, 168                     | Example, 151, 152, 153                                  |
| CD burner, 71                            | Excel Spreadsheet, 108                                  |
| CD-ROM drive, 17                         | '                                                       |
| Center image, 74                         |                                                         |
| Clean button, 161, 163, 172, 174         | F                                                       |
| Cleaning, 171                            | Fax and Print, 48                                       |
| Collate copies, 74                       | File format, 37, 43, 58, 62                             |
| Color, 136, 137, 146, 151, 152, 153, 155 | file format, 108                                        |
| Color dropout, 54, 157                   | Filter, 157                                             |
| Color management, 157                    | Fit to page, 74                                         |
| Color mode, 52, 62, 137                  | flowing page, 116                                       |
| Comma Delimited, 108                     |                                                         |
| components, 19                           | Format tab, 115                                         |
| computer specifications, 17              |                                                         |
| Configure Before Scan, 51                | G                                                       |
| cancel, 63                               |                                                         |
| Contrast, 52, 150, 151                   | Gamma, 55, 152                                          |
| Copy button, 47                          | Grayscale, 136, 137, 151, 152, 155                      |
| Create single image files, 58            | Grayscale mode, 52, 54                                  |
| 5 5 7                                    |                                                         |

| H<br>Halftone Pattern, 155                                 | monitor, 17<br>MRC, 109                          |
|------------------------------------------------------------|--------------------------------------------------|
| Hardware properties, 38, 45<br>HTM file format, 90         | Multi-stream, 136                                |
| htm file format, 108                                       | N                                                |
| HTML Document, 108                                         |                                                  |
| HTML page, 90                                              | New button, 47<br>Normal, 60, 61                 |
| Hue, 55                                                    | Normal PDF, 109                                  |
|                                                            | nPDF, 109                                        |
| I                                                          | Nuance OmniPage® Pro, 31                         |
|                                                            | Nuance PaperPort, 31                             |
| Image Documents Properties, 92<br>Image Editors, 48        | rtadilee rapell org 5 i                          |
| Image Enhancements, 149                                    | 0                                                |
| Image file formats, 58                                     | OCR, 107                                         |
| Improvements and Settings, 53                              | columns, 116                                     |
| Instant Delivery, 49                                       | tables, 116                                      |
| Internet Options, 86                                       | OCR Dictionary, 112                              |
| Invert Image, 54                                           | OCR input format, 116                            |
| Invert image, 153                                          | OCR Options, 110                                 |
|                                                            | OCR output format, 116                           |
| J                                                          | OCR tab, 111                                     |
| JPG                                                        | OmniPage® Pro, 31                                |
|                                                            | One Touch                                        |
| Image quality and file size, 60<br>JPG file format, 58, 63 | AutoLaunch, 40                                   |
| of the format, 50, 05                                      | Button panel, 44, 45                             |
|                                                            | icon, 37, 38, 44, 45, 46                         |
| K                                                          | Options tab, 48                                  |
| Key icon, 51, 52                                           | Panel features, 45                               |
|                                                            | properties, 37, 46, 62, 65, 71, 75, 106          |
|                                                            | Scan multiple pages, 62                          |
| L                                                          | One Touch Button Panel                           |
| Languages in Document, 111                                 | names, 43                                        |
| Last used settings, 139                                    | One Touch Properties window                      |
| Lock icon, 51, 52                                          | options, 51                                      |
| Logical Form Recognition, 31                               | Optical Character Recognition (OCR), 48, 61, 106 |
|                                                            | Options tab, 48                                  |
| M                                                          | D                                                |
| Maintain aspect ratio, 74                                  | Р                                                |
| Mask, 157                                                  | Page Settings tab, 53                            |
| Maximize Quality, 60, 61                                   | Page size, 146                                   |
| Microsoft Internet Explorer, 90                            | Paper feed, 19, 36, 63                           |
| Microsoft Outlook, 48                                      | Paper sensor, 19                                 |
| Microsoft Paint, 48, 92                                    | Paper size, 53                                   |
| Microsoft Word, 46, 48, 88, 106                            | PaperIn, 36, 37, 44, 45                          |
| Minimize Size, 60, 61                                      | PaperPort, 31                                    |
| Mirror image, 154                                          | PaperPort desktop, 36, 44                        |
| Missing Character, 112                                     | PDF                                              |
| Module Configuration, 159                                  | Image quality and file size, 60                  |
| Moiré Patterns, 53                                         | PDF applications, 48                             |
| Moiré radius, 157                                          | PDF Destinations, 94                             |
| Moiré reduction, 157                                       | PDF file format, 48, 58, 63                      |

| Scan configuration, 37, 43, 67 Edit or Delete, 51 Lock or unlock, 52 New, 51 Uninstall, 177 Scan multiple pages, 62 Scan Settings Tab, 52 Scan to Folder, 65 Multiple folders, 67 Scanner Application settings, 39 Device settings, 38, 122, 169, 171 hardware, 19 Uninstall, 177 Updates, 30 USB cable, 26 USB port, 19, 26 Use languages and dictionaries to improve accuracy, 111 Use MRC, 109 user dictionary edit, 114                                                                                                    | Perform edge cleanup, 147 Pixel, 150, 153, 155, 156 Post-It™ notes and Labels, 35 Presets, 139 Properties button, 47 | Skip blank originals, 147<br>Software, 24, 31<br>sPDF, 108<br>Speckles, 156<br>spreadsheet, 116, 117 |  |
|----------------------------------------------------------------------------------------------------|----------------------------------------------------------------------------------------------------|----------------------------------------------------------------------------------------------------|--|
| Recognition Quality, 112 Redaction tab, 55 Reduce Moiré Patterns, 53 Refresh button, 47 Register, 30 Reject Character, 112 Resolution, 52, 62, 145 Rich Text Format, 108 Rotate image, 147 RTF file format, 46, 106 Iff file format, 108 Straighten image, 146 Resolution, 52, 62, 145 Rich Text Format, 108 Rotate image, 147 RTF file format, 46, 106 Iff file format, 108  Saturation, 55 Scan configuration, 37, 43, 67 Edit or Delete, 51 Lock or unlock, 52 New, 51 Scan not Folder, 65 Multiple folders, 67 Scanner Application settings, 39 Device settings, 38, 122, 169, 171 hardware, 19 scanner components, 19 uninstall, 177 Scanner button, 19 Scanner diver, 24 Scanning mode, 51, 52, 62 Screen Resolution, 46 Properties, 52 Select destination, 48 Straighten image, 146 Summary, 138 system requirements, 17  Text Documents Properties, 88 Text Editors, 48 text file format, 107 Text file format, 107 Text file format, 107 Text file format, 58, 63 Transfer to Storage, 65, 67 true page, 117 TWAIN interface, 62, 63 TXT file format, 46, 106  Uninstall, 177 Updates, 30 USB cable, 26 USB port, 19, 26 Us languages and dictionaries to improve accuracy, 111 Use MRC, 109 user dictionary edit, 114 new, 112 User Guides, 33  Vertical lines, 168 Screen Resolution, 46 Properties, 52 Select destination, 48 Word Document, 108 Select configuration, 46 Properties, 52 Select destinations, 48 Show Hordware, 122, 168, 171 Show Properses Window, 49 Simple Text, 108, 109                                                                                                    |                                                                                                    | •                                                                                                    |  |
| Recognition Quality, 112 Redaction tab, 55 Reduce Moiré Patterns, 53 Refresh button, 47 Register, 30 Reject Character, 112 Resolution, 52, 62, 145 Rich Text Format, 108 Rotate image, 147 RTF file format, 108 Rotate image, 147 RTF file format, 46, 106 rtf file format, 108  Saturation, 55 Scan configuration, 37, 43, 67 Edit or Delete, 51 Lock or unlock, 52 New, 51 Scan multiple pages, 62 Scan Settings Tab, 52 Scan to Folder, 65 Multiple folders, 67 Scanner Application settings, 39 Device settings, 38, 122, 169, 171 hardware, 19 Scanner Components, 19 uninstall, 177 Scanner button, 19 Scanner driver, 24 Scanning mode, 51, 52, 62 Screen Resolution, 46 Properties, 52 Select destination, 48 Select format, 46 Show Progress Window, 49 Simple Text, 108, 109  Summary, 138 sustamary, 138 system requirements, 17  Resultson, 13 Summary, 138 system requirements, 17  Resultson, 13 Summary, 138 system requirements, 17  Resultson, 13 System requirements, 17  Resultson, 13 System requirements, 17  Resultson, 13  Text Documents Properties, 88  Lext file format, 107 Text file format, 107 Text file forma | R                                                                                                    | <u> </u>                                                                                             |  |
| Redaction tab, 55 Reduce Moiré Patterns, 53 Redresh button, 47 Register, 30 Reject Character, 112 Resolution, 52, 62, 145 Rich Text Format, 108 Rotate image, 147 Rotate image, 147 RTF file format, 46, 106 rtf file format, 108  Saturation, 55 Scan configuration, 37, 43, 67 Edit or Delete, 51 Lock or unlock, 52 New, 51 Scan multiple pages, 62 Scan Settings Tab, 52 Scan to Folder, 65 Multiple folders, 67 Scanner Application settings, 39 Device settings, 38, 122, 169, 171 hardware, 19 Scanner driver, 24 Scanning mode, 51, 52, 62 Screen Resolution, 46 Properties, 52 Scen charter, 52 Scen charter, 52 Scen charter, 63, 69 Select configuration, 48 Select format, 48 Show Hardware, 19 Schow all destinations, 48 Show Hardware, 122, 168, 175 Show Progress Window, 49 Simple Text, 108, 109  Text Editors, 48 Text Editors, 48 Text Editors, 48 Text Editors, 48  Text Editors, 48  Text Editors, 48  Ext file format, 107 Text file format, 107 Text file format, 107 Text file format, 107 Text file format, 107 Text file format, 107 Text file format, 107 Text file format, 107 Text file format, 107 Text file format, 107 Text file format, 107 Text file format, 107 Text file format, 107 Text file format, 107 Text file format, 108 Text Editors, 48 Text Editors, 48 Text Edi |                                                                                                    | = = =                                                                                                |  |
| Reduce Moiré Patterns, 53 Refresh button, 47 Register, 30 Reject Character, 112 Resolution, 52, 62, 145 Rich Text Format, 108 Rotate image, 147 RTF file format, 46, 106 rtf file format, 46, 106 rtf file format, 108 Saturation, 55 Scan configuration, 37, 43, 67 Edit or Delete, 51 Lock or unlock, 52 New, 51 Scan multiple pages, 62 Scan Settings Tab, 52 Scan to Folder, 65 Multiple folders, 67 Scanner Application settings, 39 Device settings, 38, 122, 169, 171 hardware, 19 scanner components, 19 uninstall, 177 Scanner button, 19 Scanner driver, 24 Scanner driver, 24 Scanch Select configuration, 46 Properties, 52 Select destination, 48 Select format, 46 Simple Text, 108, 109 Simple Text, 108, 109 Statistics, 48 Text Editors, 48 Text Editors, 48 Text |                                                                                                    |                                                                                                    |  |
| Refresh button, 47 Register, 30 Register, 30 Resplect Character, 112 Resolution, 52, 62, 145 Rich Text Format, 108 Rotate image, 147 RTF file format, 46, 106 rtf file format, 108 Saturation, 55 Scan configuration, 37, 43, 67 Edit or Delete, 51 Lock or unlock, 52 New, 51 Scan multiple pages, 62 Scan to Folder, 65 Multiple folders, 67 Scanner Application settings, 39 Device settings, 38, 122, 169, 171 hardware, 19 scanner components, 19 uninstall, 177 Scanner button, 19 Scanner driver, 24 Scanning mode, 51, 52, 62 Screen Resolution, 46 Properties, 52 Select destination, 48 Select format, 48, 109 Simple Text, 108, 109 Simple Text, 108, 109 Select text, 108, 109 Select configuration, 97 Show all destinations, 48 Show Hardware, 122, 168, 175 Show Progress Window, 49 Simple Text, 108, 109                                                                                                    |                                                                                                    | system requirements, 17                                                                              |  |
| Register, 30 Reject Character, 112 Resolution, 52, 62, 145 Rich Text Format, 108 Rotate image, 147 RIF file format, 46, 106 rtf file format, 108  Saturation, 55 Scan configuration, 37, 43, 67 Edit or Delete, 51 Lock or unlock, 52 Nultiple pages, 62 Scan Settings Tab, 52 Scan settings Tab, 52 Scan Hultiple pages, 67 Scanner Application settings, 39 Device settings, 38, 122, 169, 171 hardware, 19 scanner components, 19 uninstall, 177 Scanner button, 19 Scanner driver, 24 Scanning mode, 51, 52, 62 Screen Resolution, 86, 92 Searchable PDF, 108 Select configuration, 48 Select format, 48 Show Hardware, 19 Simple Text, 108, 109  Text Documents Properties, 88 Text Editors, 48 text file format, 107 Text file format, 107 Text file format, 108 Text file format, 107 Text file format, 108 Text file format, 107 Text file format, 108 Text file format, 108 Text file format, 108 Text file format, 108 Text file format, 108 Text file format, 108 Text file format, 108 Text file format, 108 Text file format, 108 Text file format, 108 Text file format, 108 Text file format, 108 Text file format, 108 Text file format, 108 Text file format, 107 Text file format, 108 Text file format, 107 Text file format, 108 Text file format, 107 Text file format, 58, 63 Transfer to Storage, 65, 67 True page, 61 True page, 117 Twall Niterface, 62, 63 Transfer to Storage, 65 Ture page, 117 Twall Niterface, 62 Usa page, 117 Twall Niterface, 62 Usa page, 117 Twall Niterface, 62 Usa page, 117 Twall Niterface, 62 Us |                                                                                                    |                                                                                                    |  |
| Reject Character, 112 Resolution, 52, 62, 145 Rich Text Format, 108 Rotate image, 147 RTF file format, 46, 106 rtf file format, 46, 106 rtf file format, 108  Saturation, 55 Scan configuration, 37, 43, 67 Edit or Delete, 51 Lock or unlock, 52 New, 51 Scan multiple pages, 62 Scan to Folder, 65 Multiple folders, 67 Scanner Application settings, 39 Device settings, 38, 122, 169, 171 hardware, 19 scanner components, 19 uninstall, 177 Scanner button, 19 Scanner driver, 24 Scanning mode, 51, 52, 62 Screen Resolution, 86, 92 Searchable PDF, 108 Select configuration, 46 Properties, 52 Select destination, 48 Show Hardware, 122, 168, 171 Show Progress Window, 49 Simple Text, 108, 109  Text Editors, 48 Text Editors, 48 Text Editors, 46 Text Editors, 48 Text Editors, 48 Text Editors, 48 Text Editors, 46 Text Editors, 48 Text Editors, 48 Text Editors, 48 Text Editors, 48 Text Editors, 48 Text Editors, 48 Text Editors, 48 Text Editors, 48 Text Editors, 48 Text Editors, 48 Text Editors, 48 Text Editors, 48 Text Editors, 48 Text Editors, 48 Text Editors, 48 Text Editors, 48 Threshold, 155 Threshold, 155 Threshold, 155 Threshold, 155 Threshold, 155 Threshold, 155 Threshold, 155 Threshold, 155 Threshold, 155 Threshold, 155 Threshold, 155 Threshold, 155 Threshold, 155 Threshold, 155 Threshold, 155 Threshold, 155 Threshold, 15 Text Editors, 61 Thest Editors, 61 Thest Editors, 61 Thest Editors, 61 Threshold, 155 Threshold, 155 Ture page, 26 Ture page, 26 Ture page, 26 Ture page, 26 Ture page, 26 Ture page, 27 Ture p | •                                                                                                    | T                                                                                                    |  |
| Resolution, 52, 62, 145 Rich Text Format, 108 Rotate image, 147 RTF file format, 46, 106 rtf file format, 108  S Saturation, 55 Scan configuration, 37, 43, 67 Edit or Delete, 51 Lock or unlock, 52 New, 51 Scan multiple pages, 62 Scan Settings Tab, 52 Scan to Folder, 65 Multiple folders, 67 Scanner Application settings, 39 Device settings, 38, 122, 169, 171 hardware, 19 scanner components, 19 uninstall, 177 Scanner button, 19 Scanner button, 19 Scanner driver, 24 Scanning mode, 51, 52, 62 Screen Resolution, 48 Properties, 52 Select destination, 48 Show Hardware, 122, 168, 171 Show Progress Window, 49 Simple Text, 108, 109  Text Editors, 48 Text file format, 107 Text file format, 61 Threshold, 157 Threshold, 155 TIFF file format, 58, 63 Transfer to Storage, 65, 67 true page, 117 TWAIN interface, 62, 63 TXT file format, 48 text file format, 61 Threshold, 155 TIFF file format, 58, 63 Transfer to Storage, 65, 67 true page, 117 TWAIN interface, 62, 63 TXT file format, 46, 106  U U U U U U U U U U U U U U U U U U                                                                                                    |                                                                                                    | Text Documents Properties 88                                                                         |  |
| Rich Text Format, 108 Rotate image, 147 Rotate image, 147 Rotate image, 147 Ref file format, 46, 106 rtf file format, 108  Tiff file format, 55 rupe age, 117  Tiff file format, 58, 63 Transfer to Storage, 65, 67 true page, 117 TivalIN interface, 62, 63 TXT file format, 46, 106  Scan configuration, 37, 43, 67 Edit or Delete, 51 Lock or unlock, 52 New, 51 Scan multiple pages, 62 Scan settings Tab, 52 Scan to Folder, 65 Multiple folders, 67 Scanner Application settings, 39 Device settings, 38, 122, 169, 171 hardware, 19 scanner components, 19 uninstall, 177 Scanner button, 19 Scanner button, 19 Scanner diver, 24 Scanning mode, 51, 52, 62 Screen Resolution, 86, 92 Searchable PDF, 108 Select configuration, 46 Properties, 52 Select destination, 48 Show Hardware, 122, 168, 171 Show Progress Window, 49 Simple Text, 108, 109                                                                                                    |                                                                                                    |                                                                                                    |  |
| Rotate image, 147 RTF file format, 46, 106 rtf file format, 108  TIFF file format, 58, 63 Transfer to Storage, 65, 67 true page, 117 TWAIN interface, 62, 63 TXT file format, 46, 106  Saturation, 55 Scan configuration, 37, 43, 67 Edit or Delete, 51 Lock or unlock, 52 New, 51  Scan multiple pages, 62 Scan Settings Tab, 52 Scan Settings Tab, 52 Scan to Folder, 65 Multiple folders, 67 Scanner Application settings, 39 Device settings, 38, 122, 169, 171 hardware, 19 scanner components, 19 uninstall, 177 Scanner button, 19 Scanner diver, 24 Scanning mode, 51, 52, 62 Screen Resolution, 86, 92 Searchable PDF, 108 Select configuration, 46 Properties, 52 Select destination, 48 Select format, 46 Send to Applications, 97 Show All destinations, 48 Show Hardware, 122, 168, 171 Show Progress Window, 49 Simple Text, 108, 109                                                                                                    |                                                                                                    |                                                                                                    |  |
| RTF file format, 46, 106  rtf file format, 108  Threshold, 155  TIFF file format, 58, 63  Transfer to Storage, 65, 67  true page, 117  TWAIN interface, 62, 63  TXT file format, 46, 106  Scan configuration, 37, 43, 67  Edit or Delete, 51  Lock or unlock, 52  New, 51  Scan multiple pages, 62  Scan Settings Tab, 52  Scan Settings Tab, 52  Scan to Folder, 65  Multiple folders, 67  Scanner  Application settings, 39  Device settings, 38, 122, 169, 171  hardware, 19  scanner  components, 19  uninstall, 177  Use MRC, 109  user dictionary  edit, 114  scanner  components, 19  uninstall, 177  User Guides, 33  Vertical lines, 168  Werranty, 35  Select destination, 46  Properties, 52  Select destination, 48  Select configuration, 46  Properties, 52  Select destination, 48  Select format, 108  With the file format, 58, 63  Trensfer to Storage, 65, 67  true page, 117  TWAIN interface, 62, 63  TXT file format, 46, 106  U  uninstall, 177  Updates, 30  USB cable, 26  USB port, 19, 26  Use languages and dictionaries to improve accuracy, 111  Use MRC, 109  user dictionary  edit, 114  seaner  vertical lines, 168  Werranty, 35  Warranty, 35  Warranty, 36  Warranty, 36  Warranty, 35  Warranty, 36  Warranty, 36 |                                                                                                    |                                                                                                    |  |
| rtf file format, 108  TIFF file format, 58, 63 Transfer to Storage, 65, 67 true page, 117 TWAIN interface, 62, 63 Saturation, 55 Scan configuration, 37, 43, 67 Edit or Delete, 51 Lock or unlock, 52 New, 51  Scan multiple pages, 62 Scan settings Tab, 52 Scan to Folder, 65 Multiple folders, 67 Scanner Application settings, 39 Device settings, 38, 122, 169, 171 hardware, 19 scanner components, 19 uninstall, 177 Scanner button, 19 Scanner driver, 24 Scanning mode, 51, 52, 62 Scarchable PDF, 108 Select configuration, 48 Select format, 46 Send to Applications, 48 Show Hardware, 19, 120 Simple Text, 108, 109  TIFF file format, 58, 63 Transfer to Storage, 65, 67 true page, 117 TWAIN interface, 62, 63 TXT file format, 58, 63 Txmsfer to Storage, 65, 67 true page, 117 TWAIN interface, 62, 63 TXT file format, 46, 106  U U Ush Catll, 177 Updates, 30 Ush cable, 26 UsB port, 19, 26 UsB port, 19, 26 UsB port,  | •                                                                                                    | •                                                                                                    |  |
| S Saturation, 55 Scan configuration, 37, 43, 67 Edit or Delete, 51 Lock or unlock, 52 New, 51 Scan settings Tab, 52 Scan to Folder, 65 Multiple folders, 67 Scanner Application settings, 39 Device settings, 38, 122, 169, 171 hardware, 19 scanner components, 19 uninstall, 177 Scanner button, 19 Scanner diver, 24 Scance and settings, 36 Scance button, 19 Scanner diver, 24 Scance and settings, 38 Select configuration, 48 Select format, 46 Send to Application, 97 Show all destinations, 48 Show Hardware, 192, 168, 171 Show Progress Window, 49 Simple Text, 108, 109  Transfer to Storage, 65, 67 true page, 117 TWAIN interface, 62, 63 TXT file format, 46, 106  U U U U U U U U U U U U U U U U U U                                                                                                    |                                                                                                    | •                                                                                                    |  |
| Saturation, 55 Scan configuration, 37, 43, 67 Edit or Delete, 51 Lock or unlock, 52 New, 51 Scan settings Tab, 52 Scan to Folder, 65 Multiple folders, 67 Scanner Application settings, 39 Device settings, 38, 122, 169, 171 hardware, 19 scanner components, 19 uninstall, 177 Scanner button, 19 Scanner driver, 24 Scanch eresolution, 86, 92 Searchable PDF, 108 Select configuration, 46 Properties, 52 Select destination, 48 Select format, 46 Send to Applications, 97 Show all destinations, 48 Show Hardware, 195 Simple Text, 108, 109  Itrue page, 117 TWAIN interface, 62, 63 TXT file format, 46, 106  TXT file format, 46, 106  U uninstall, 177 Updates, 30 USB cable, 26 USB port, 19, 26 UsB port, 19, 26 UsB port, 19, 26 UsB port, 19, 26 UsB port, 19, 26 UsB cable, 26 UsB port, 19, 26 UsB cable, 26 UsB cable, 26 UsB cable, 26 UsB  |                                                                                                    |                                                                                                    |  |
| Saturation, 55 Scan configuration, 37, 43, 67 Edit or Delete, 51 Lock or unlock, 52 New, 51 Scan multiple pages, 62 Scan Settings Tab, 52 Scan to Folder, 65 Multiple folders, 67 Scanner Application settings, 39 Device settings, 38, 122, 169, 171 hardware, 19 scanner components, 19 uninstall, 177 Scanner button, 19 Scanner driver, 24 Scanning mode, 51, 52, 62 Scarect Resolution, 46 Properties, 52 Select destination, 48 Select format, 46 Send to Application, 97 Show all destinations, 48 Show Hardware, 192, 168, 171 Show Progress Window, 49 Simple Text, 108, 109  TWAIN Interface, 62, 63 TXT file format, 46, 106  TXT file format, 46, 106  U U U U U U U U U U U U U U U U U U                                                                                                    |                                                                                                    | _                                                                                                    |  |
| Saturation, 55 Scan configuration, 37, 43, 67 Edit or Delete, 51 Lock or unlock, 52 New, 51 Uninstall, 177 Scan multiple pages, 62 Scan 5 Edit, 65 Multiple folders, 67 Scanner Application settings, 39 Device settings, 38, 122, 169, 171 hardware, 19 scanner components, 19 uninstall, 177 Scanner button, 19 Scanner driver, 24 Scanning mode, 51, 52, 62 Screen Resolution, 86, 92 Searchable PDF, 108 Select configuration, 48 Select format, 46 Send to Applications, 48 Show Hardware, 192, 168, 171 Show Progress Window, 49 Simple Text, 108, 109  TXT file format, 46, 106  U  TXT file format, 46, 106  U  U  U  U  U  U  U  U  U  U  U  U  U                                                                                                    | 5                                                                                                    | · · ·                                                                                                |  |
| Scan configuration, 37, 43, 67    Edit or Delete, 51    Lock or unlock, 52    New, 51  Scan multiple pages, 62  Scan Settings Tab, 52  Scan to Folder, 65    Multiple folders, 67  Scanner    Application settings, 39    Device settings, 38, 122, 169, 171    hardware, 19  scanner    components, 19    uninstall, 177  Scanner button, 19  Scanner driver, 24  Scanning mode, 51, 52, 62  Scercen Resolution, 86, 92  Searchable PDF, 108 Select configuration, 46    Properties, 52 Select destination, 48 Select format, 46 Send to Application, 49 Show Hardware, 122, 168, 171 Show Progress Window, 49 Simple Text, 108, 109  Usanistall, 177  Use MRC, 109 Use languages and dictionaries to improve accuracy, 111 Use MRC, 109 Use MRC, 109 Use MRC, 109 Use Guides, 33 User Guides, 33 User Guides, 36 User Guides, 36 User Guides | Saturation, 55                                                                                                    |                                                                                                    |  |
| Lock or unlock, 52 New, 51  Scan multiple pages, 62  Scan Settings Tab, 52  Scan to Folder, 65  Multiple folders, 67  Scanner  Application settings, 39  Device settings, 38, 122, 169, 171  hardware, 19  scanner  components, 19  uninstall, 177  Scanner button, 19  Scanner driver, 24  Scanning mode, 51, 52, 62  Screen Resolution, 86, 92  Searchable PDF, 108  Select configuration, 46  Properties, 52  Select destination, 48  Select format, 46  Send to Applications, 48  Show Hardware, 122, 168, 171  Show Progress Window, 49  Simple Text, 108, 109  USB cable, 26  USB port, 19, 26  USB port, 19, 26  USB cable, 26  USB port, 19, 26  Use languages and dictionaries to improve accuracy, 111  Use MRC, 109  user dictionary edit, 114  settionary edit, 114  See Guides, 33  V  Vertical lines, 168  W  Warranty, 35  Watermark, 54  Word Document, 108  X  xls file format, 108                                                                                                    | Scan configuration, 37, 43, 67                                                                                       |                                                                                                    |  |
| New, 51  Scan multiple pages, 62  Scan Settings Tab, 52  Scan to Folder, 65  Multiple folders, 67  Scanner  Application settings, 39  Device settings, 38, 122, 169, 171  hardware, 19  scanner  components, 19  uninstall, 177  Scanner button, 19  Scanner driver, 24  Scanring mode, 51, 52, 62  Scarchable PDF, 108  Select configuration, 46  Properties, 52  Select destination, 48  Select format, 46  Send to Applications, 48  Show Hardware, 19  Simple Text, 108, 109  Ush RC, 109  Use dactionaries to improve accuracy, 111  Use MRC, 109  Use MRC, 109  Use dictionary  edit, 114  new, 112  User Guides, 33  Vertical lines, 168  Warranty, 35  Watermark, 54  Word Document, 108                                                                                                    | Edit or Delete, 51                                                                                                   | 1.1                                                                                                  |  |
| Scan multiple pages, 62 Scan Settings Tab, 52 Scan to Folder, 65 Multiple folders, 67 Scanner Application settings, 39 Device settings, 38, 122, 169, 171 hardware, 19 scanner components, 19 uninstall, 177 Scanner driver, 24 Scanning mode, 51, 52, 62 Scarchable PDF, 108 Select configuration, 46 Properties, 52 Select destination, 48 Select format, 46 Send to Applications, 48 Show Hardware, 19 Simple Text, 108, 109  USB cable, 26 USB port, 19, 26 USB port, 19, 26 USB port, 19, 26 USB port, 19, 26 USB port, 19, 26 USB port, 19, 26 USB port, 19, 26 USB port, 19, 26 USB port, 19, 26 USB port, 19, 26 USB port, 19, 26 USB port, 19, 26 USB port, 19, 26 Use languages and dictionaries to improve accuracy, 111 Use MRC, 109 user dictionary edit, 114 new, 112 User Guides, 33  V Vertical lines, 168  Vertical lines, 168  Warranty, 35 Watermark, 54 Word Document, 108                                                                                                    | Lock or unlock, 52                                                                                                   | U                                                                                                    |  |
| Scan Settings Tab, 52 Scan to Folder, 65 Multiple folders, 67 Scanner Application settings, 39 Device settings, 38, 122, 169, 171 hardware, 19 scanner components, 19 uninstall, 177 Scanner button, 19 Scanner driver, 24 Scanning mode, 51, 52, 62 Screen Resolution, 86, 92 Searchable PDF, 108 Select configuration, 46 Properties, 52 Select destination, 48 Select format, 46 Send to Application, 97 Show all destinations, 48 Show Hardware, 122, 168, 171 Show Progress Window, 49 Simple Text, 108, 109  Use Rable, 26 USB port, 19, 26 Use languages and dictionaries to improve accuracy, 111 Use Inguages and dictionaries to improve accuracy, 111 Use Inguages and dictionaries to improve accuracy, 111 Use Inguages and dictionaries to improve accuracy, 111 Use Inguages and dictionaries to improve accuracy, 111 Use Inguages and dictionaries to improve accuracy, 111 Use Inguages and dictionaries to improve accuracy, 111 Use MRC, 109 Use Inguages and dictionaries to improve accuracy, 111 Use MRC, 109 Use Inguages and dictionaries to improve accuracy, 111 Use MRC, 109 Use Inguages and dictionaries to improve accuracy, 111 Use MRC, 109 Use MRC, 109 Use MRC, 109 Use Inguages and dictionaries to improve accuracy, 111 Use MRC, 109 Use MRC, 109 Use MRC, 109 Use dit, 114 Inguationary edit, 114 Inguationary edit, 11 | New, 51                                                                                                    | uninstall, 177                                                                                       |  |
| Scan to Folder, 65 Multiple folders, 67  Scanner Application settings, 39 Device settings, 38, 122, 169, 171 hardware, 19 scanner components, 19 uninstall, 177  Scanner driver, 24 Scanning mode, 51, 52, 62 Screen Resolution, 86, 92 Searchable PDF, 108 Select configuration, 46 Properties, 52 Select destination, 48 Select format, 46 Send to Applications, 48 Show Hardware, 122, 168, 171 Show Progress Window, 49 Simple Text, 108, 109  Use Inguages and dictionaries to improve accuracy, 111 Use MRC, 109 Use MRC, 109 Use MRC, 109 Use MRC, 109 Use MRC, 109 Use MRC, 109 Use MRC, 109 Use MRC, 109 Use MRC, 109 Use MRC, 109 Use MRC, 109 Use MRC, 109 Use MRC, 109 Use MRC, 109 Use Inguages and dictionaries to improve accuracy, 111 Use MRC, 109 Use MRC, 109 Use McLeruscup, 111 Use MRC, 109 Use McLeruscup, 111 Use MRC, 109 Use McLeruscup, 111 Use MRC, 109 Use ditalency 111 Use MRC, 109 Use ditalency 111 Use MRC, 109 Use ditalency 111 Use MRC, 109 Use ditalency 111 Use MRC, 109 Use ditalency 111 Use MRC, 109 Use ditalency 111 Use MRC, 109 Use ditalency 111 Use MRC, 109 Use ditalency 111 Use MRC, 109 Use ditalency 111 Use MRC, 109 Use ditalency 111 Use MRC, 109 Use ditalency 111 Use MRC, 109 Use ditalency 112 Use ditalency 112 Use ditalency 112 Use ditalency 112 Use ditalency 112 Use ditalency 112 Use ditalency 112 Use ditalency 112 Use ditalency 112 Use ditalency 1 | Scan multiple pages, 62                                                                                              | Updates, 30                                                                                          |  |
| Multiple folders, 67  Scanner Application settings, 39 Device settings, 38, 122, 169, 171 hardware, 19 scanner components, 19 uninstall, 177  Scanner driver, 24 Scanning mode, 51, 52, 62 Screen Resolution, 86, 92 Searchable PDF, 108 Select configuration, 46 Properties, 52 Select destination, 48 Select format, 46 Send to Applications, 48 Show Hardware, 122, 168, 171 Show Progress Window, 49 Simple Text, 108, 109  Use languages and dictionaries to improve accuracy, 111 Use MRC, 109 user dictionary edit, 114 new, 112 User Guides, 33  Vertical lines, 168  Vertical lines, 168  Warranty, 35 Watermark, 54 Word Document, 108                                                                                                    | Scan Settings Tab, 52                                                                                                | USB cable, 26                                                                                        |  |
| Scanner Application settings, 39 Device settings, 38, 122, 169, 171 hardware, 19 scanner components, 19 uninstall, 177 Scanner button, 19 Scanner driver, 24 Scanning mode, 51, 52, 62 Screen Resolution, 86, 92 Searchable PDF, 108 Select configuration, 46 Properties, 52 Select destination, 48 Select format, 46 Send to Application, 97 Show all destinations, 48 Show Hardware, 122, 168, 171 Show Progress Window, 49 Simple Text, 108, 109                                                                                                    | Scan to Folder, 65                                                                                                   | USB port, 19, 26                                                                                     |  |
| Application settings, 39 Device settings, 38, 122, 169, 171 hardware, 19 scanner components, 19 uninstall, 177 Scanner button, 19 Scanner driver, 24 Scanning mode, 51, 52, 62 Screen Resolution, 86, 92 Searchable PDF, 108 Select configuration, 46 Properties, 52 Select destination, 48 Select format, 46 Send to Application, 97 Show all destinations, 48 Show Hardware, 122, 168, 171 Show Progress Window, 49 Simple Text, 108, 109  Use MRC, 109 user dictionary edit, 114 new, 112 User Guides, 33  V Vertical lines, 168  V Warranty, 35 Warranty, 35 Watermark, 54 Word Document, 108  X Is file format, 108                                                                                                    | Multiple folders, 67                                                                                                 |                                                                                                    |  |
| Device settings, 38, 122, 169, 171 hardware, 19 scanner components, 19 uninstall, 177 Scanner button, 19 Scanner driver, 24 Scanning mode, 51, 52, 62 Screen Resolution, 86, 92 Searchable PDF, 108 Select configuration, 46 Properties, 52 Select destination, 48 Select format, 46 Send to Application, 48 Show Hardware, 122, 168, 171 Show Progress Window, 49 Simple Text, 108, 109  user dictionary edit, 114 new, 112 User Guides, 33 Vertical lines, 168 Varianty, 35 Warranty, 35 Warranty, 35 Watermark, 54 Word Document, 108                                                                                                    | Scanner                                                                                                    |                                                                                                    |  |
| hardware, 19 scanner components, 19 uninstall, 177 Scanner button, 19 Scanner driver, 24 Scanning mode, 51, 52, 62 Screen Resolution, 86, 92 Searchable PDF, 108 Select configuration, 46 Properties, 52 Select destination, 48 Select format, 46 Send to Application, 97 Show all destinations, 48 Show Hardware, 122, 168, 171 Show Progress Window, 49 Simple Text, 108, 109                                                                                                    |                                                                                                    |                                                                                                    |  |
| scanner components, 19 uninstall, 177  Scanner button, 19 Scanner driver, 24 Scanning mode, 51, 52, 62 Screen Resolution, 86, 92 Searchable PDF, 108 Select configuration, 46 Properties, 52 Select destination, 48 Select format, 46 Send to Application, 97 Show all destinations, 48 Show Hardware, 122, 168, 171 Show Progress Window, 49 Simple Text, 108, 109  User Guides, 33  Uvertical lines, 168  Warranty, 35 Warranty, 35 Watermark, 54 Word Document, 108  X  xls file format, 108                                                                                                    |                                                                                                    | ,                                                                                                    |  |
| components, 19 uninstall, 177  Scanner button, 19 Scanner driver, 24 Scanning mode, 51, 52, 62 Screen Resolution, 86, 92 Searchable PDF, 108 Select configuration, 46 Properties, 52 Select destination, 48 Select format, 46 Send to Application, 97 Show all destinations, 48 Show Hardware, 122, 168, 171 Show Progress Window, 49 Simple Text, 108, 109  Vertical lines, 168 Wertical lines, 168 Varranty, 35 Warranty, 35 Watermark, 54 Word Document, 108  X X Sle file format, 108                                                                                                    | hardware, 19                                                                                                    |                                                                                                    |  |
| uninstall, 177  Scanner button, 19  Scanner driver, 24  Scanning mode, 51, 52, 62  Screen Resolution, 86, 92  Searchable PDF, 108  Select configuration, 46 Properties, 52  Select destination, 48  Select format, 46  Send to Application, 97  Show all destinations, 48  Show Hardware, 122, 168, 171  Show Progress Window, 49  Simple Text, 108, 109                                                                                                    | scanner                                                                                                    |                                                                                                    |  |
| Scanner button, 19 Scanner driver, 24 Scanning mode, 51, 52, 62 Screen Resolution, 86, 92 Searchable PDF, 108 Select configuration, 46 Properties, 52 Select destination, 48 Select format, 46 Send to Application, 97 Show all destinations, 48 Show Hardware, 122, 168, 171 Show Progress Window, 49 Simple Text, 108, 109                                                                                                    |                                                                                                    | User Guides, 33                                                                                      |  |
| Scanner driver, 24 Scanning mode, 51, 52, 62 Screen Resolution, 86, 92 Searchable PDF, 108 Select configuration, 46 Properties, 52 Select destination, 48 Select format, 46 Send to Applications, 48 Show Hardware, 122, 168, 171 Show Progress Window, 49 Simple Text, 108, 109  Vertical lines, 168 Varranty, 35 Warranty, 35 Watermark, 54 Word Document, 108  X xls file format, 108                                                                                                    |                                                                                                    |                                                                                                    |  |
| Scanning mode, 51, 52, 62  Screen Resolution, 86, 92  Searchable PDF, 108  Select configuration, 46 Properties, 52  Select destination, 48  Select format, 46  Send to Application, 97  Show all destinations, 48  Show Hardware, 122, 168, 171  Show Progress Window, 49  Simple Text, 108, 109                                                                                                    |                                                                                                    | V                                                                                                    |  |
| Screen Resolution, 86, 92 Searchable PDF, 108 Select configuration, 46 Properties, 52 Select destination, 48 Select format, 46 Send to Application, 97 Show all destinations, 48 Show Hardware, 122, 168, 171 Show Progress Window, 49 Simple Text, 108, 109  Warranty, 35 Watermark, 54 Word Document, 108  X X Shight format, 108                                                                                                    | ·                                                                                                    | •                                                                                                    |  |
| Searchable PDF, 108 Select configuration, 46 Properties, 52 Select destination, 48 Select format, 46 Send to Application, 97 Show all destinations, 48 Show Hardware, 122, 168, 171 Show Progress Window, 49 Simple Text, 108, 109  Warranty, 35 Watermark, 54 Word Document, 108  X X Single format, 108                                                                                                    | 3                                                                                                    | vertical lines, 168                                                                                  |  |
| Select configuration, 46 Properties, 52 Warranty, 35 Select destination, 48 Select format, 46 Send to Application, 97 Show all destinations, 48 Show Hardware, 122, 168, 171 Show Progress Window, 49 Simple Text, 108, 109                                                                                                    |                                                                                                    |                                                                                                    |  |
| Properties, 52 Warranty, 35 Select destination, 48 Watermark, 54 Select format, 46 Word Document, 108 Send to Application, 97 Show all destinations, 48 Show Hardware, 122, 168, 171 Show Progress Window, 49 Simple Text, 108, 109                                                                                                    |                                                                                                    | W                                                                                                    |  |
| Select destination, 48 Select format, 46 Send to Application, 97 Show all destinations, 48 Show Hardware, 122, 168, 171 Show Progress Window, 49 Simple Text, 108, 109 Watermark, 54 Word Document, 108  X X Slow Frogress Window, 48 X slile format, 108                                                                                                    | <u> </u>                                                                                                    | Warranty 35                                                                                          |  |
| Select format, 46 Send to Application, 97 Show all destinations, 48 Show Hardware, 122, 168, 171 Show Progress Window, 49 Simple Text, 108, 109 Word Document, 108  X X Slow Format, 108                                                                                                    | ·                                                                                                    | -                                                                                                    |  |
| Send to Application, 97 Show all destinations, 48 Show Hardware, 122, 168, 171 Show Progress Window, 49 Simple Text, 108, 109  X  X  xls file format, 108                                                                                                    |                                                                                                    |                                                                                                    |  |
| Show all destinations, 48 Show Hardware, 122, 168, 171 Show Progress Window, 49 Simple Text, 108, 109  X xls file format, 108                                                                                                    | ,                                                                                                    | Word Bocument, 100                                                                                   |  |
| Show Hardware, 122, 168, 171 Show Progress Window, 49 Simple Text, 108, 109                                                                                                    | · ·                                                                                                    |                                                                                                    |  |
| Show Progress Window, 49 xls file format, 108 Simple Text, 108, 109                                                                                                    |                                                                                                    | X                                                                                                    |  |
| Simple Text, 108, 109                                                                                                    |                                                                                                    | xls file format, 108                                                                                 |  |
|                                                                                                    |                                                                                                    |                                                                                                    |  |
|                                                                                                    |                                                                                                    |                                                                                                    |  |
|                                                                                                    | Skip Blank Originals, 54                                                                                             |                                                                                                    |  |

Index